# Санкт-Петербургское государственное бюджетное профессиональное образовательное учреждение «Академия управления городской средой, градостроительства и печати»

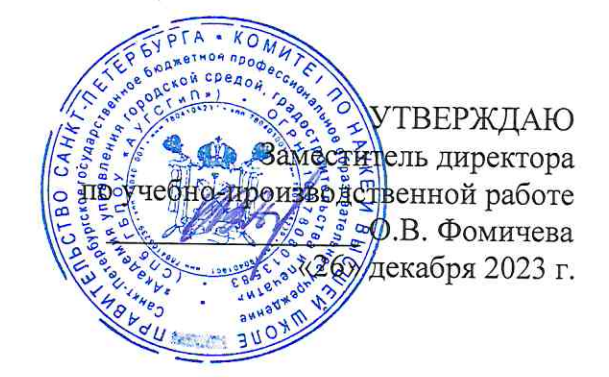

# КОМПЛЕКТ КОНТРОЛЬНО-ОЦЕНОЧНЫХ СРЕДСТВ

## по текущему контролю успеваемости и промежуточной аттестации по учебной дисциплине ОП.07 ТЕХНИЧЕСКИЕ СРЕДСТВА ИНФОРМАТИЗАЦИИ

программы подготовки специалистов среднего звена

по специальности

10.02.05 Обеспечение информационной безопасности автоматизированных систем

Санкт-Петербург 2023 г.

Комплект контрольно-оценочных средств по учебной дисциплине разработан на основе Федерального государственного образовательного стандарта по специальности 10.02.05 Обеспечение информационной безопасности автоматизированных систем, утвержденного приказом Минобрнауки России от 09.12.2016 № 1553, в соответствии с рабочей программой учебной дисциплины ОП.07 Технические средства информатизации.

Комплект контрольно-оценочных средств рассмотрен на заседании методического совета СПб ГБПОУ «АУГСГиП»

Протокол № 2 от «29» ноября 2023 г.

Комплект контрольно-оценочных средств одобрен на заседании цикловой комиссии общетехнических дисциплин и компьютерных технологий Протокол № 4 от «21» ноября 2023 г.

Председатель цикловой комиссии: Караченцева М.С.

Разработчики: преподаватели СПб ГБПОУ «АУГСГиП»

# **С О Д Е Р Ж А Н И Е**

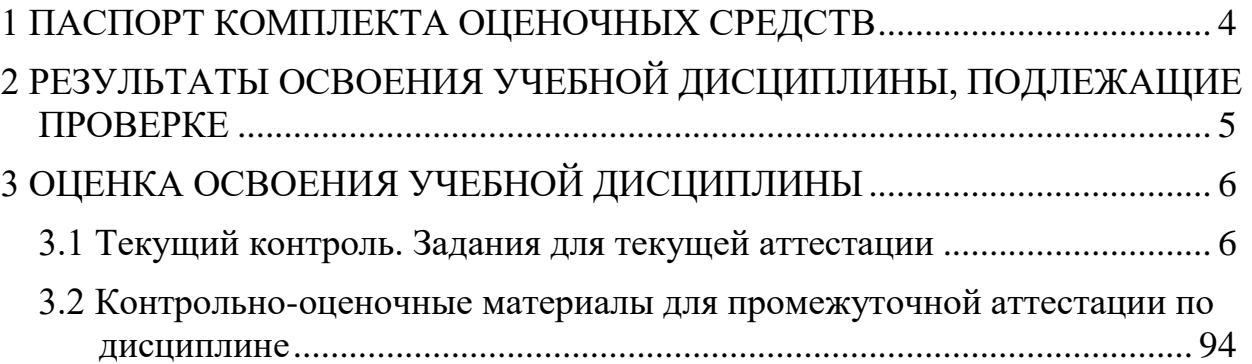

#### **1 ПАСПОРТ КОМПЛЕКТА ОЦЕНОЧНЫХ СРЕДСТВ**

<span id="page-3-0"></span>В результате освоения учебной дисциплины Технические средства информатизации обучающийся должен обладать предусмотренными ФГОС по специальности 10.02.05 «Обеспечение информационной безопасности автоматизированных систем» следующими умениями, знаниями, которые формируют профессиональные и общие компетенции:

У1 пользоваться основными видами современной вычислительной техники, периферийных и мобильных устройств и других технических средств информатизации;

У2 правильно эксплуатировать и устранять типичные выявленные дефекты технических средств информатизации.

З1 назначение и принципы работы основных узлов современных технических средств информатизации;

З2 структурные схемы и порядок взаимодействия компонентов современных технических средств информатизации.

ОК 01. Выбирать способы решения задач профессиональной деятельности, применительно к различным контекстам.

ОК 09. Использовать информационные технологии в профессиональной деятельности.

ПК 1.4. Осуществлять проверку технического состояния, техническое обслуживание и текущий ремонт, устранять отказы и восстанавливать работоспособность автоматизированных (информационных) систем в защищенном исполнении.

ПК 2.1. Осуществлять установку и настройку отдельных программных, программно-аппаратных средств защиты информации.

ПК 2.5. Уничтожать информацию и носители информации с использованием программных и программно-аппаратных средств.

Формой *промежуточной аттестации* по учебной дисциплине является экзамен.

*Текущий контроль* освоения обучающимися программного материала учебной дисциплины проводится с целью объективной оценки качества освоения программы учебной дисциплины, а также стимулирования учебной работы обучающихся, мониторинга результатов образовательной деятельности, подготовки к промежуточной аттестации и обеспечения максимальной эффективности учебно-воспитательного процесса.

# <span id="page-4-0"></span>2 РЕЗУЛЬТАТЫ ОСВОЕНИЯ УЧЕБНОЙ ДИСЦИПЛИНЫ, ПОДЛЕЖА-ЩИЕ ПРОВЕРКЕ

2.1. В результате аттестации по учебной дисциплине осуществляется комплексная проверка следующих умений и знаний, а также динамика формирования общих компетенций.

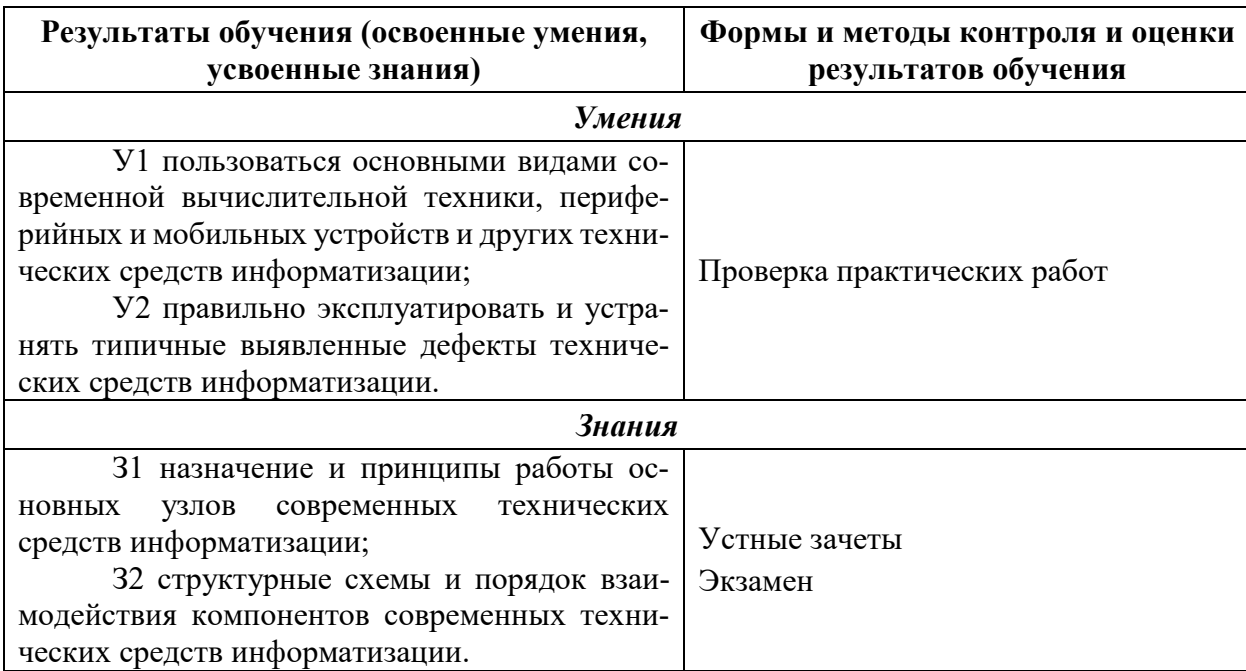

Таблица 1 - Контроль и оценка результатов освоения дисциплины

# **3 ОЦЕНКА ОСВОЕНИЯ УЧЕБНОЙ ДИСЦИПЛИНЫ**

# <span id="page-5-1"></span><span id="page-5-0"></span>**3.1 Текущий контроль. Задания для текущей аттестации**

Проводится преподавателем на учебных занятиях, согласно календарно-тематическому плану. Формы текущего контроля выбраны, исходя из методической целесообразности.

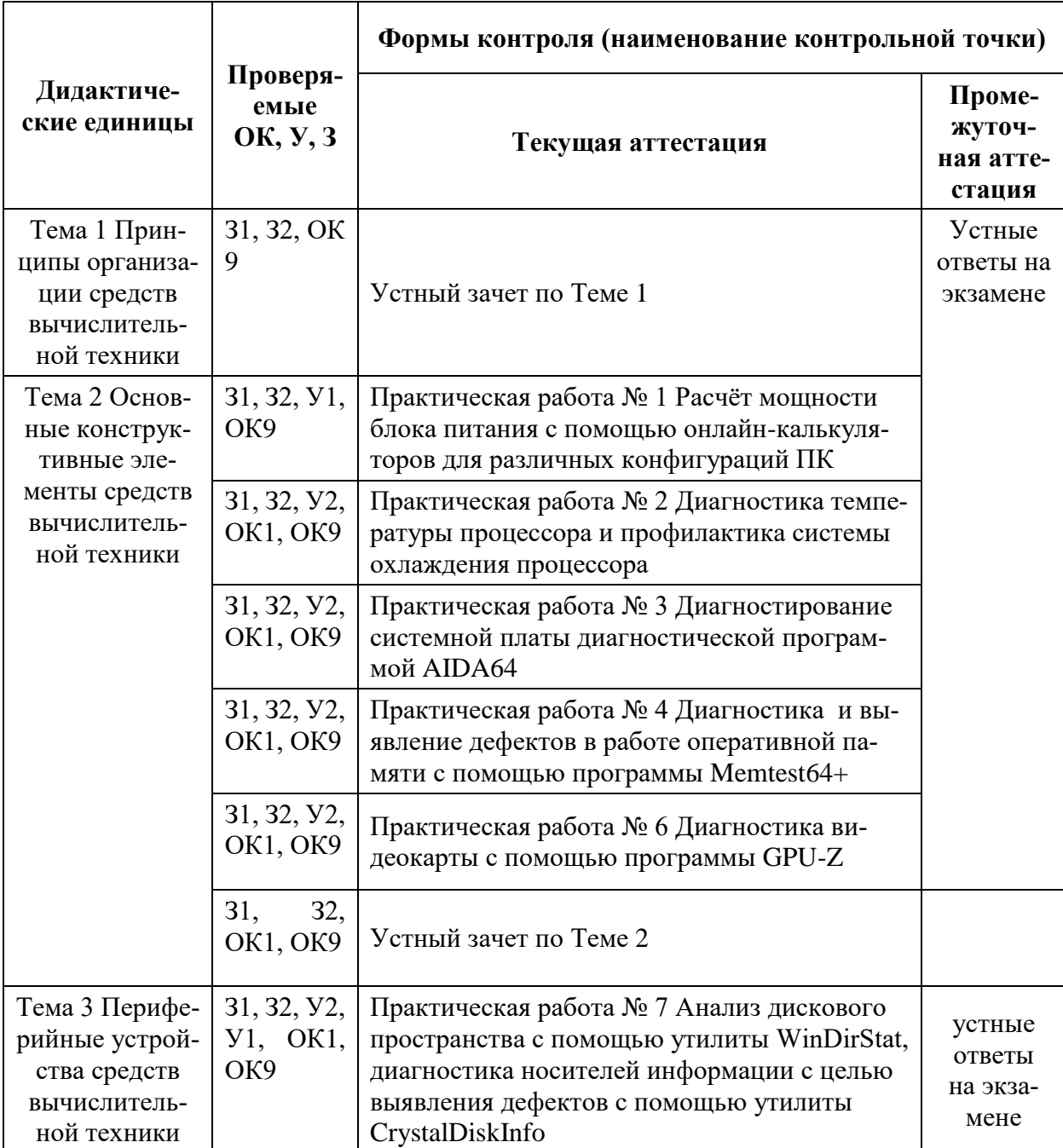

Таблица 2 – Распределение контрольных точек по дисциплине

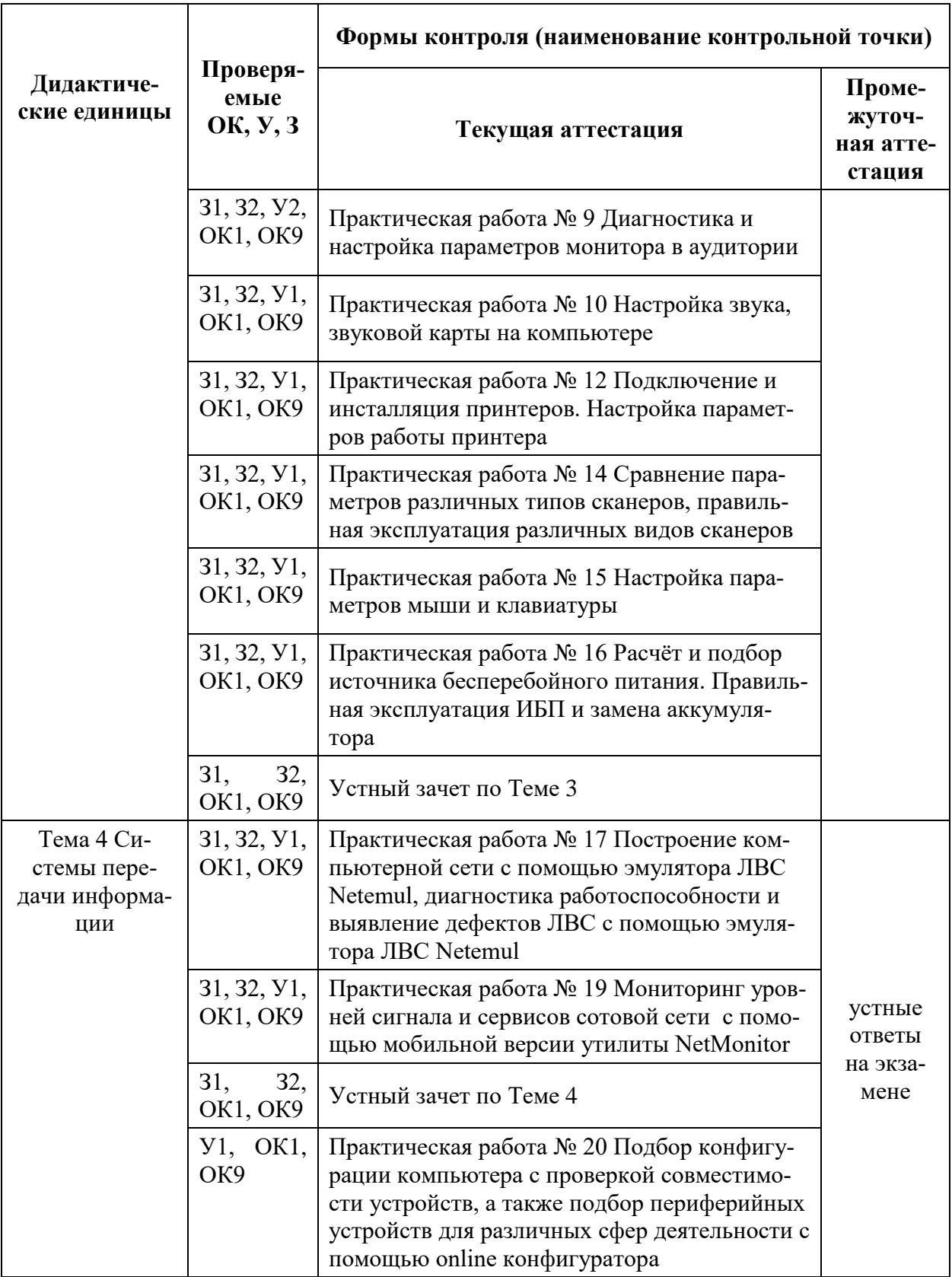

## **1. Устный зачет по Теме 1**

**Инструкция для обучающихся:** Зачет сдается в рамках учебного занятия. Каждому студенту по выбору преподавателя дается два вопроса, на которые он отвечает в устной форме.

Выполнение задания: одному студенту на ответ выделяется 3 мин, группа сдает зачет за одно учебное занятие.

#### **Вопросы к зачету:**

- 1. Понятие информации, свойства информации
- 2. Информационные процессы
- 3. Количество информации, единицы измерения информации, скорость передачи информации
- 4. Технические средства информатизации. Классификация технических средств информатизации.
- 5. Основные узлы современных технических средств информатизации
- 6. Назначение и принципы работы основных узлов современных технических средств информатизации.

**Эталоны ответов:** приведены в Учебном пособии по дисциплине «Технические средства информатизации».

# **2. Практическая работа № 1**

# **Расчет необходимой мощности блока питания с помощью тестовых программ**

#### **Инструкция для обучающихся**

Внимательно прочитайте задание. Разработайте план организации архивохранилища и рассчитайте минимально необходимую площадь архивохранилища.

Время выполнения задания – 60 минут.

#### **Задание:**

1. Используя калькулятор по ссылке<https://www.bequiet.com/ru/psucalculator> рассчитать необходимую мощность блока питания и выбрать оптимальную модель для следующих конфигураций компьютера. В отчёте представить скриншот выбранного блока питания с его стоимостью по каждой конфигурации.

#### **Конфигурация 1**

- Процессор Intel Socket 1151 Core i3-8100
- 1 Видеокарта Nvidea GTX 1060
- 2 SATA накопителя (hdd и ssd)
- Оперативная память (RAM) 2 штуки DDR4 по 4 Гб
- Вентиляторы 2 штуки

#### **Конфигурация 2**

- Процессор Intel Socket 1151 Core i3-8100
- 1 Видеокарта Nvidea GTX 1060
- 2 SATA накопителя (hdd и ssd)
- Оперативная память (RAM) 2 штуки DDR4 по 4 Гб
- Вентиляторы 2 штуки

#### **Конфигурация 3**

- Процессор Intel Socket 1151 Core I7
- Оперативная память (RAM) 2 штуки DDR4 по 8 Гб
- 4 Видеокарты AMD Radeon X480
- 4 SATA накопителя (ssd)
- Вентиляторы 4 штуки и/или водяное охлаждение

2. Используя калькулятор по ссылке<https://outervision.com/power-supply-calculator> Basic рассчитать необходимую мощность блока питания и выбрать оптимальную модель для конфигураций представленных выше. В отчёте представить скриншот выбранного блока питания с его стоимостью по каждой конфигурации.

3. В любом/любых онлайн-магазинах рассчитать стоимость для данных конфигураций. Информацию представить в виде скриншота из онлайн-магазина.

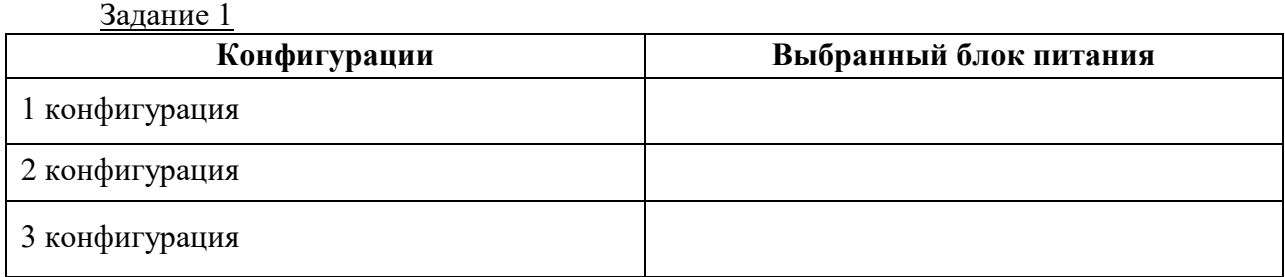

#### **Решение:**

#### $2a$ пание  $2a$

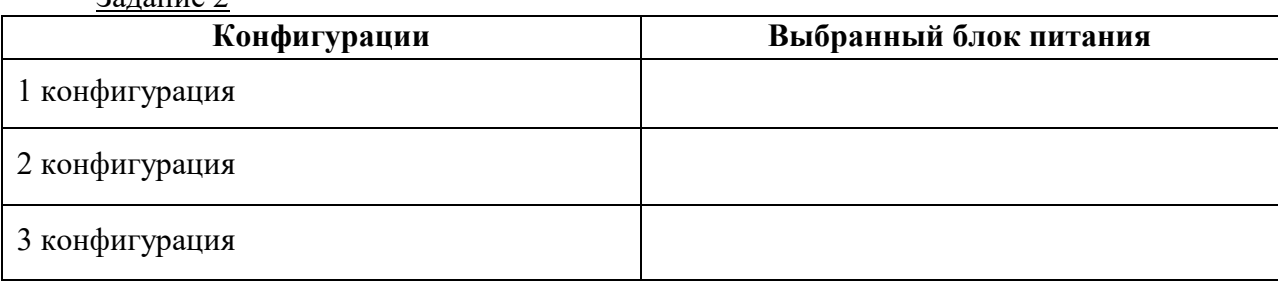

#### Задание 3

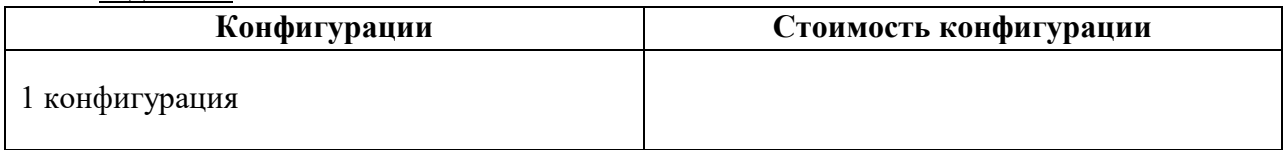

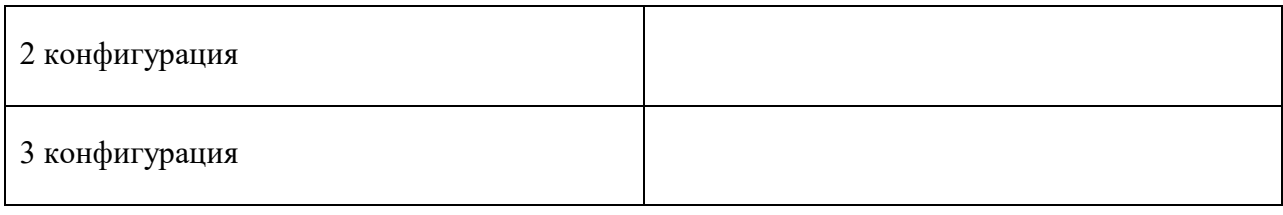

## **Эталон ответа:**

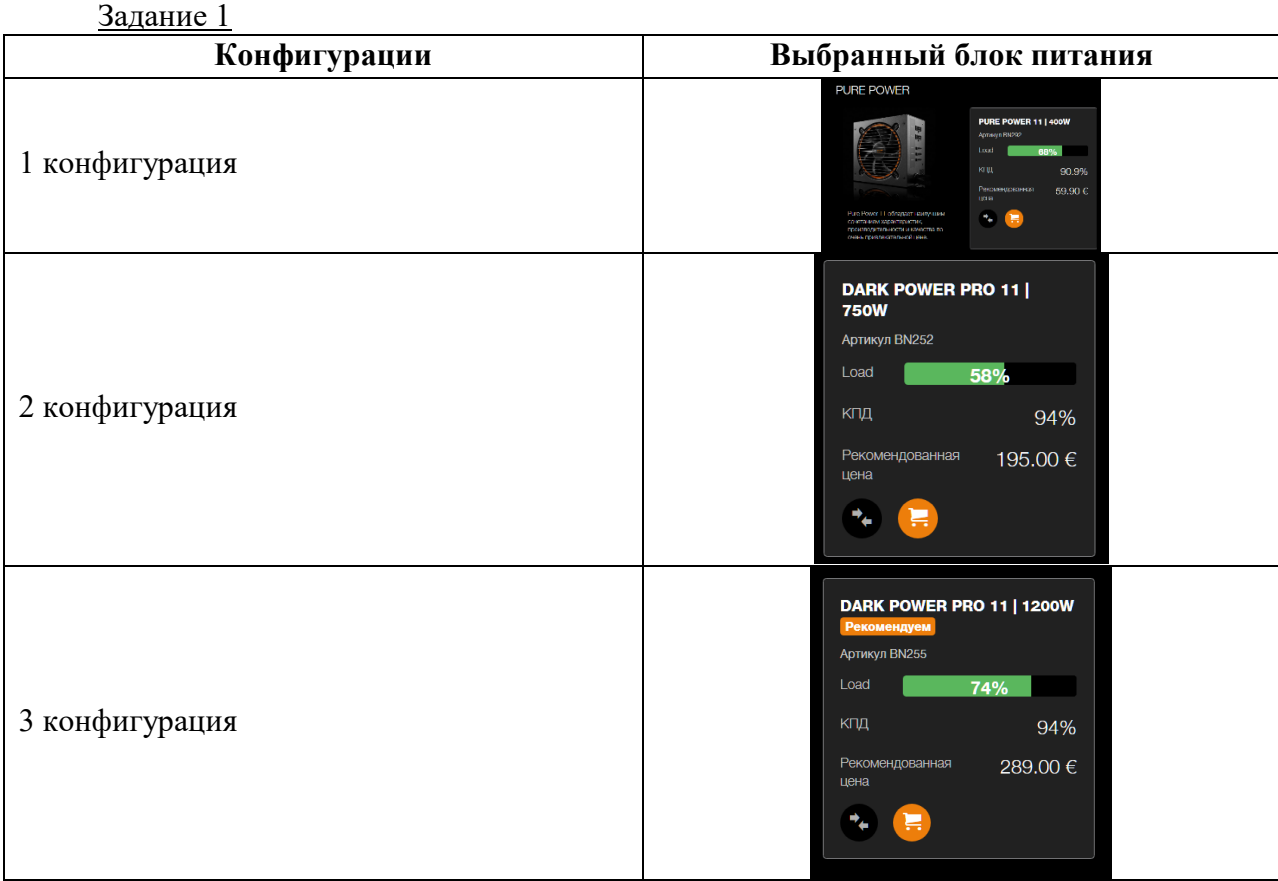

#### Задание 2

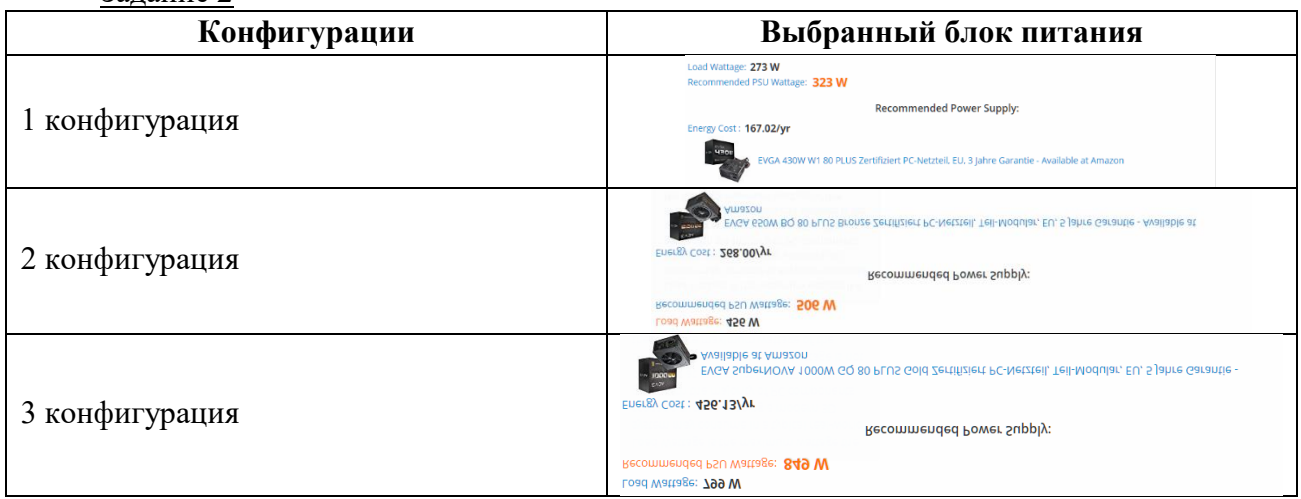

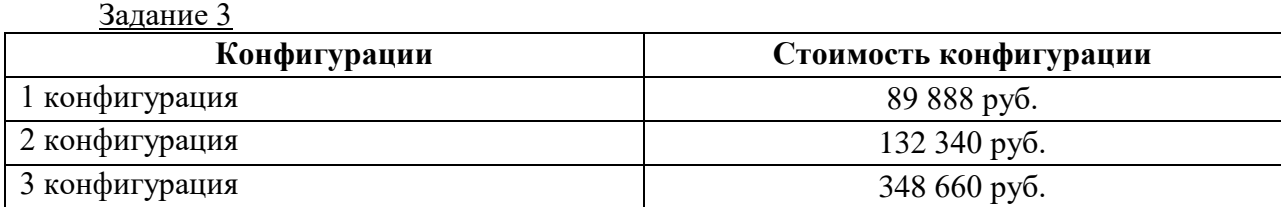

#### 3. Практическая работа № 2 Диагностика температуры процессора и профилактика системы охлаждения процессоров

#### Инструкция для обучающихся

Внимательно прочитайте задание. Разработайте план организации архивохранилища и рассчитайте минимально необходимую площадь архивохранилища.

Время выполнения задания - 60 минут.

#### Залание:

- 1. Для выполнения работы определить два компьютера.
- 2. Узнать температуру процессоров через BIOS, записать результаты с обоих ПК
- 3. остановить вентиляторы и понаблюдать за изменениями в температуре процессоров через BIOS, записать
- 4. Снять вентиляторы, очистить процессоры от старой термопасты
- 5. Нанести новую термопасту, плотно прижать обратно кулеры
- 6. запустить компьютеры и снять измерения температуры процессоров, записать
- 7. Сделать выводы по результатам работы
- 8. Оформить отчёт, используя таблицы.

#### Решение:

Таблица 1

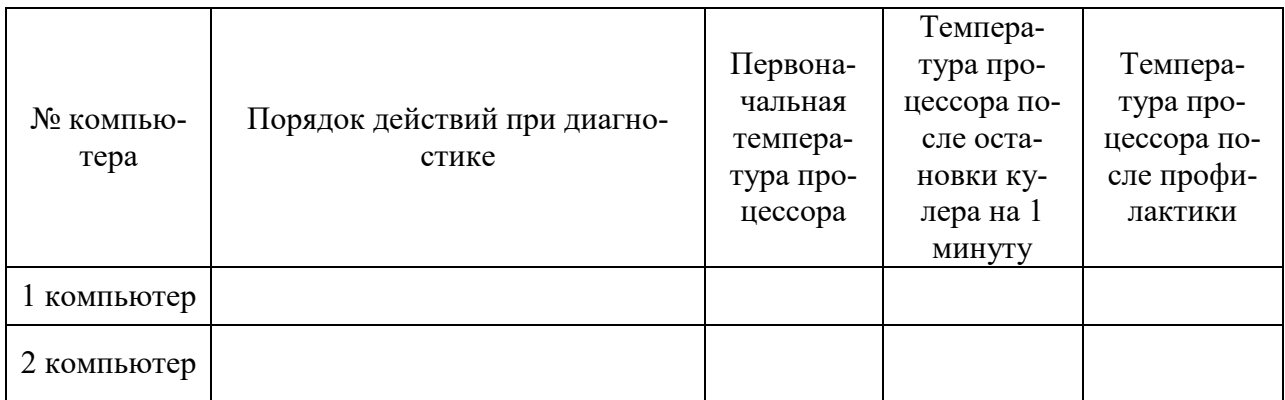

Таблина 2

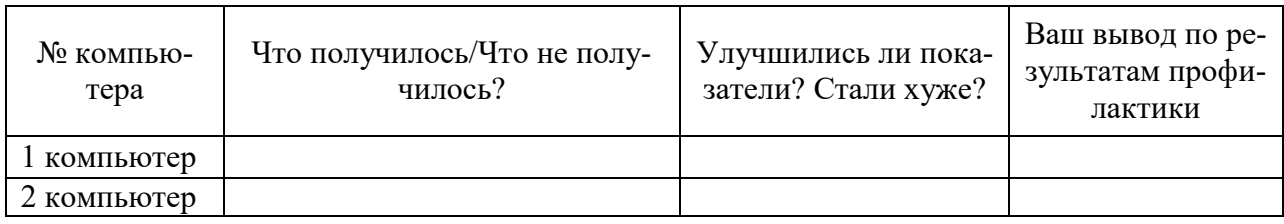

#### **Эталон ответа:**

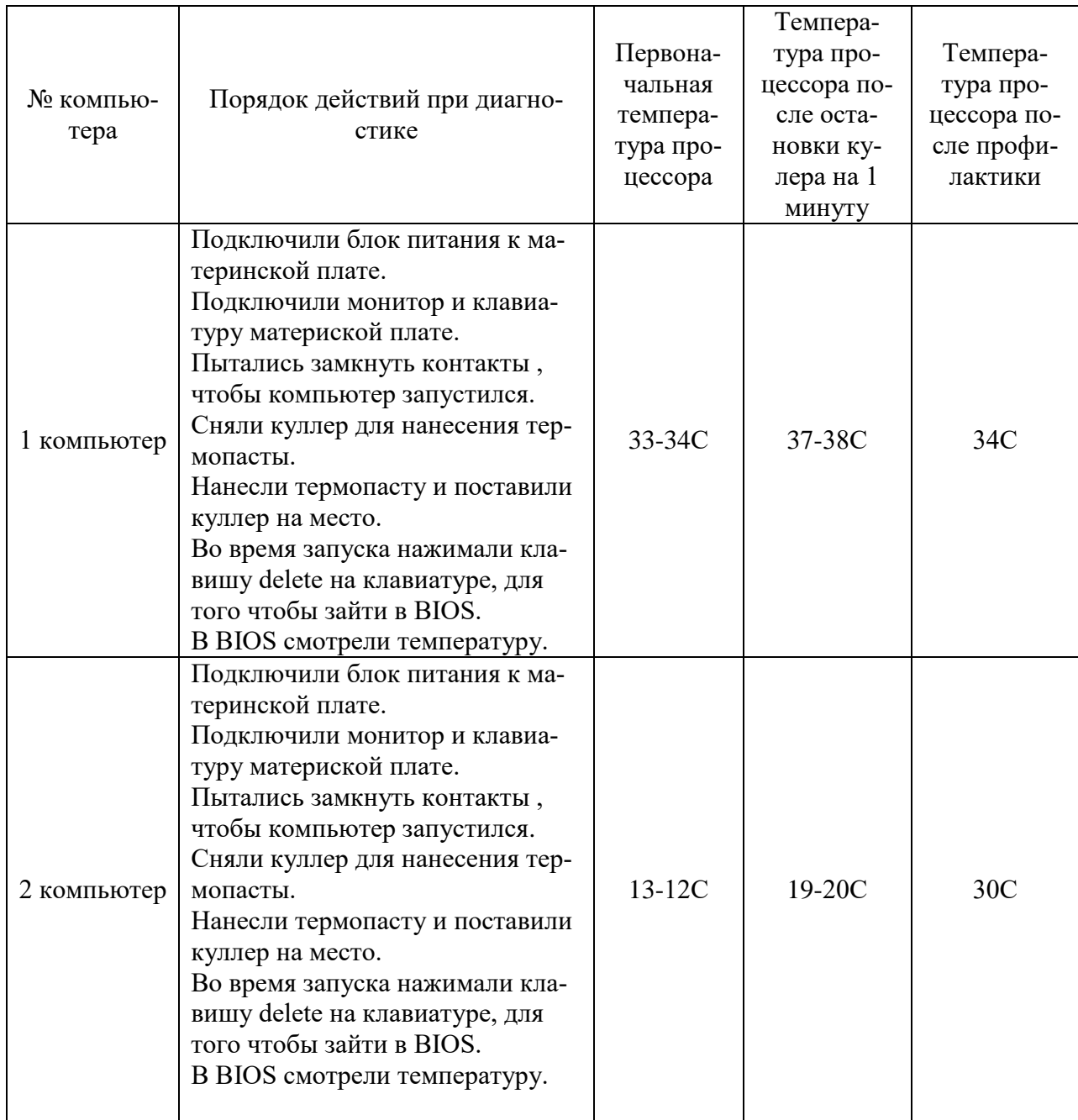

Таблица 2

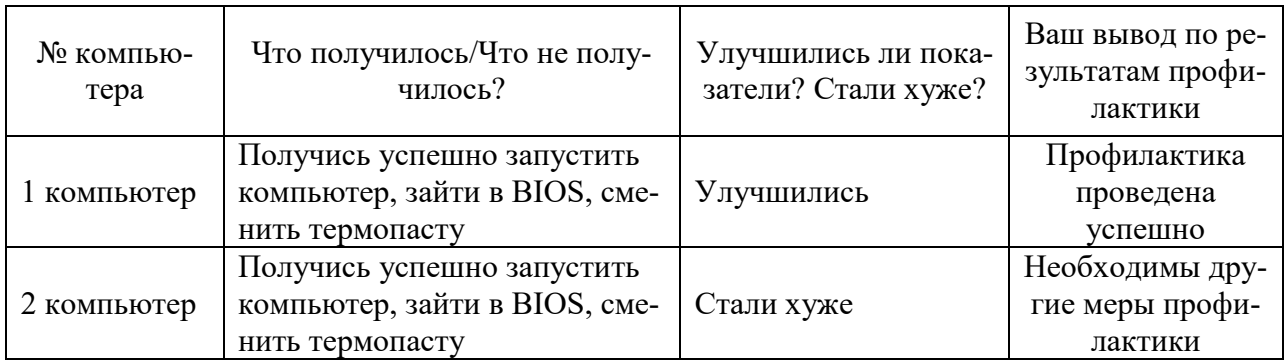

#### **4. Практическая работа № 3**

## **Диагностирование компонентов системной платы диагностическими программами**

#### **Инструкция для обучающихся**

Внимательно прочитайте задание. Разработайте план организации архивохранилища и рассчитайте минимально необходимую площадь архивохранилища.

Время выполнения задания – 60 минут.

#### **Задание:**

1. Запустить программу AIDA64. Выяснить с помощью данной программы следующую информацию по компьютеру.

2. Внести информацию в таблицу:

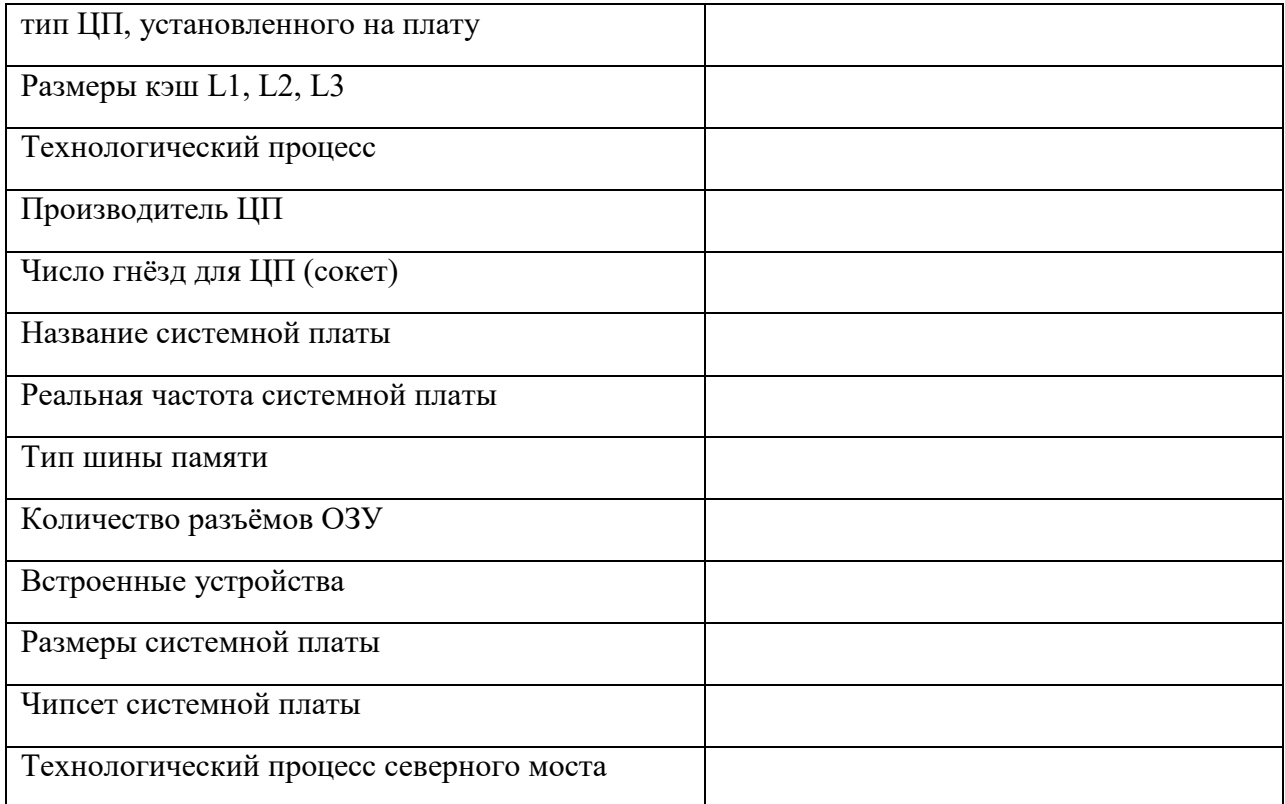

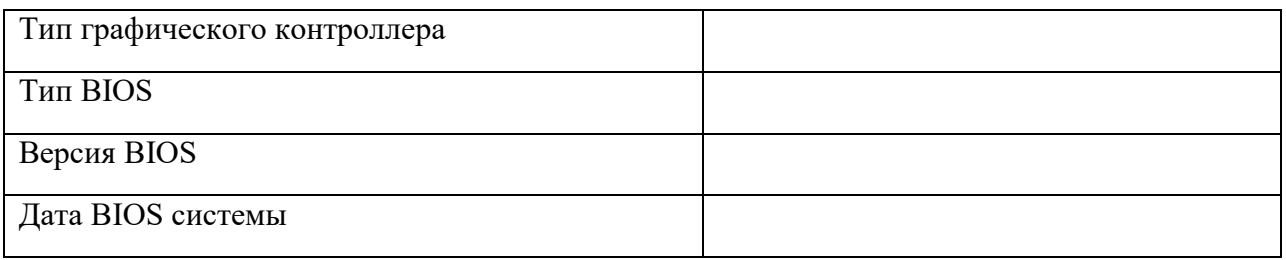

Что НЕ получилось найти в программе AIDA64? Как вы думаете почему?

3. С помощью программы AIDA64 запустить тест Стабильности системы. Получившийся график в виде иллюстрации добавить в отчёт.

График стабильности работы системы после 2 минут проверки:

#### *скриншот графика*

4. Заполнить следующую таблицу с помощью ресурсов Интернета:

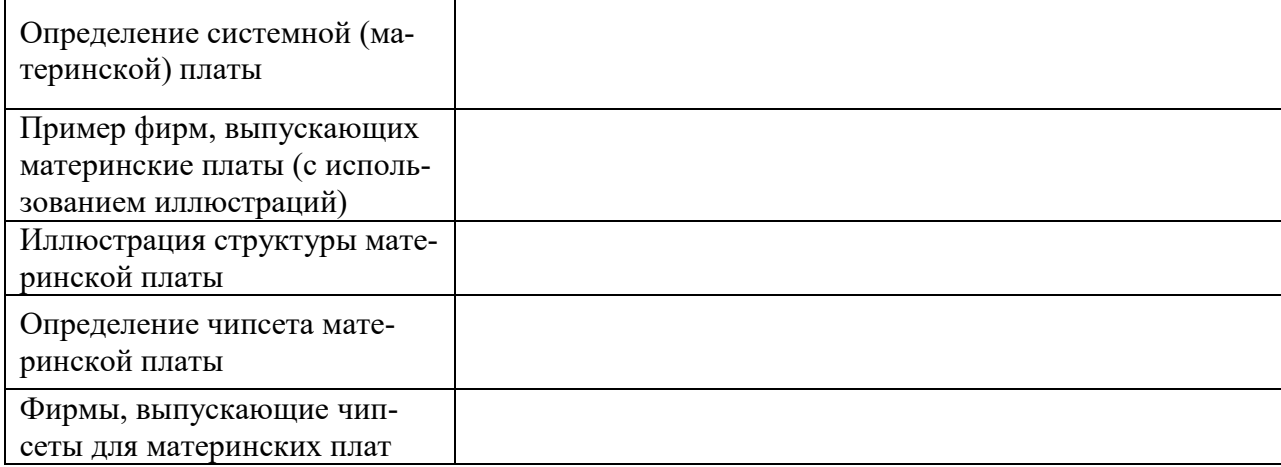

### **Эталон ответа:**

#### Информация

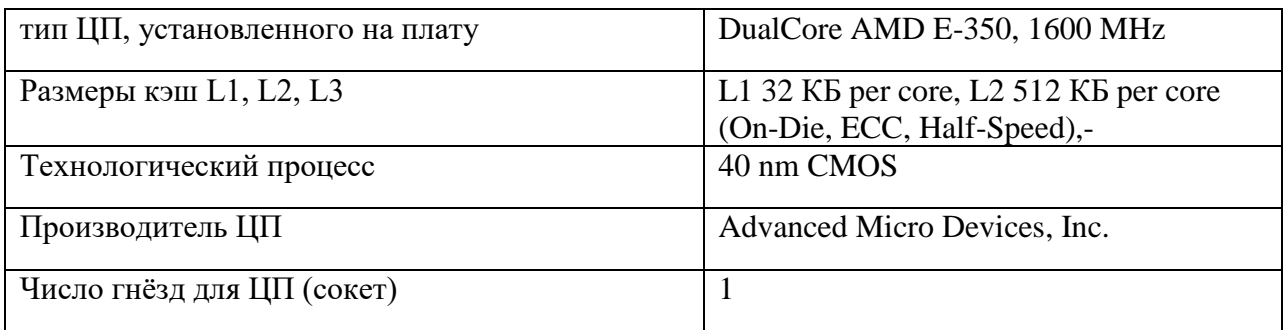

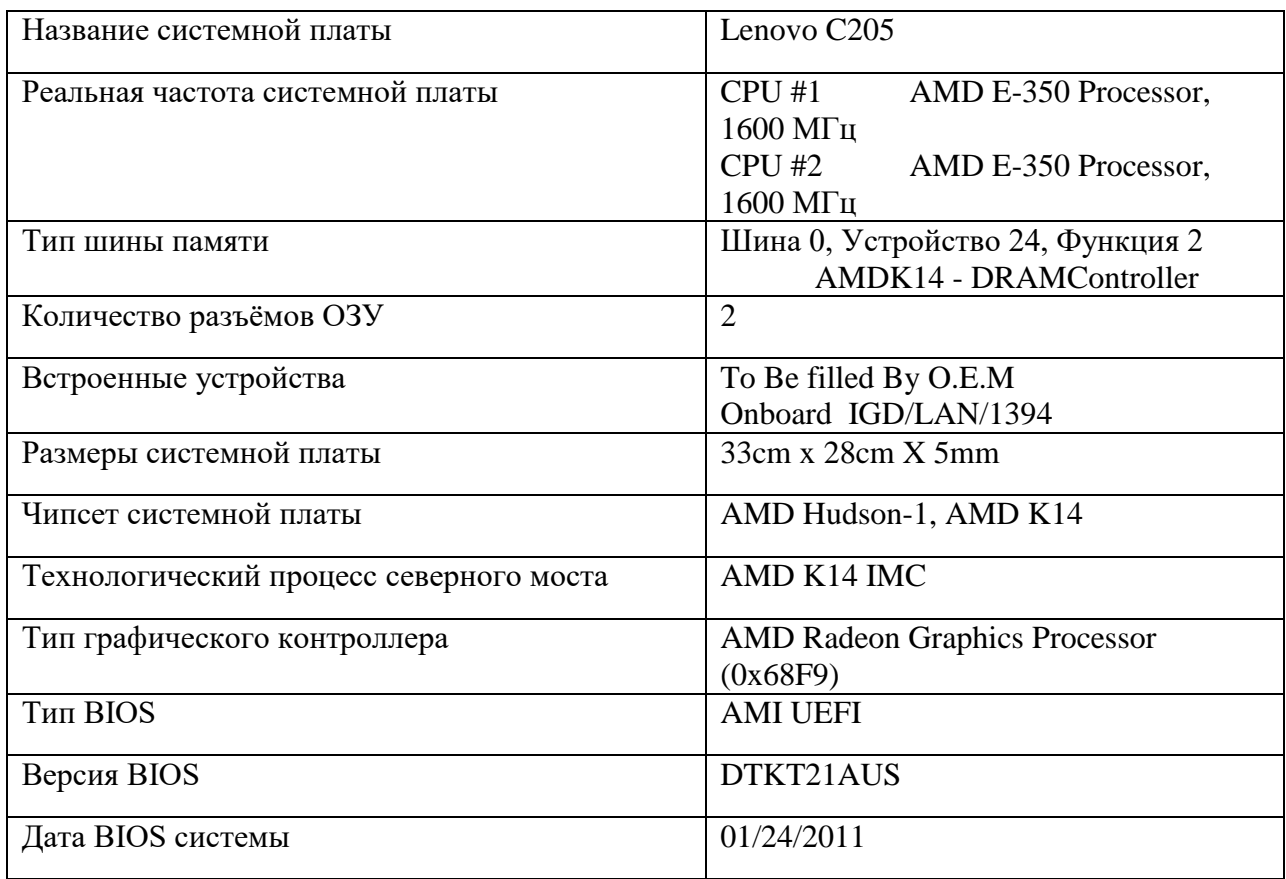

График стабильности работы системы после 2 минут проверки:

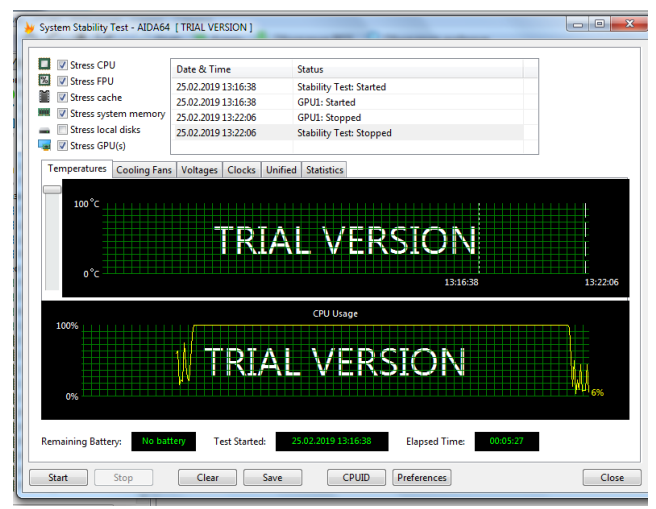

5. Таблицу , заполненная с помощью ресурсов Интернета:

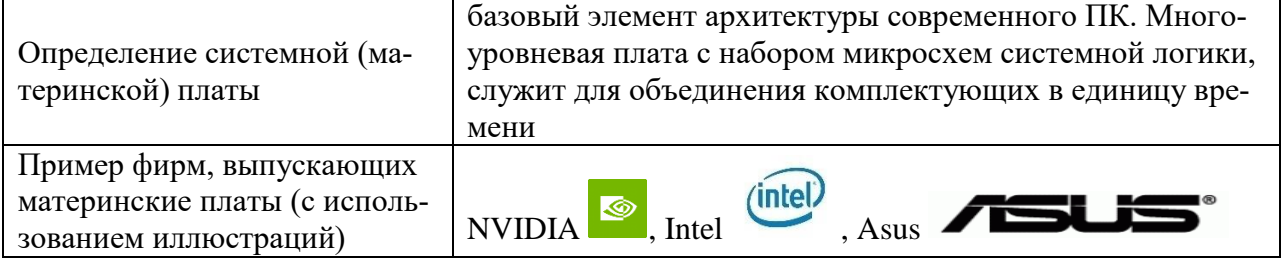

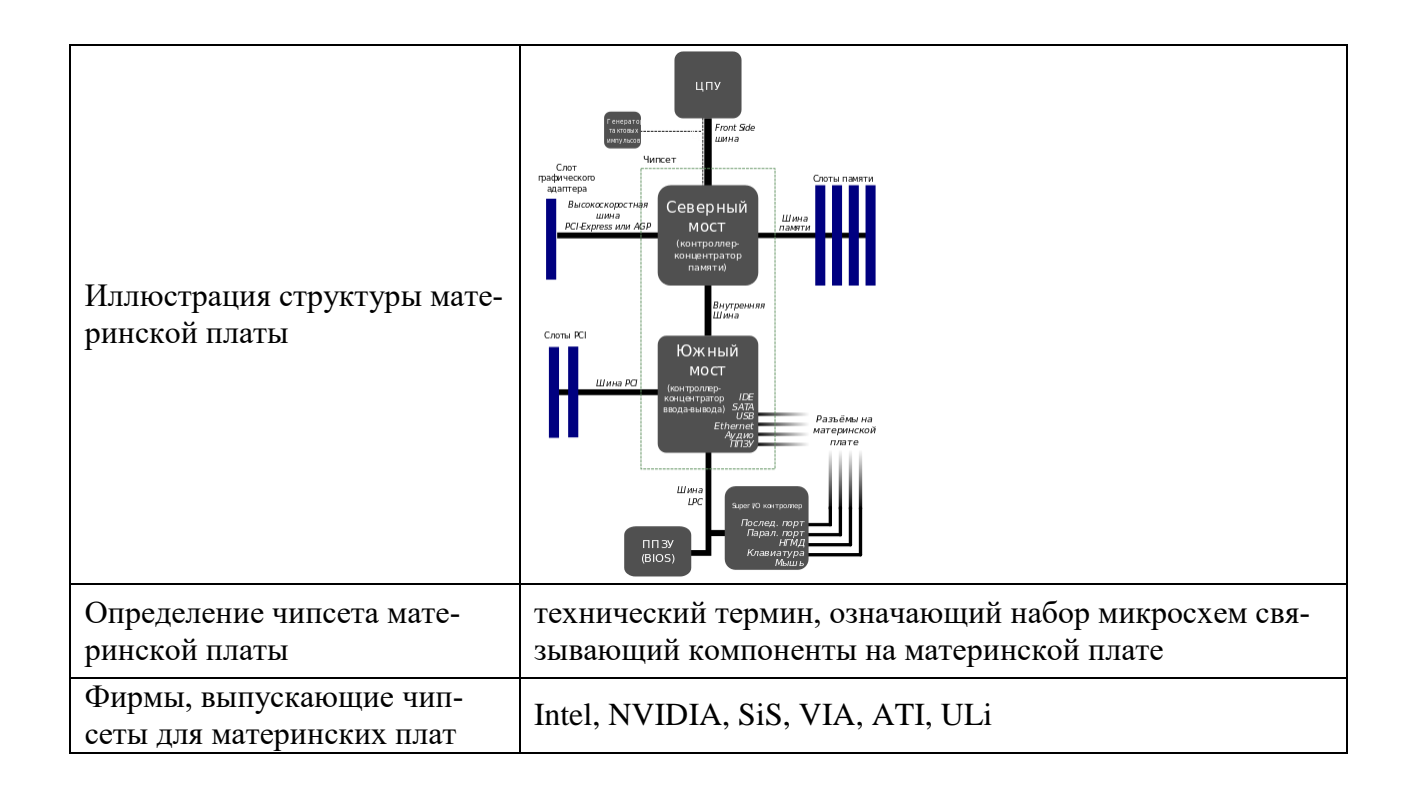

#### 5. Практическая работа № 4 Диагностика оперативной памяти с помощью Memtest64+

### Инструкция для обучающихся

Внимательно прочитайте задание. Разработайте план организации архивохранилища и рассчитайте минимально необходимую площадь архивохранилища.

Время выполнения задания - 60 минут.

#### Залание:

- 1. Установить в BIOS загрузку с флэшки.
- 2. Запустить с загрузочной флэшки Memtest64+
- 3. Провести диагностику оперативной памяти
- 4. Подождать некоторое время и остановить диагностику с помощью клавиши Esc.
- 5. Оформить отчёт по результатам диагностики

#### Решение:

Таблица 1 — ход работы

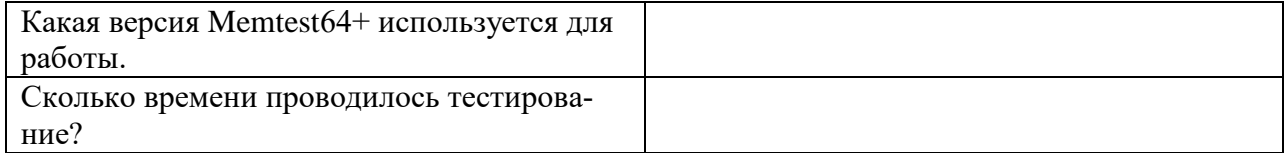

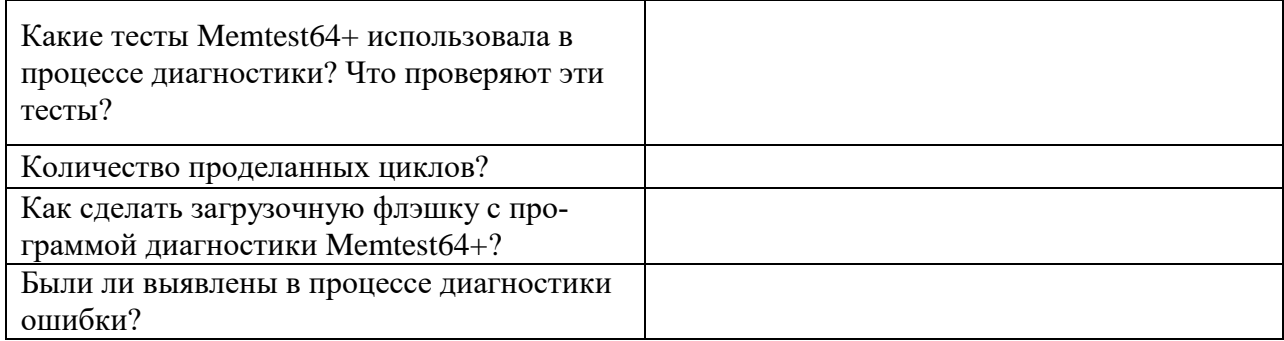

# Таблица 3 — соответствие устройств

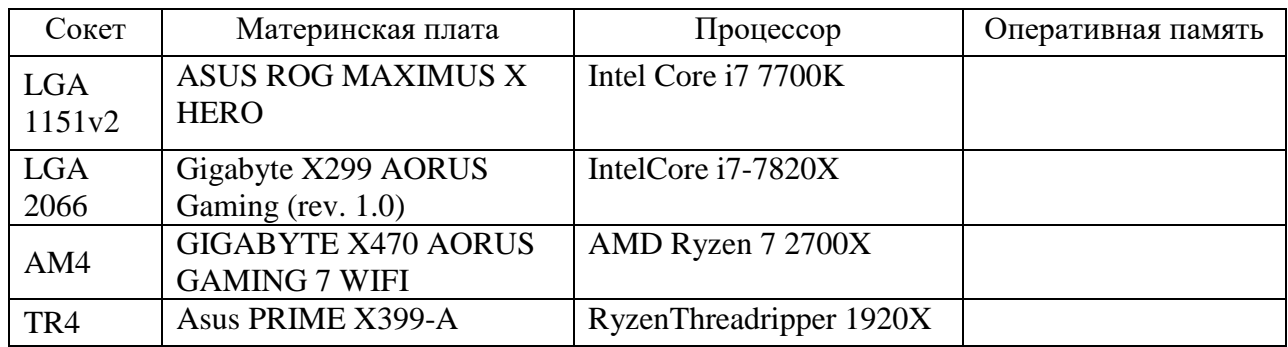

# **Эталон ответа:**

# Таблица 1 — ход работы

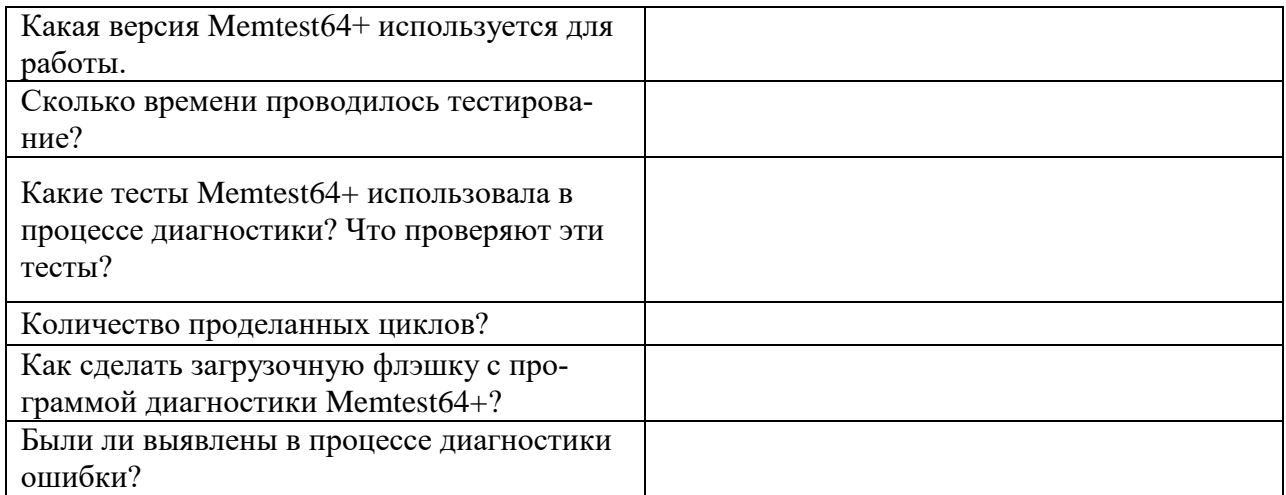

# Таблица 3 — соответствие устройств

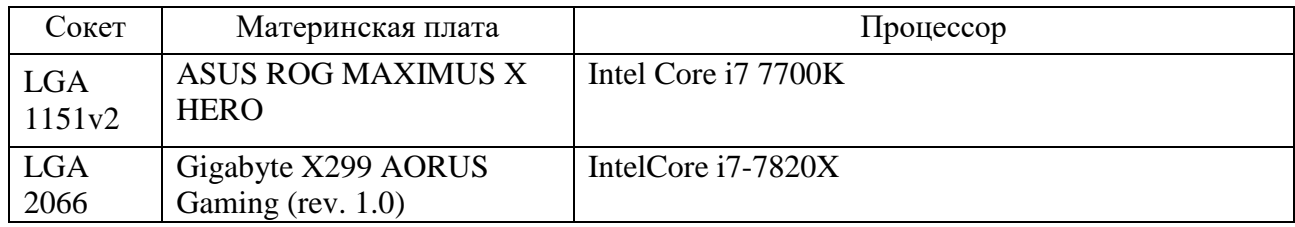

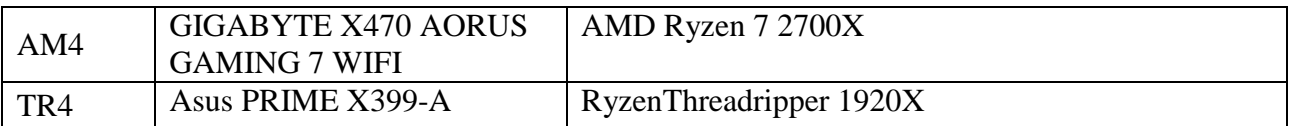

### **6. Практическая работа № 6 Диагностика видеокарты с помощью GPU-Z**

#### **Инструкция для обучающихся**

Внимательно прочитайте задание. Разработайте план организации архивохранилища и рассчитайте минимально необходимую площадь архивохранилища.

Время выполнения задания – 60 минут.

#### **Задание:**

1. Запустить программу GPU-Z, посмотреть параметры видеокарты, заполнить таблицу параметров.

Таблица 1 — параметры видеокарты

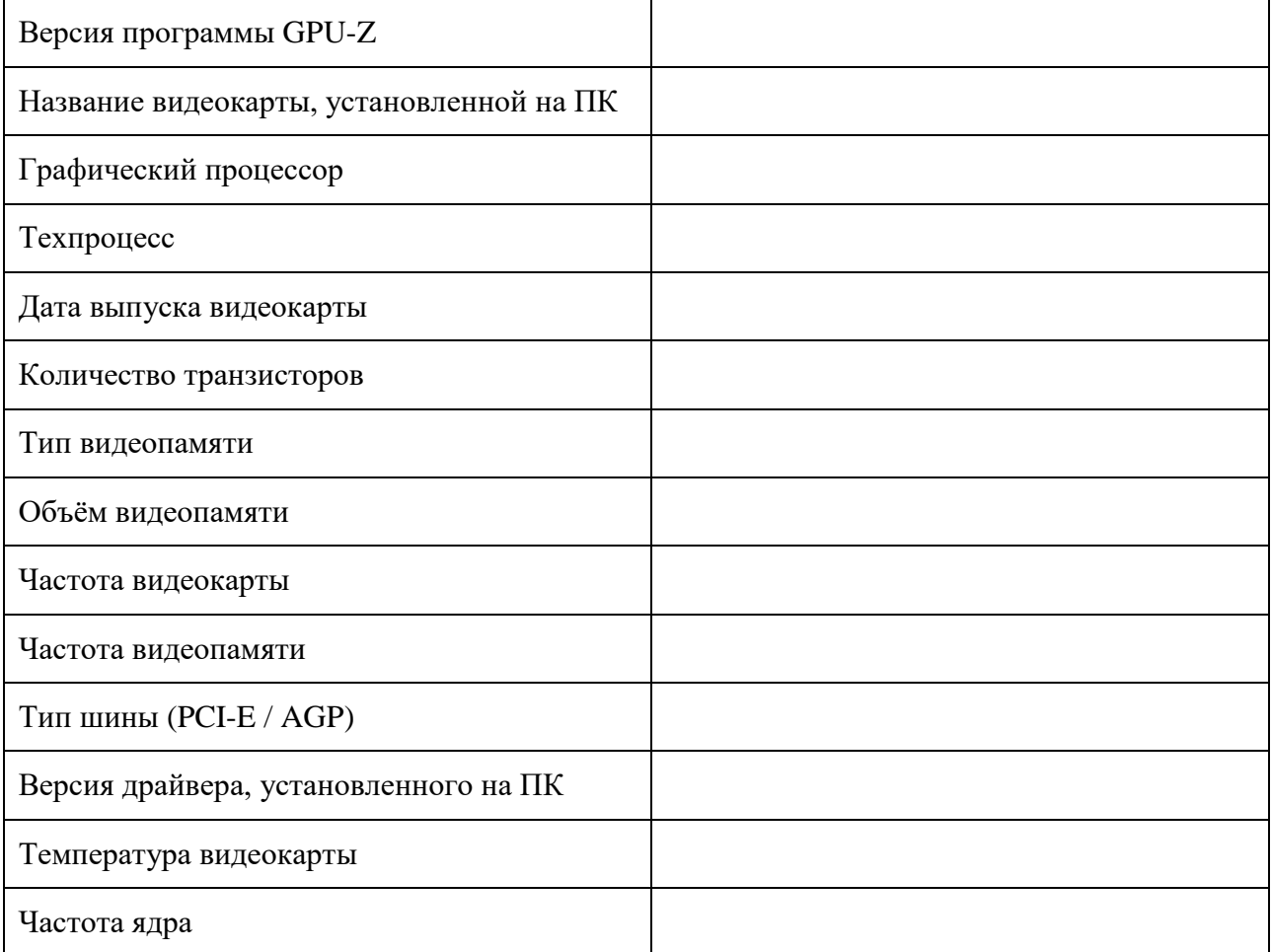

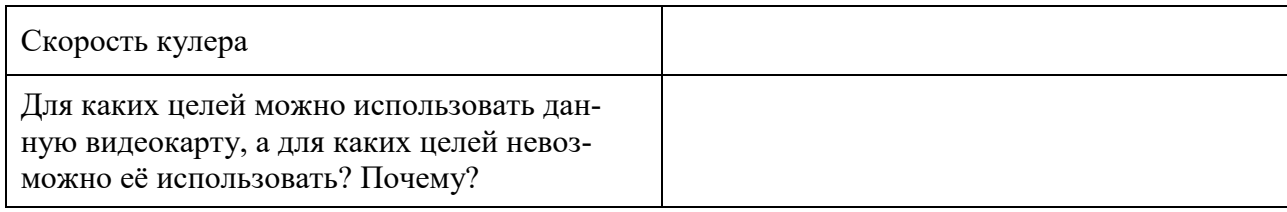

2. Заполнить таблицу с помощью Интернет-ресурсов по характеристикам видеокарт.

# Таблица 2— характеристики видеокарт

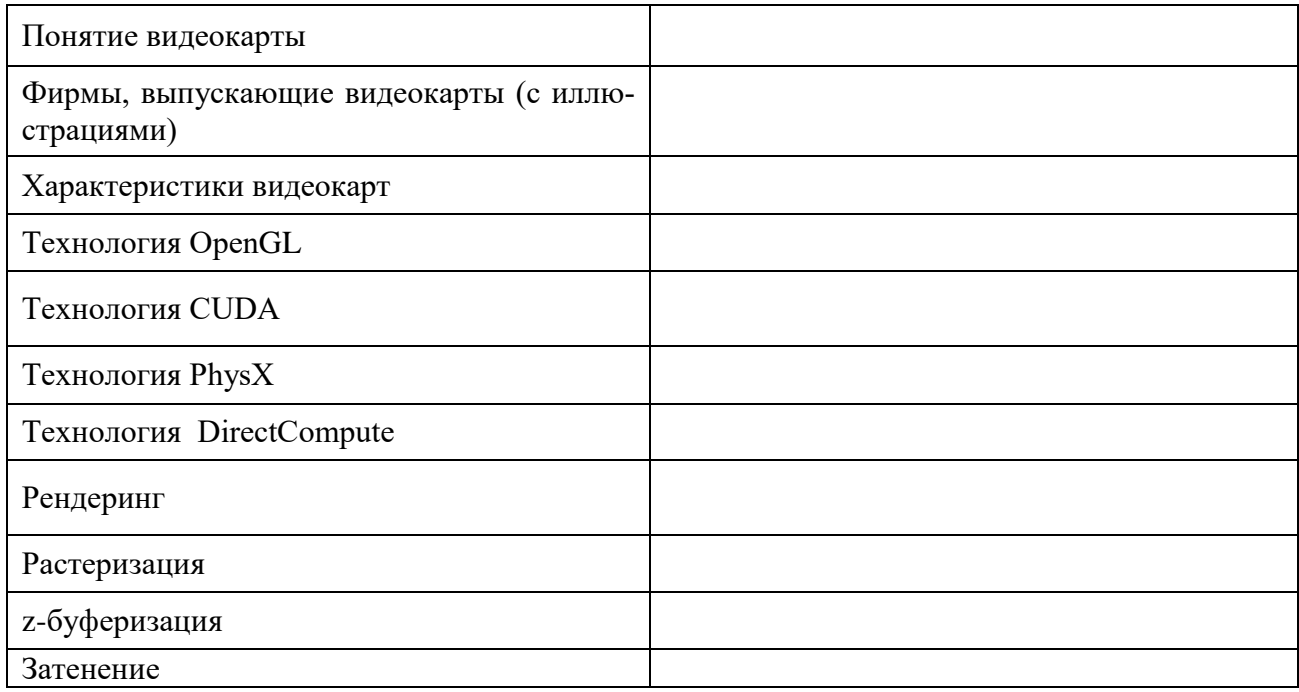

### **Эталон ответа:**

Таблица 1 — параметры видеокарты

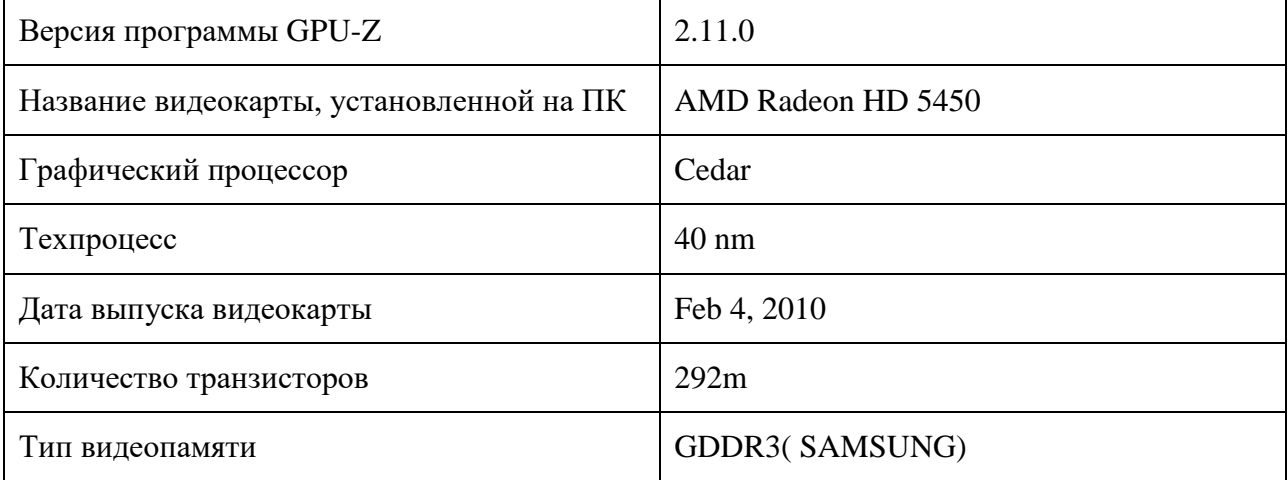

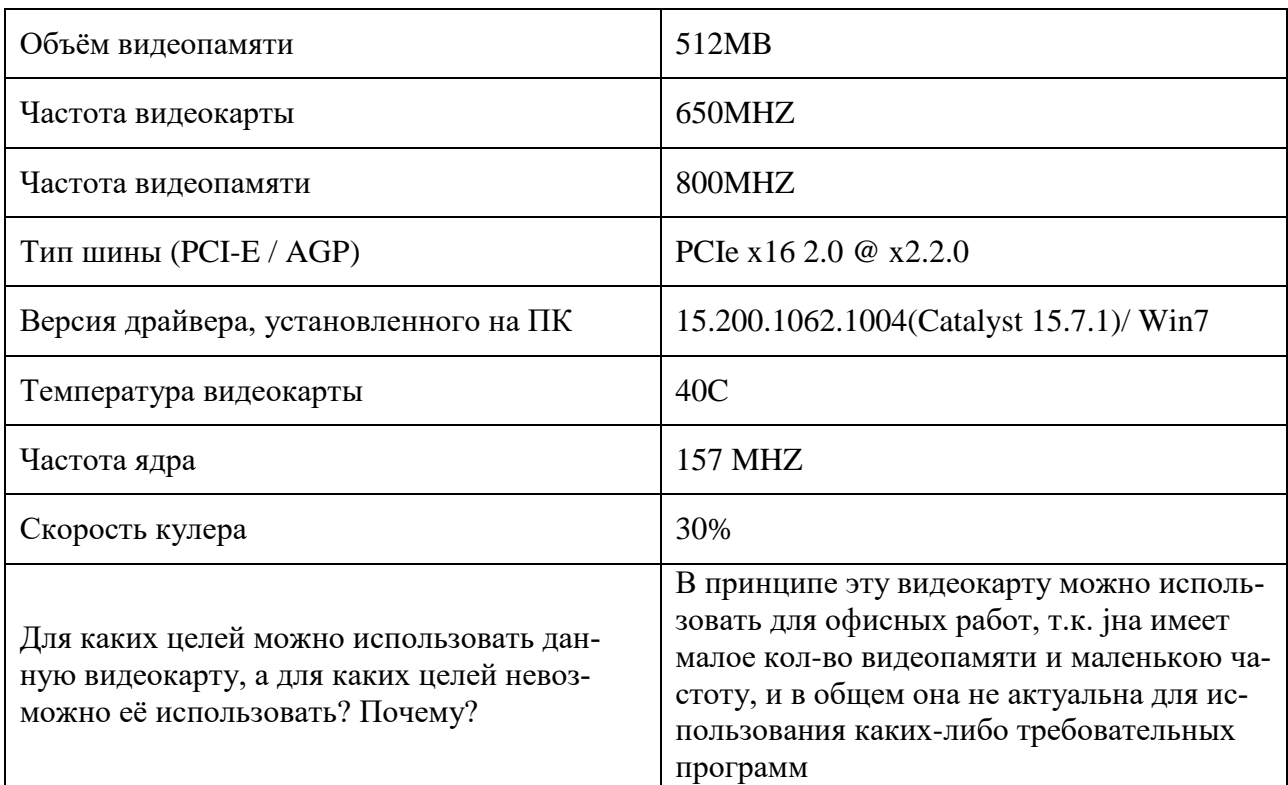

Таблица 2- характеристики видеокарт

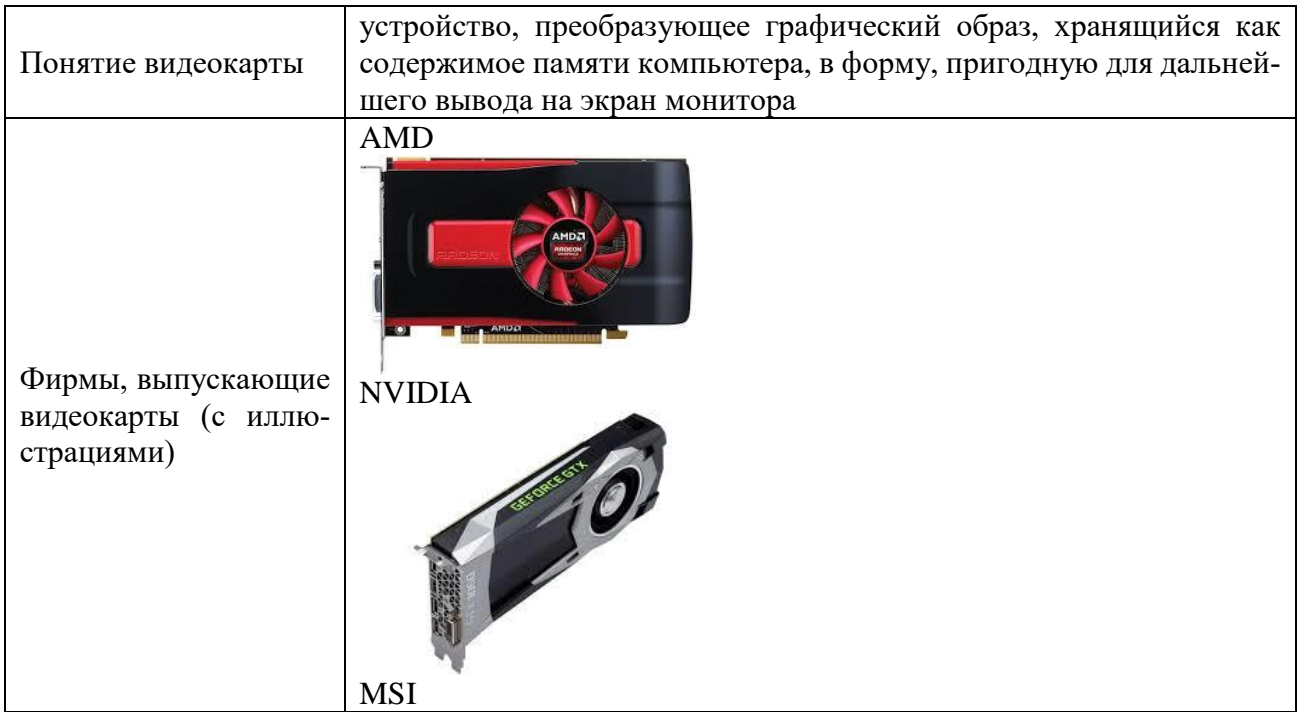

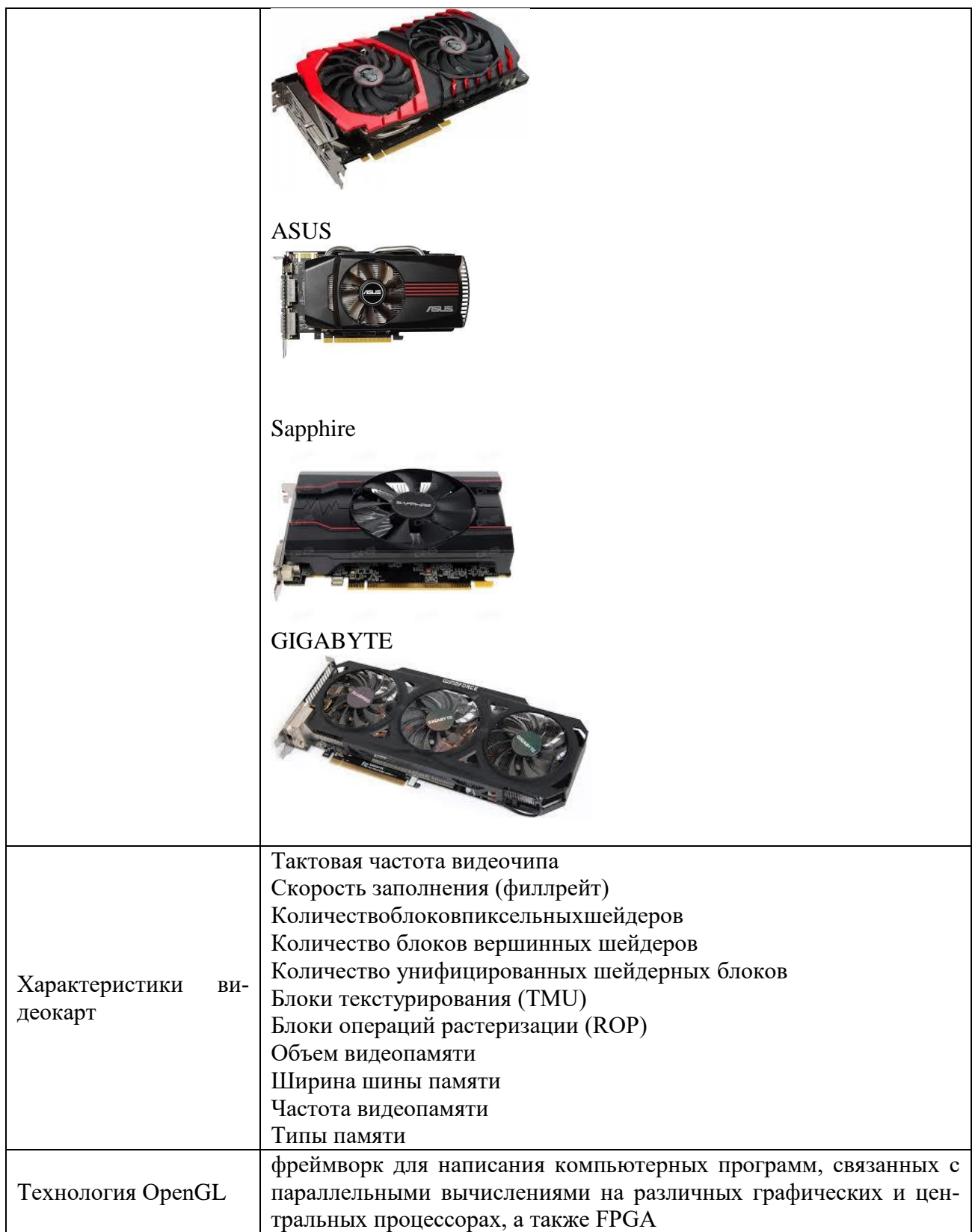

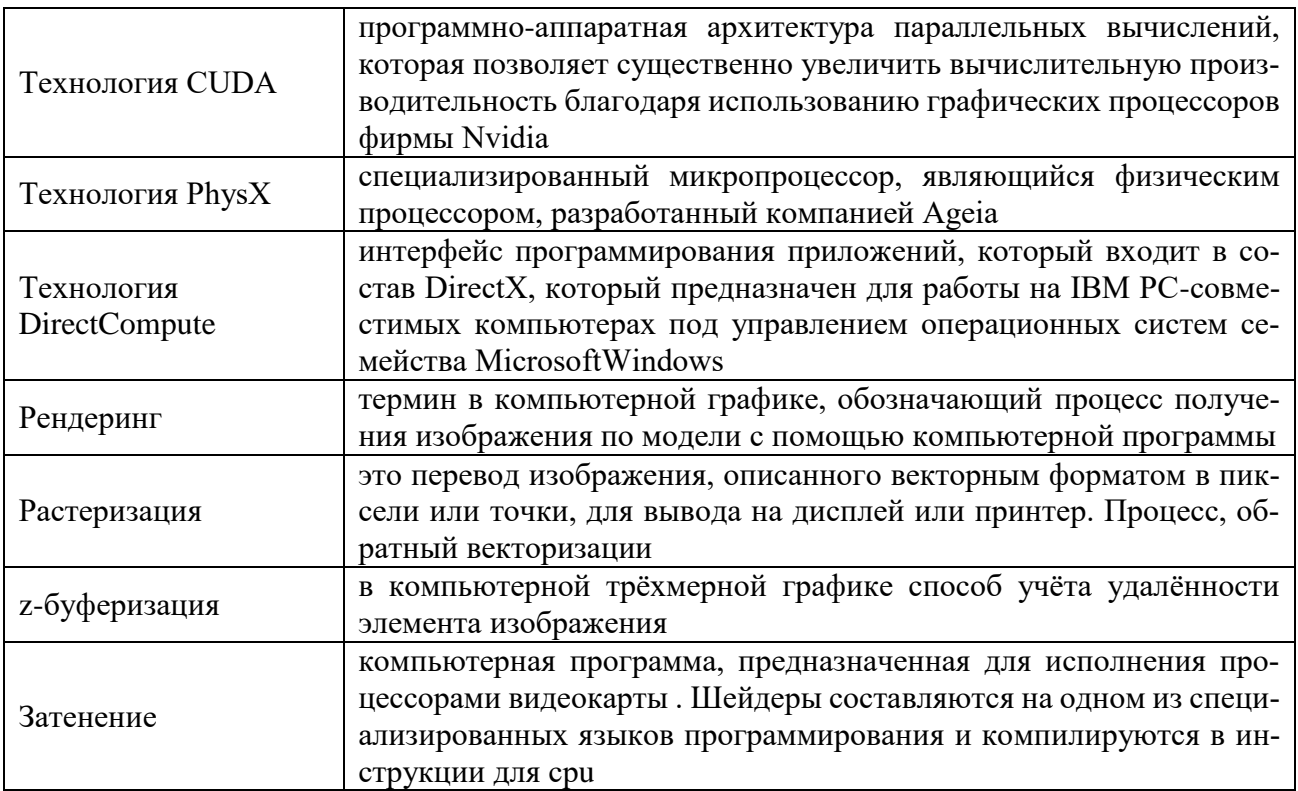

#### 7. Устный зачет по Теме 2

Инструкция для обучающихся: Зачет сдается в рамках учебного занятия. Каждому студенту по выбору преподавателя дается два вопроса, на которые он отвечает в устной форме.

Выполнение задания: одному студенту на ответ выделяется 3 мин, группа сдает зачет за одно учебное занятие.

#### Вопросы к зачету:

- 1. Что такое блок питания? Для чего он предназначен? Цветовая маркировка проводов блока питания.
- 2. Понятия стандарта 80 PLUS блоков питания
- 3. Определение центрального процессора, основной материал процессора
- 4. Основные характеристики процессора, понятие ядра процессора, понятие потока
- 5. Понятие кэш-памяти, понятие кэш-памяти уровней L1, L2, L3
- 6. Характеристики процессора, Виды архитектуры процессора
- 7. Память компьютера, единиц измерения памяти, отдельные устройства, относящиеся к памяти ПК
- 8. ПЗУ, какая информация хранится в ПЗУ, внешний вид ПЗУ на системной плате
- 9. ОЗУ, какая информация хранится в ОЗУ, внешний вид ОЗУ, отличия ОЗУ DD3 от DDR4.
- 10. Энергозависимая и энергонезависимая память
- 11. Что такое BIOS?
- 12. Определение материнской (системной) платы, основные элементы материнской платы, основные характеристики материнской платы.
- 13. Понятие видеокарты, характеристики видеокарт, основные технологии,
- 14. Интерфейсы подключения видеокарты
- 15. Элементы видеокарты

**Эталоны ответов:** приведены в Учебном пособие по дисциплине «Технические средства информатизации».

### **8. Практическая работа № 7**

#### **Анализ дискового пространства с помощью утилиты WinDirStat и диагностика носителей информации с помощью утилиты CrystalDiskInfo**

#### **Инструкция для обучающихся**

Внимательно прочитайте задание. Разработайте план организации архивохранилища и рассчитайте минимально необходимую площадь архивохранилища.

Время выполнения задания – 60 минут.

#### **Задание:**

- 1. Установить на компьютер утилиту CrystalDiskInfo
- 2. Запустить программу и выполнить диагностику носителей информации
- 3. Установить на компьютер утилиту WinDirStat и произвести анализ дискового пространства
- 4. Заполнить таблицы с результатами диагностик и таблицу с теоретической частью.

#### **Решение:**

Таблица 1— описание CrystalDiskInfo

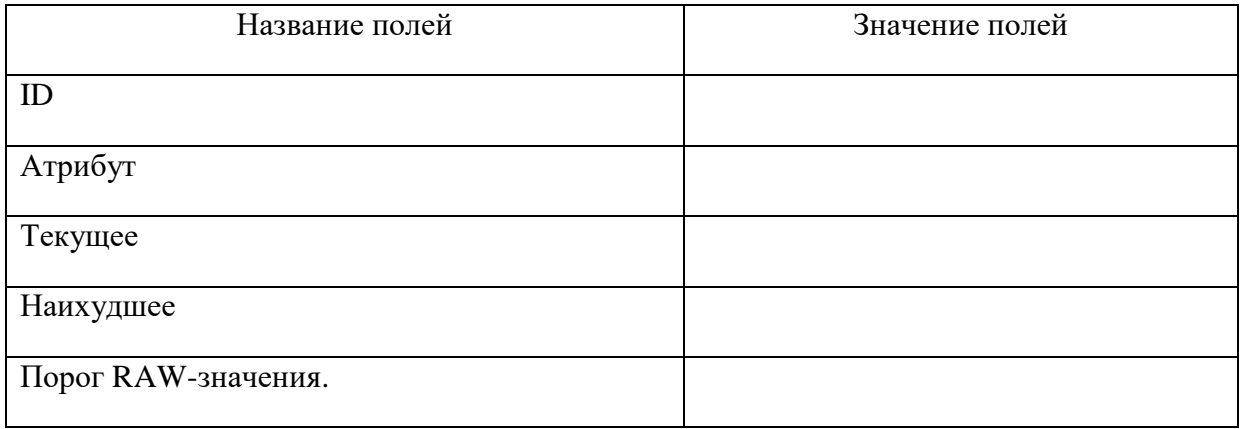

Таблица 2 — результат диагностики носителей

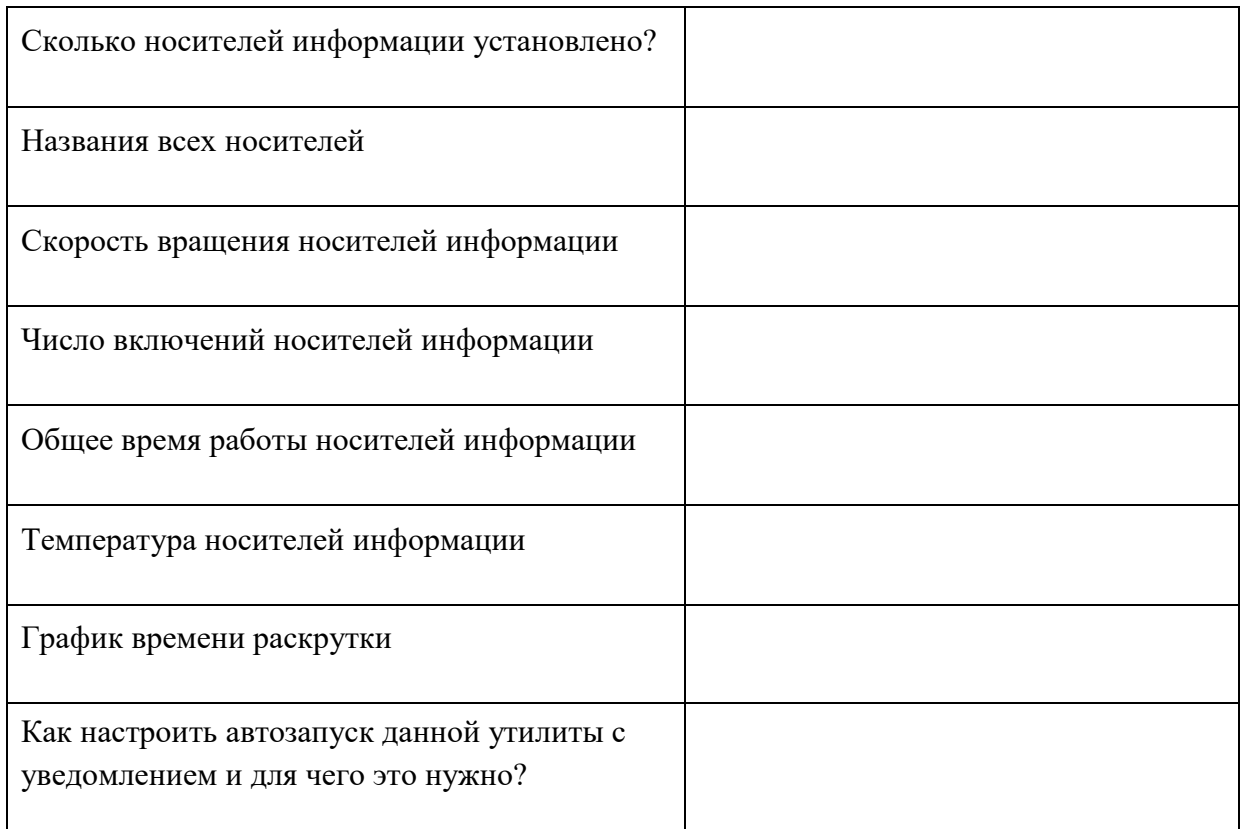

Таблица 3— информация по WinDirStat

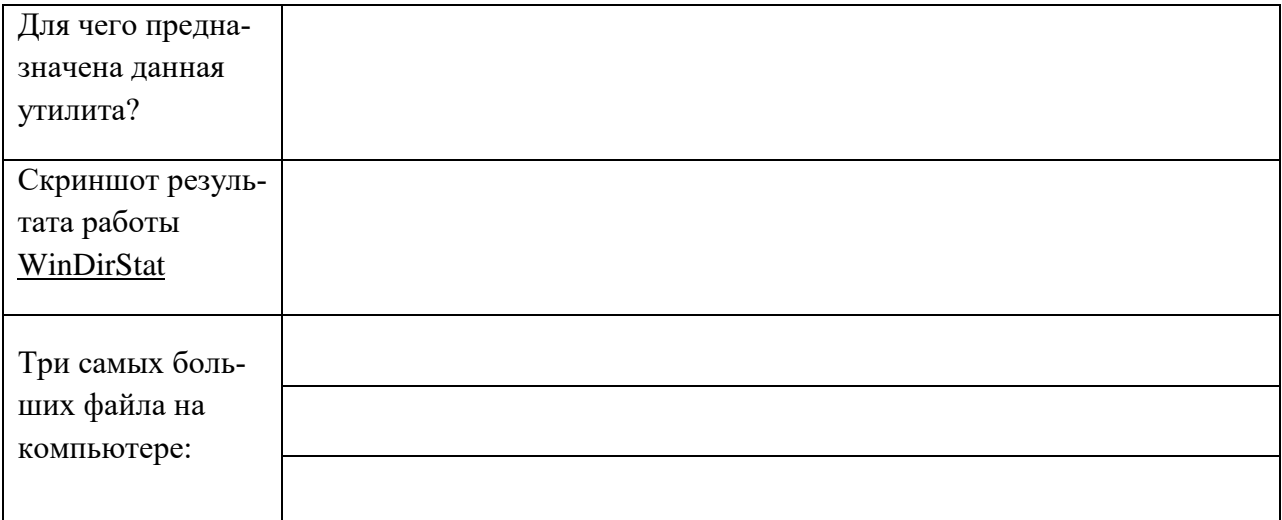

Таблица 4 —Носители информации

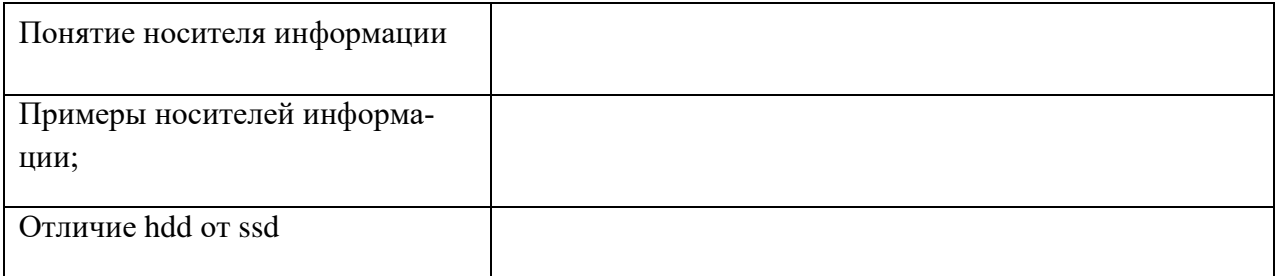

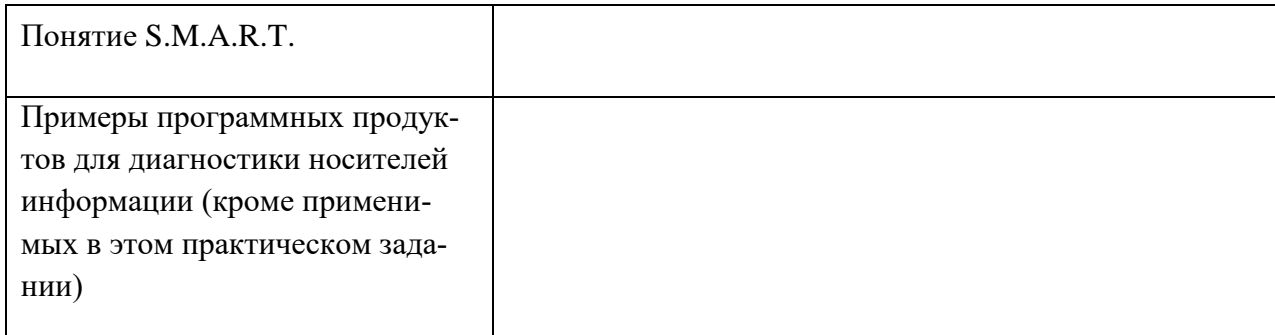

## **Эталон ответа:**

## Таблица — описание CrystalDiskInfo

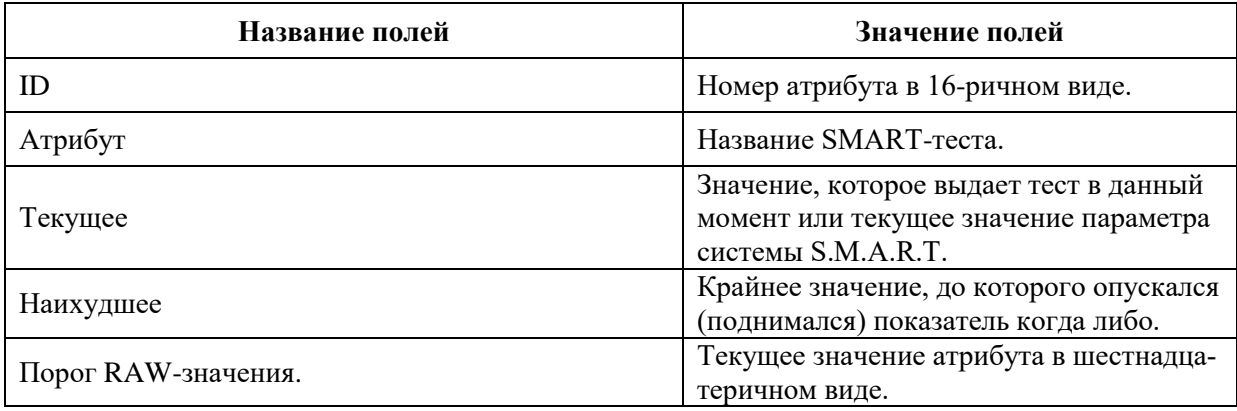

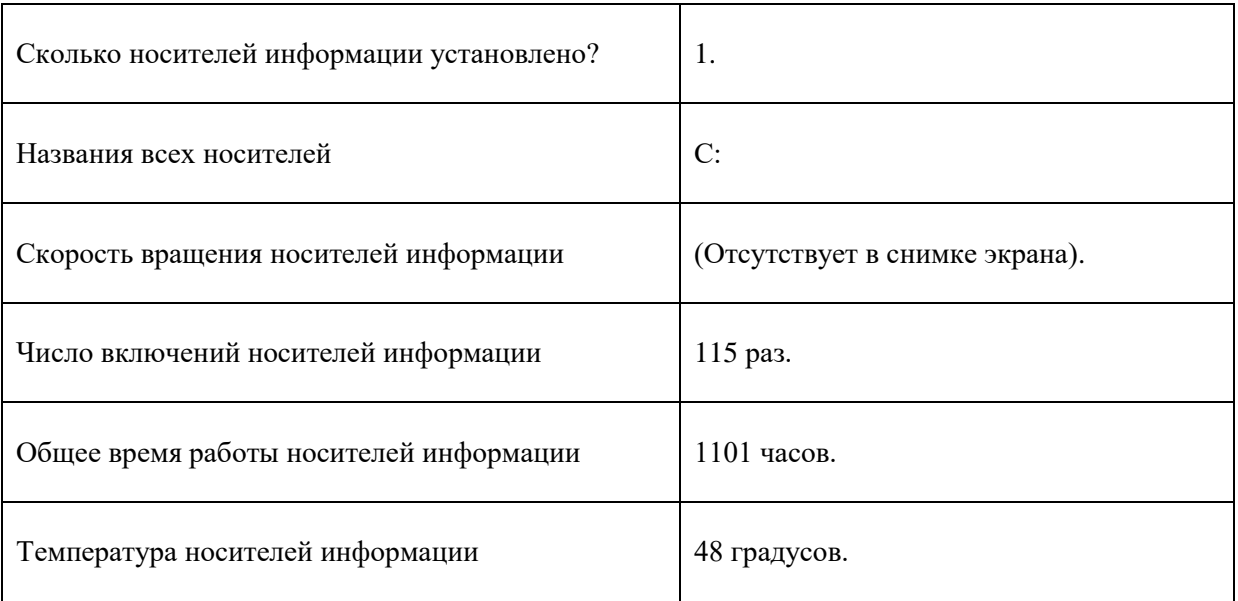

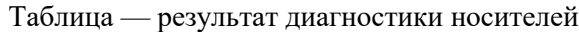

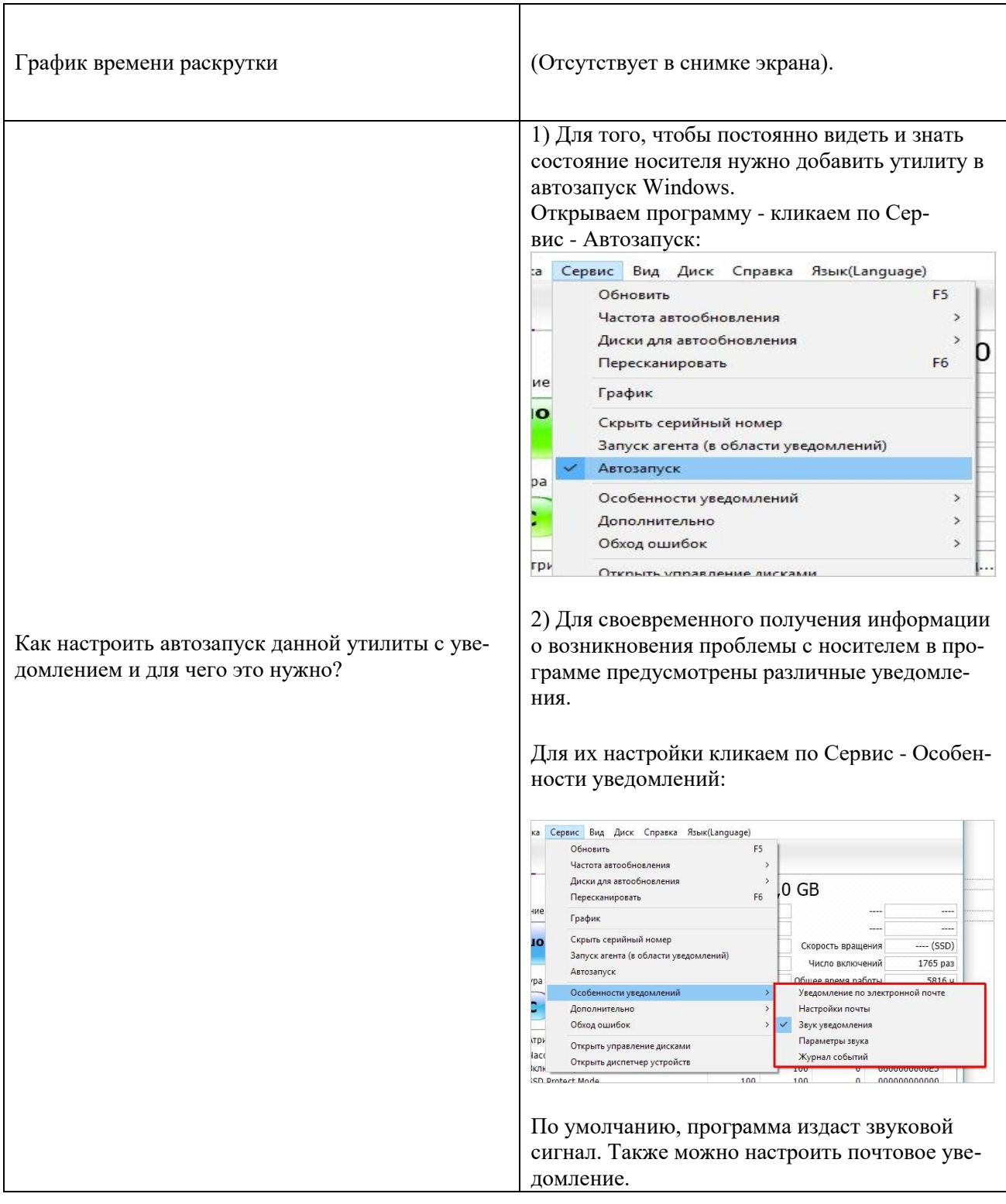

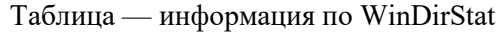

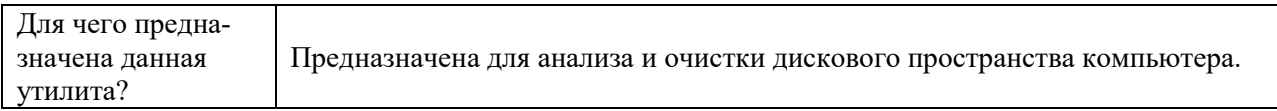

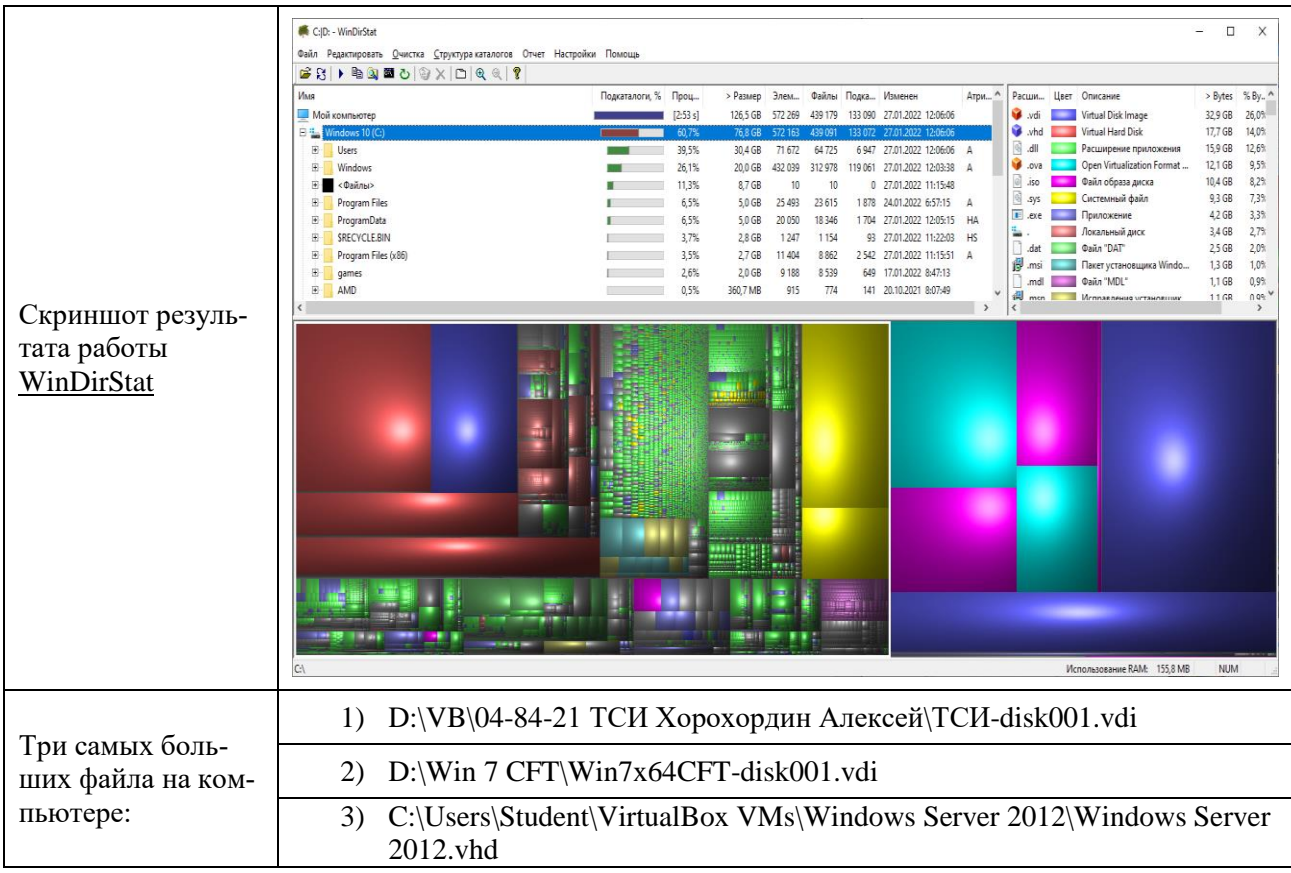

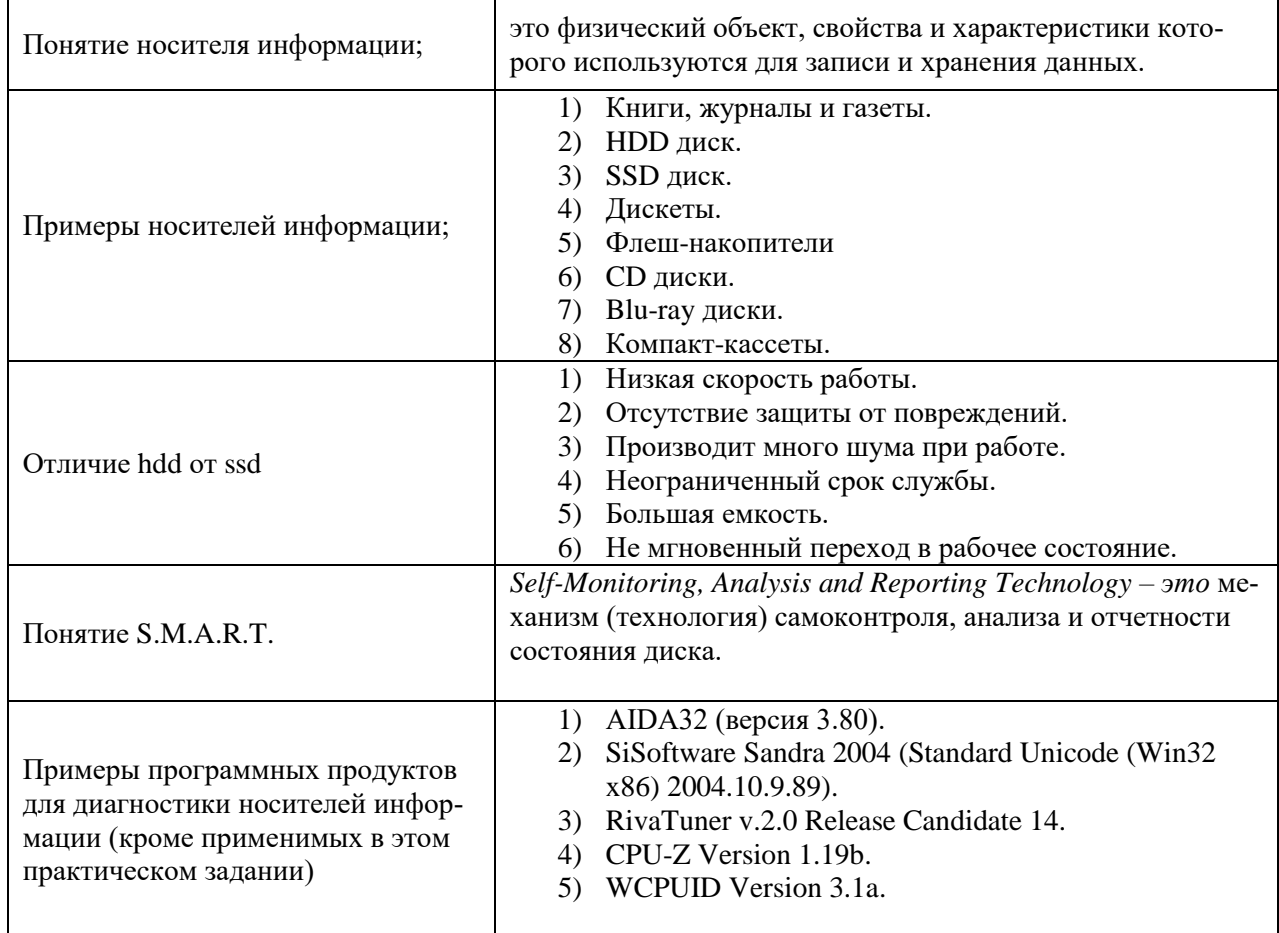

Таблица — теория по носителям информации

#### 9. Практическая работа №9 Диагностика и настройка параметров монитора в аудитории

#### Инструкция для обучающихся

Внимательно прочитайте задание. Разработайте план организации архивохранилища и рассчитайте минимально необходимую площадь архивохранилища.

Время выполнения задания - 60 минут.

### Задание:

1. Определить модель вашего дисплея и разрешение (Персонализация → Экран → Разрешение экрана). Заполните следующую таблицу:

Таблица 1 — параметры монитора

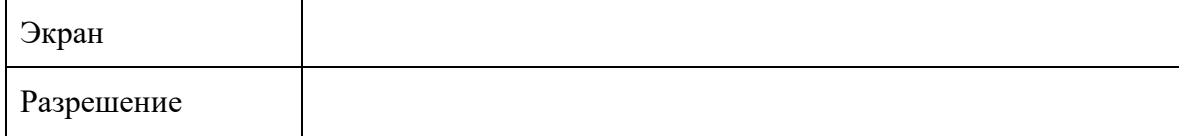

2. С помощью Дополнительных параметров → вкладка Монитор заполните следующую таблицу:

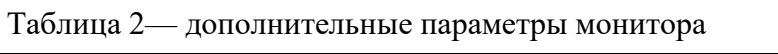

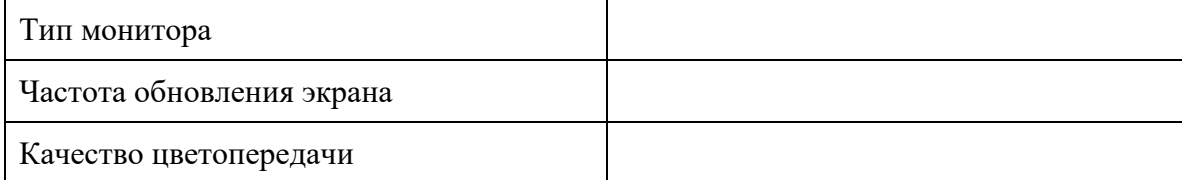

3. Заполнить таблицу с теоретическими сведениями. Таблица 3 — Характеристики экрана

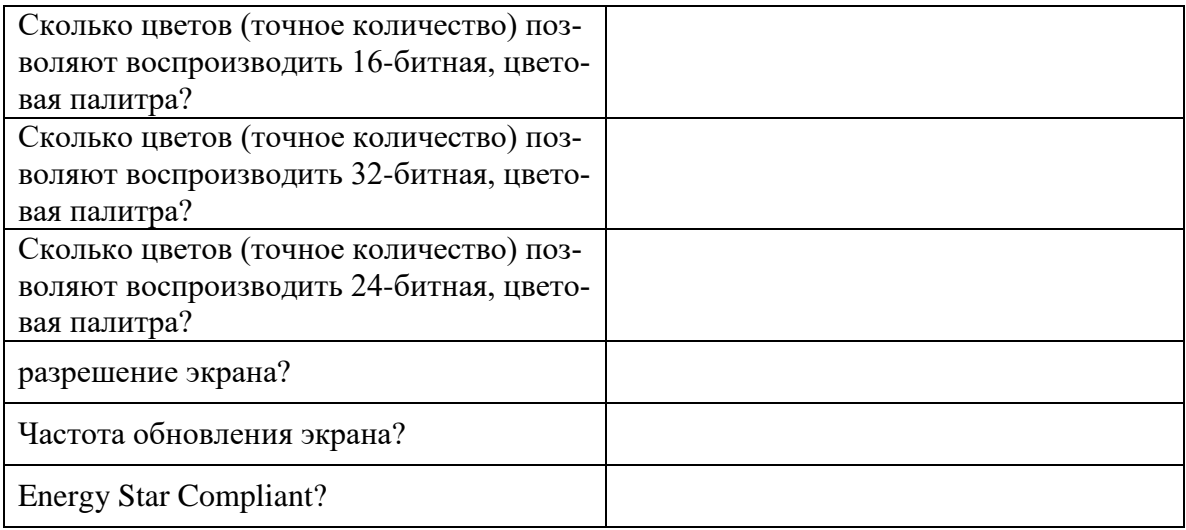

4. Запустить TFT-test. Запустить все тесты, сделать по одному скриншоту в отчёт по каждому тесту.

Таблица 4— TFT-test

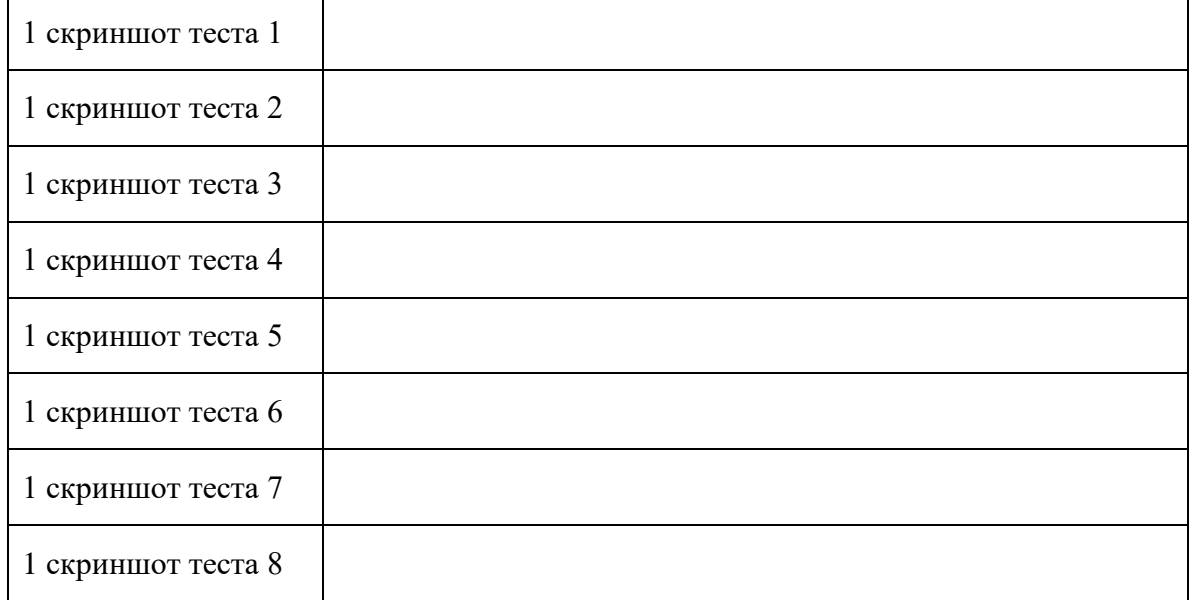

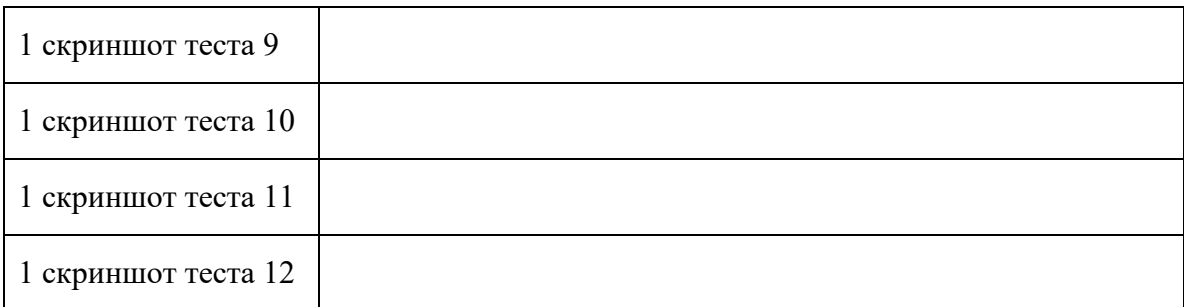

5. С помощью строки Выполнить → dccw запустить калибровку экрана. С помощью данной утилиты выполнить калибровку цветов, яркости, контрастности, настройка цветового баланса. Сделать по одному скриншоту на каждое задание Таблица 5— калибровка экрана

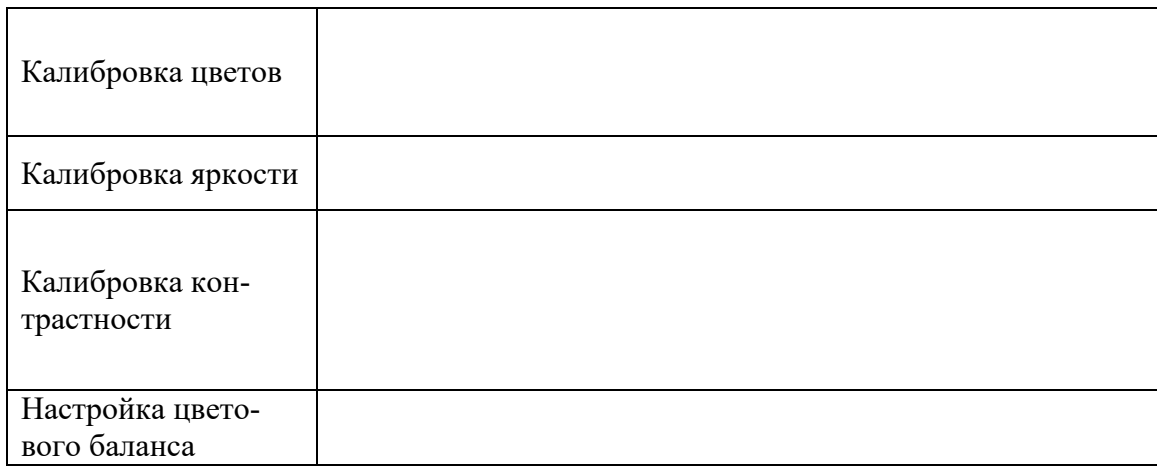

#### **Эталон ответа:**

#### Таблица 1 — параметры монитора

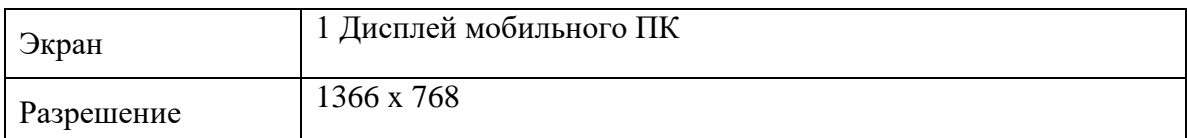

## Таблица 2— дополнительные параметры монитора

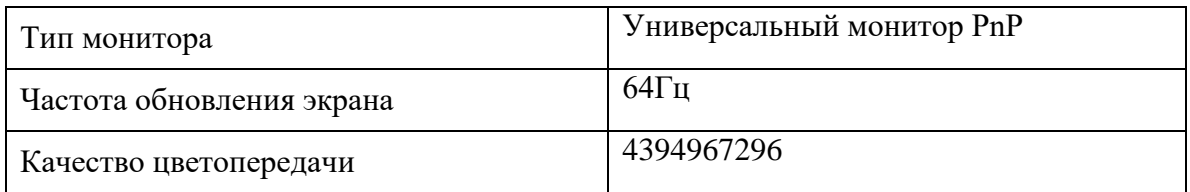

#### Таблица 3 — Характеристики экрана

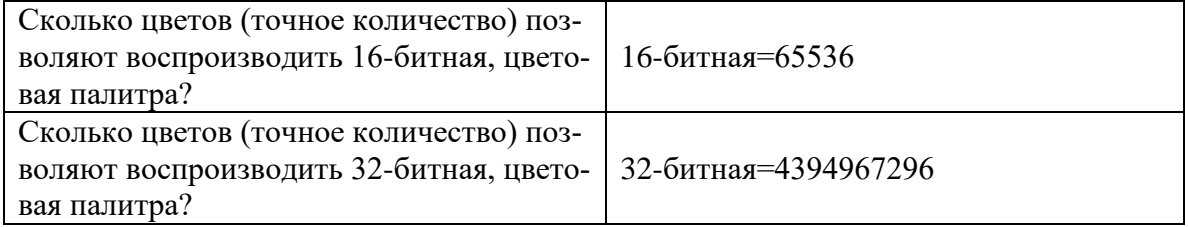

| Сколько цветов (точное количество) поз-<br>воляют воспроизводить 24-битная, цвето-<br>вая палитра? | 24-битная=16777216                                                                                                    |
|----------------------------------------------------------------------------------------------------|----------------------------------------------------------------------------------------------------|
| разрешение экрана                                                                                  | величина, определяющая количество<br>точек на единицу площади. Термин<br>обычно применяется к изображениям в<br>цифровой форме, хотя его можно при-<br>менить, например, для описания уровня<br>грануляции фотоплёнки, фотобумаги<br>или иного физического носителя |
| Частота обновления экрана                                                                          | характеристика обозначающая количе-<br>ство возможных изменений изображе-<br>ния в секунду (кадров). Измеряется в<br>Герцах (Гц)                                                                                                    |
| <b>Energy Star Compliant</b>                                                                       | символ энергоэффективности, помога-<br>ющий защитить окружающую среду с<br>помощью энергоэффективных продук-<br>тов и практик                                                                                                    |

Таблица 4— TFT-test

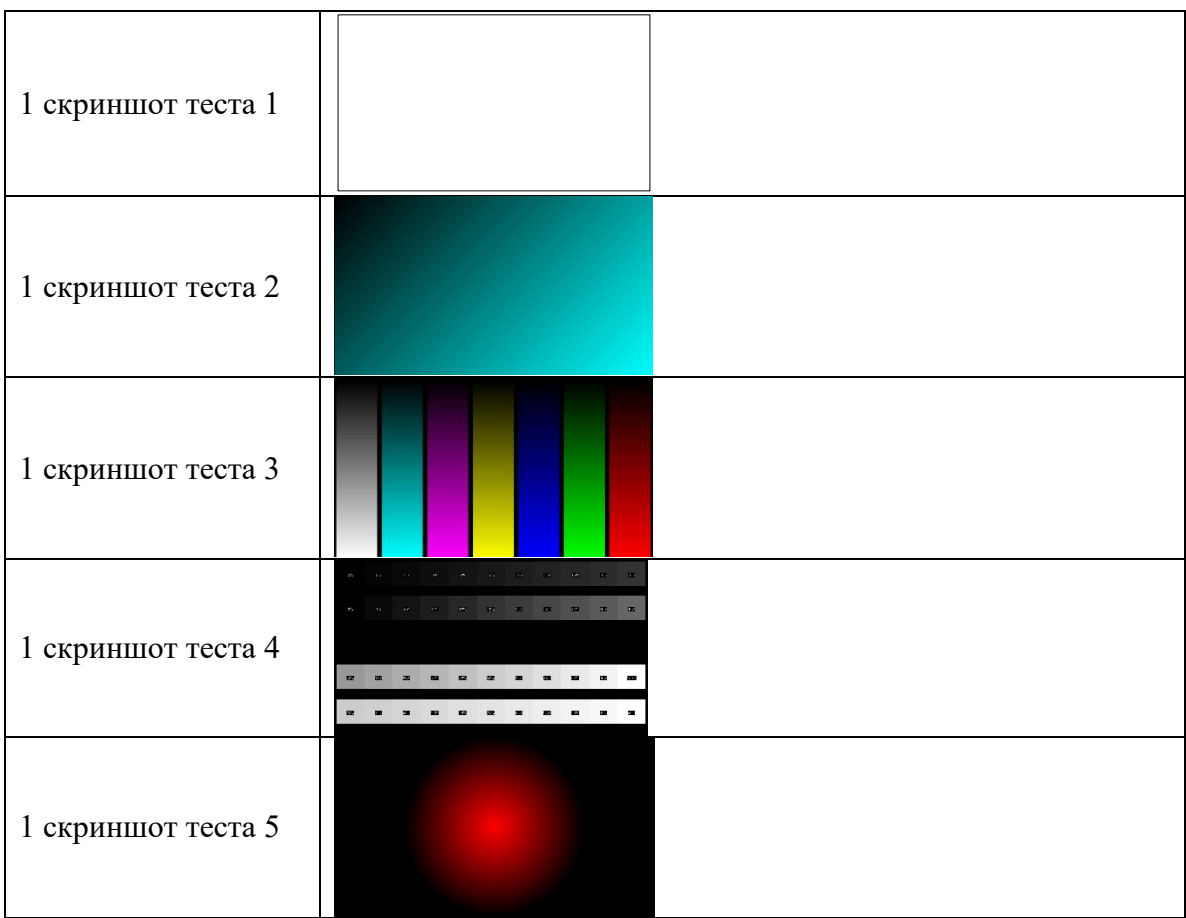

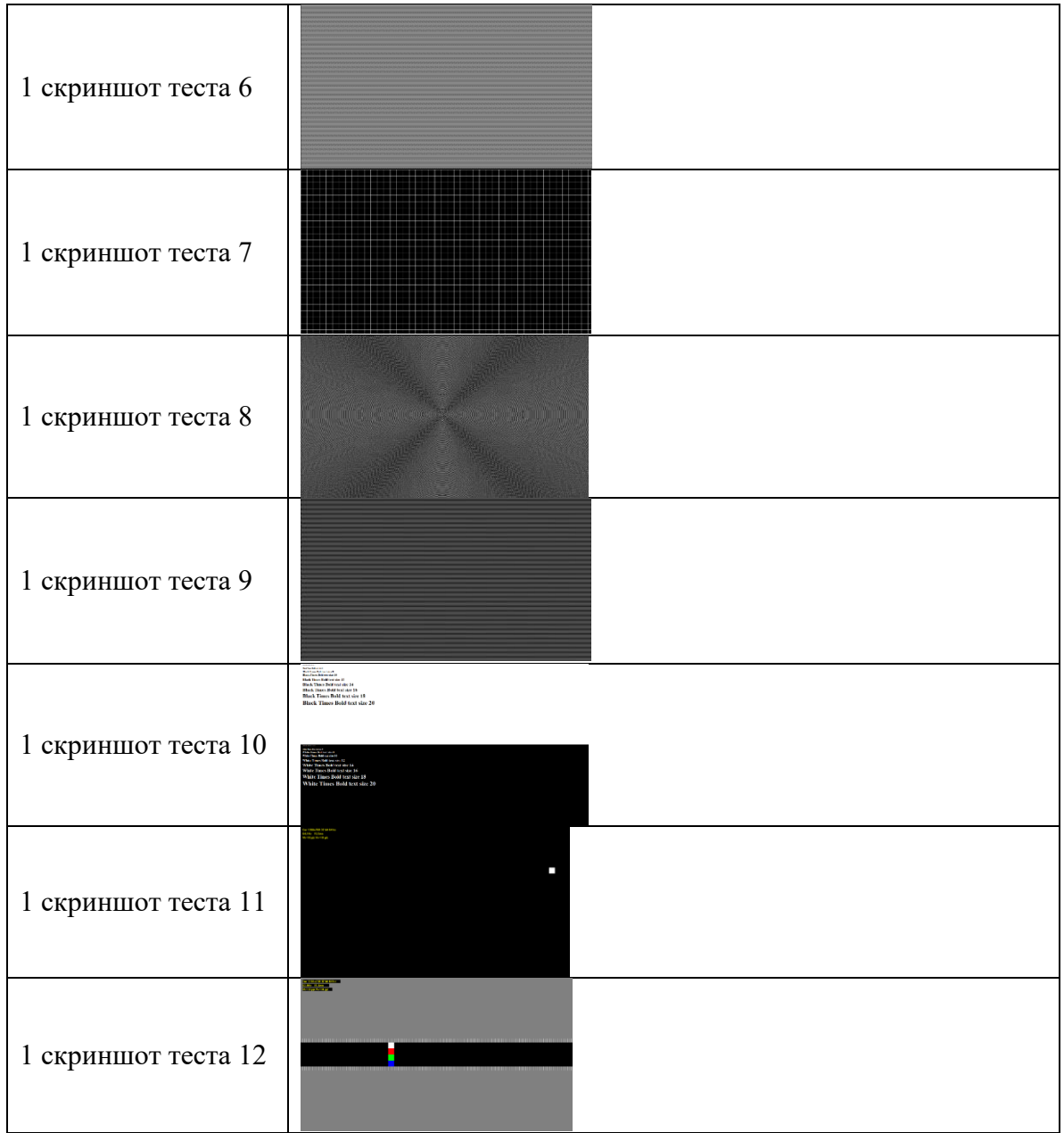

# Таблица 5— калибровка экрана

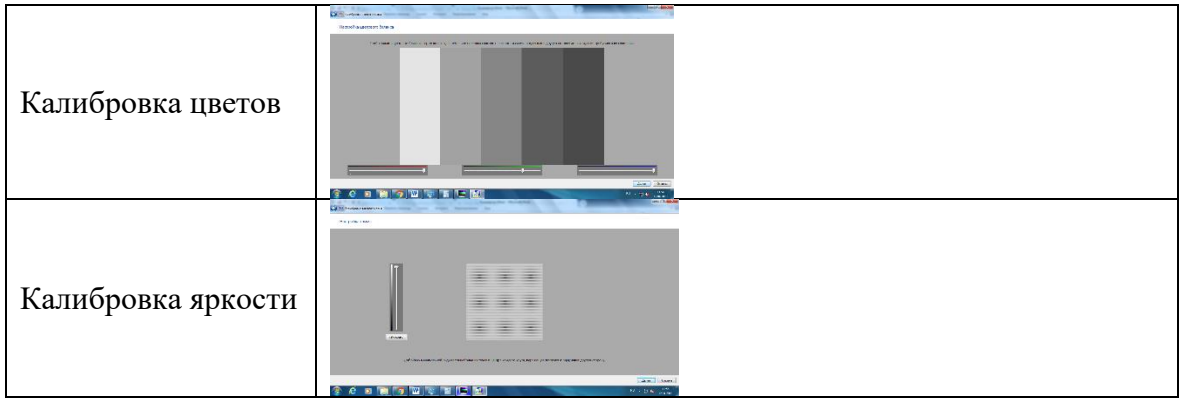

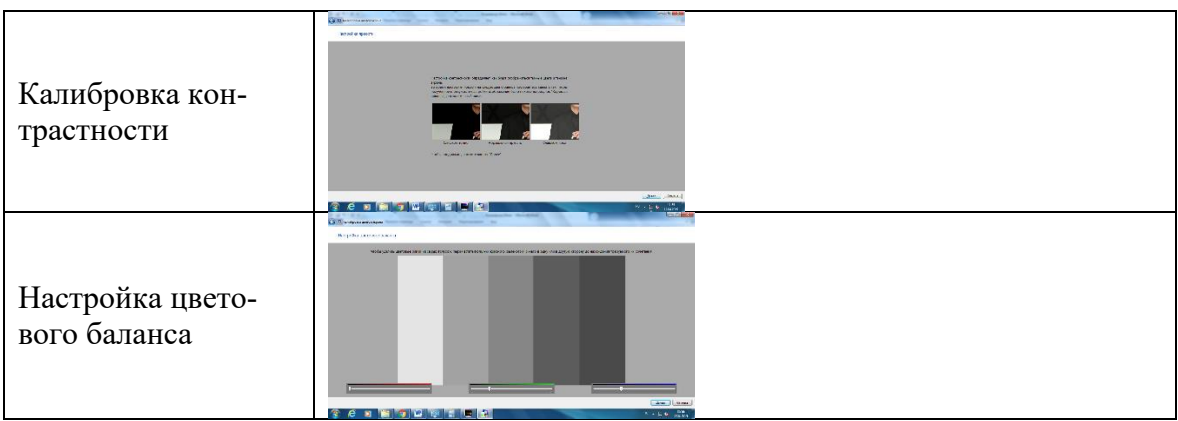

**10. Практическая работа № 10 Настройка звука, звуковой карты на компьютере**

#### **Инструкция для обучающихся**

Внимательно прочитайте задание. Разработайте план организации архивохранилища и рассчитайте минимально необходимую площадь архивохранилища.

Время выполнения задания – 60 минут.

#### **Задание:**

1. Обновить драйвер устройства. Для этого необходимо: зайти в «Диспетчер устройств», нажать правой кнопкой на значок звука с соответствующим названием и выбрать пункт «Обновить драйверы».

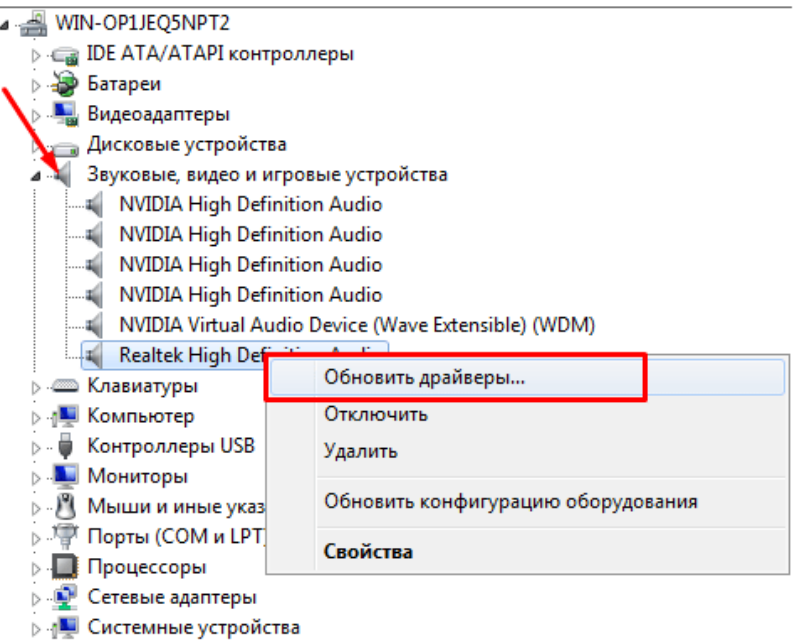

Откроется окно, в котором необходимо разрешить мастеру доступ к интернету. В отчёт вставить скриншот из Диспетчера устройств и скриншот с процессом обновления.

Таблица 1 — диспетчер устройства

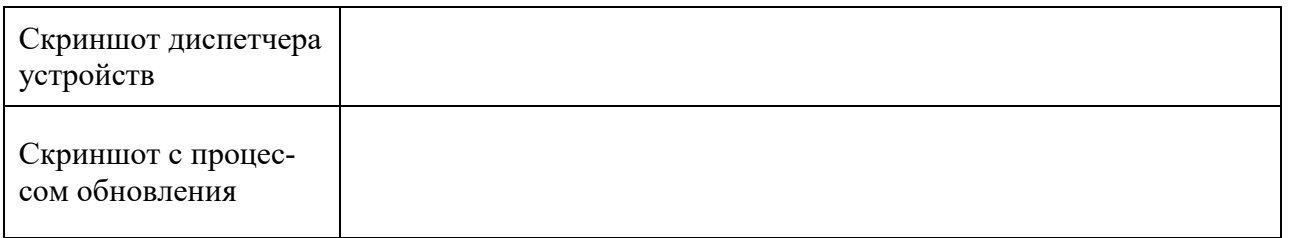

2. Проверить устройства воспроизведения и параметры громкости. Для этого необходимо: найти в трее значок громкости и нажать на него правой кнопкой мыши. Появится контекстное меню. В нём необходимо выбрать строчку «Устройства воспроизведения».

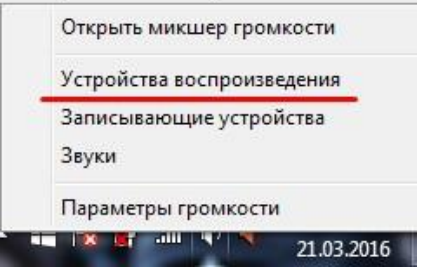

В открывшемся окне, проверьте какое из устройств используется в качестве аудиовыхода (то есть устройств воспроизведения, а не записи).

Поставьте наушники в качестве устройства воспроизведения «по умолчанию».

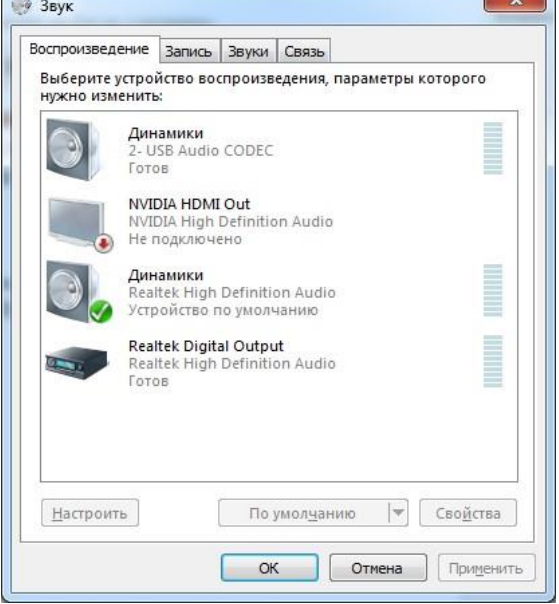

В отчёт вставить скриншот диалогового окна Звук с выполненным заданием.

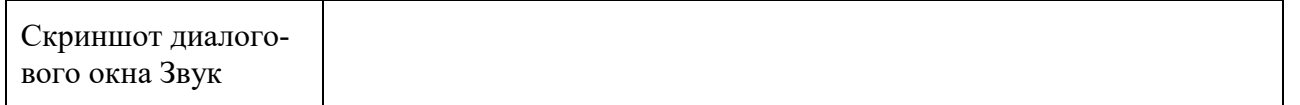

3. Проверка качества наушников. Перейти по ссылке [https://youtu.be/S\\_yiUd8IgGc](https://youtu.be/S_yiUd8IgGc) Прослушать в наушниках звуки с 0 мин до 5.16 мин. Заполнить следующую таблицу:

Таблица 2 — проверка качества наушников

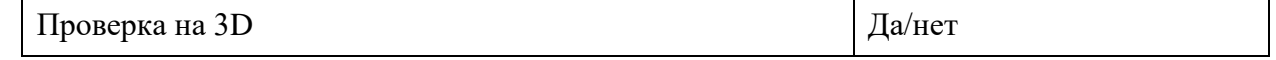

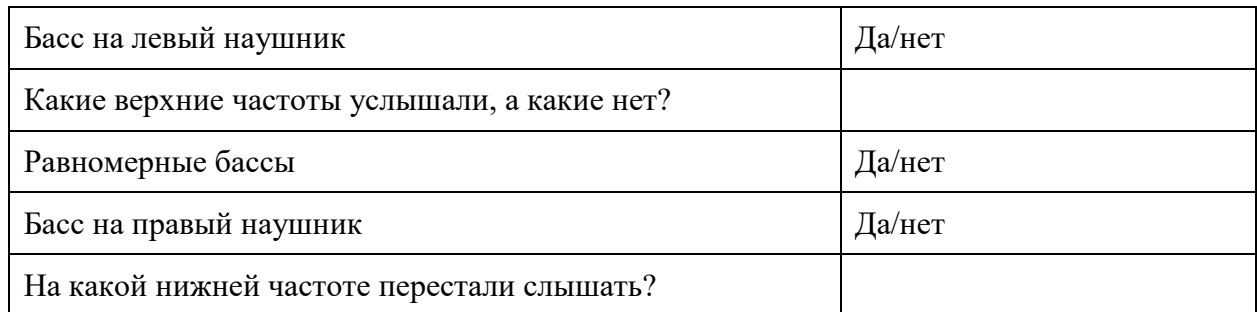

4. Решить задачи по определению объёма аудиофайла.

- Найдите объём звуковой информации по формуле V=f\*k\*t\*n,
- где f частота дискретизации,
	- k глубина звука,
	- t время звучания,
	- n количество каналов звучания.

Ответ записать в таблицу в мегабайтах.

Таблица 3 — задачи

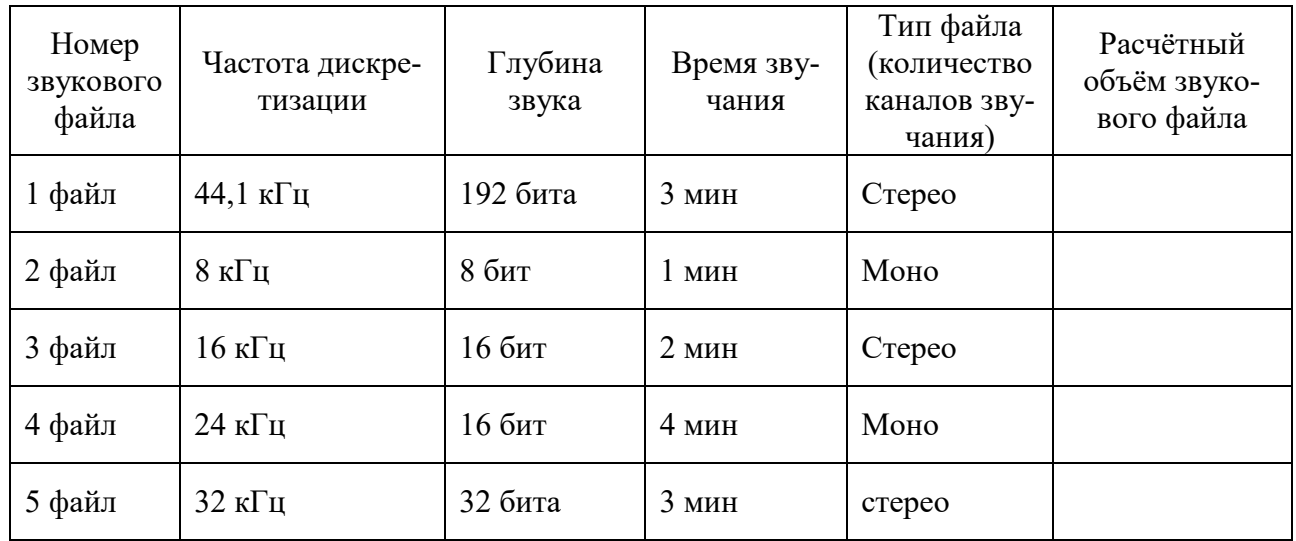

#### **Эталон ответа:**

Таблица 1 — диспетчер устройства

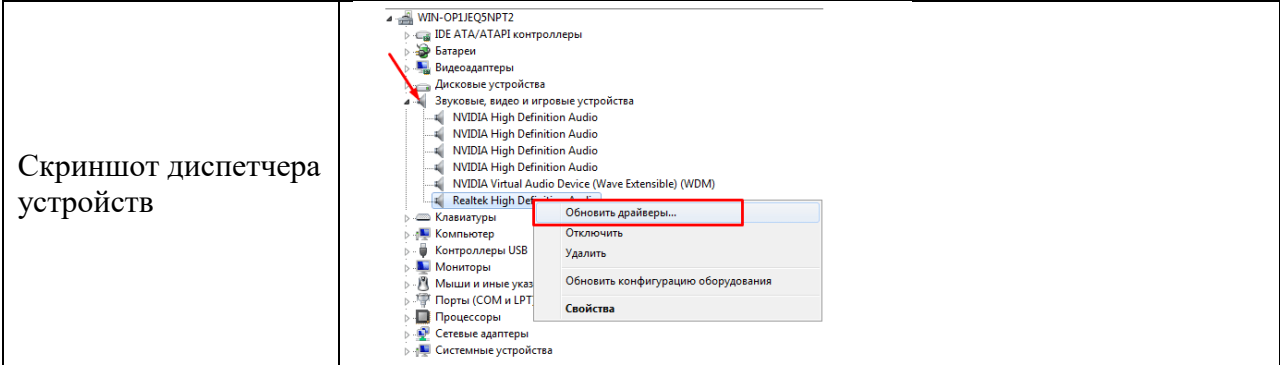

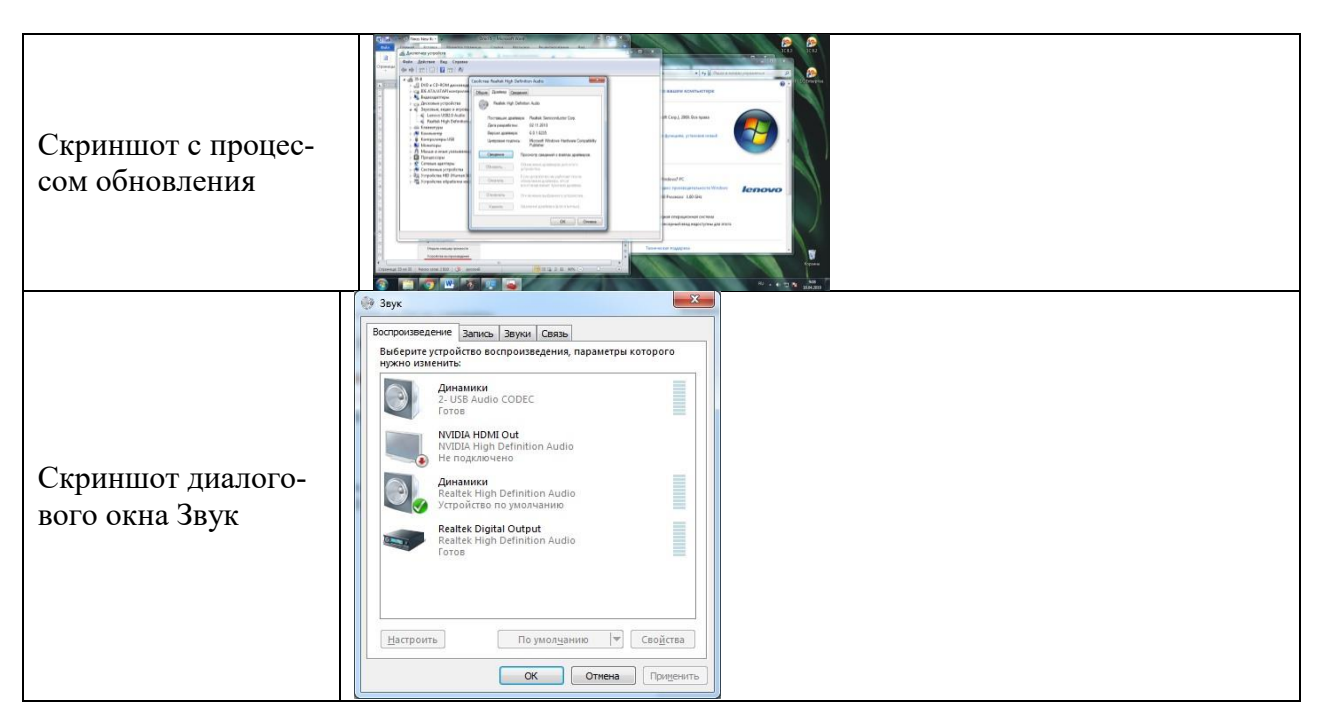

Таблица 2 — проверка качества наушников

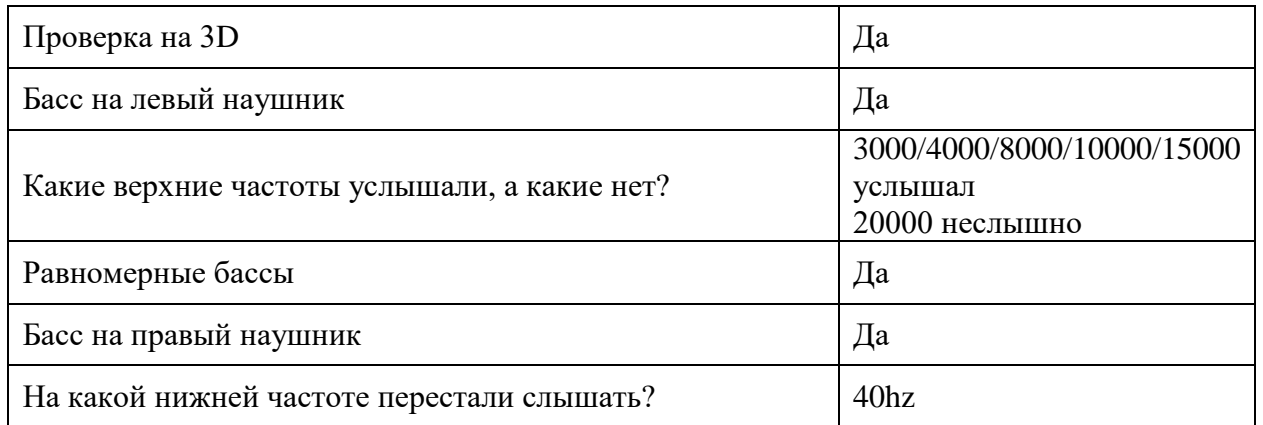

#### Таблица 3 — задачи

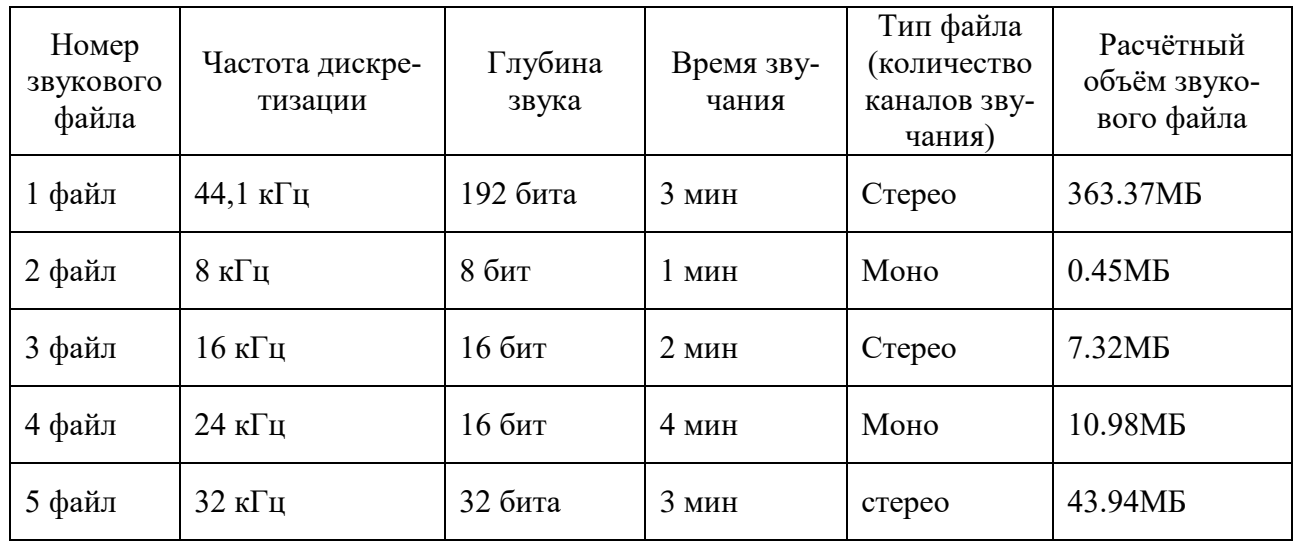
## **11. Практическая работа № 12**

### **Подключение и инсталляция принтеров. Настройка параметров работы принтера**

#### **Инструкция для обучающихся**

Внимательно прочитайте задание. Разработайте план организации архивохранилища и рассчитайте минимально необходимую площадь архивохранилища.

Время выполнения задания – 60 минут.

#### **Задание:**

Подключение локального принтера

1. Подключаем локальный принтер в случае если он не определился и не установился сам. 2. Открываем меню «Пуск» и выбираем вкладку «Устройства и принтеры»:

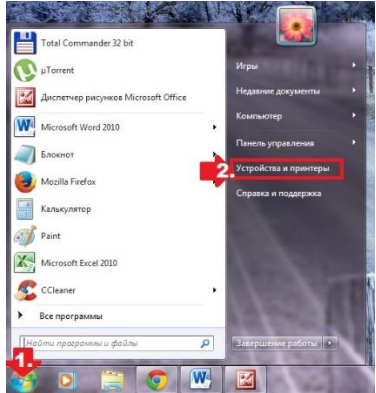

В появившемся окошке находим и кликаем мышкой вкладку «Установка принтера»:

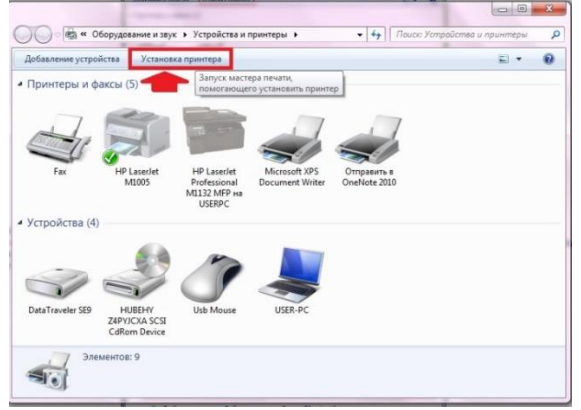

Кликаем пункт «Добавить локальный принтер»:

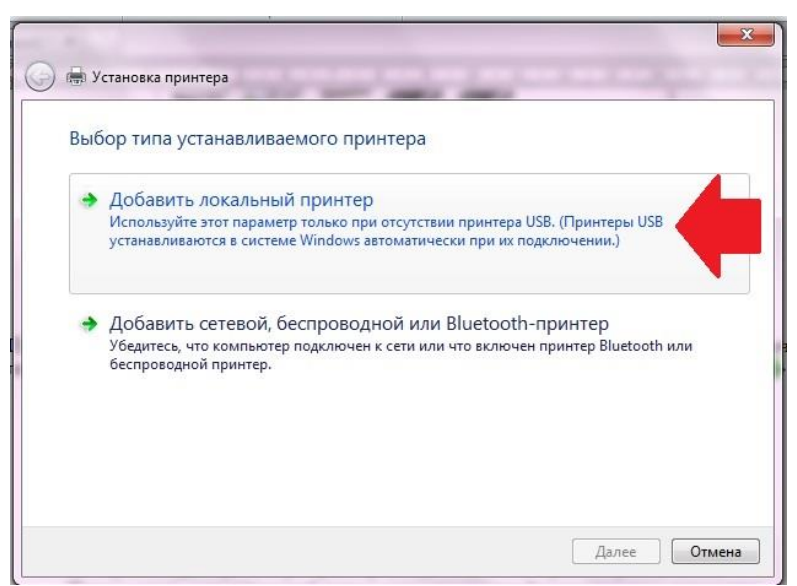

Далее выбираем порт принтера. В принципе лучше оставить все как есть, без изменений, так как порт LPT1 полностью соответствует требованиям установки. На этом подключение завершено. Остается только внести настройки в его работу. Для этого кликаем мышкой по кнопку «Далее» и переходим к следующему шагу.

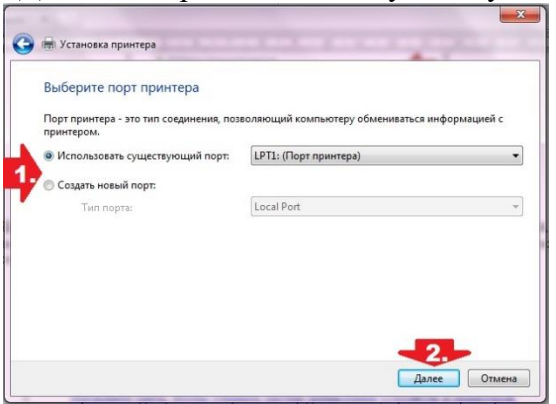

3. Вносим настройки в работу принтера.

Для начала установим драйвер. Сделать это можно тремя способами:

- 1. воспользовавшись установочным диском;
- 2. с помощью мастера установки оборудования;
- 3. через центр обновления Windows:

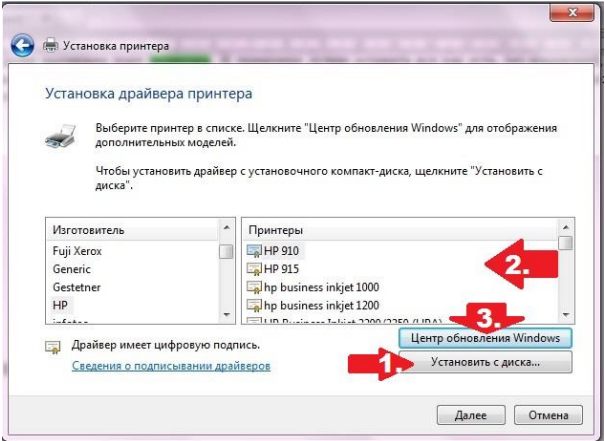

Допустим, что в момент установки **HPLaserJet 1010** у нас не оказалось диска с драйвером для него, он не устанавливается или мы используем компьютер без привода. Что делаем в этом случае? Казалось бы, все просто: установить его можно из Центра обновления Windows. Но вWindows 7 официального драйвера для HPLaserJet 1010 нет. В этом случае есть 2 варианта действий:

- 1. установить его, скачав из интернета;
- 2. выбрать в мастере установки драйвер для HP LaserJet 3055 PCL5.

Мы выберем последний вариант, так как несмотря на разницу в названии, он полностью подходит для HPLaserJet 1010:

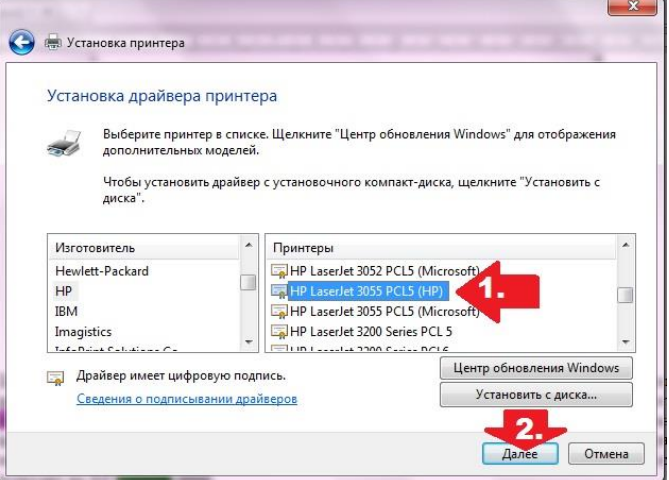

Присваиваем нашему принтеру название HPLaserJet 1010 и вновь жмем «Далее»:

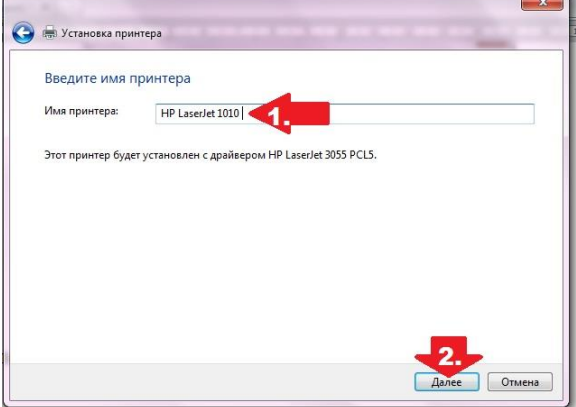

Теперь остается только определиться с параметрами доступа к принтеру с других ПК. В этом случае мы либо ограничиваем его (пункт «Нет общего доступа…»), либо позволяем печатать на нем («Разрешить общий доступ…»):

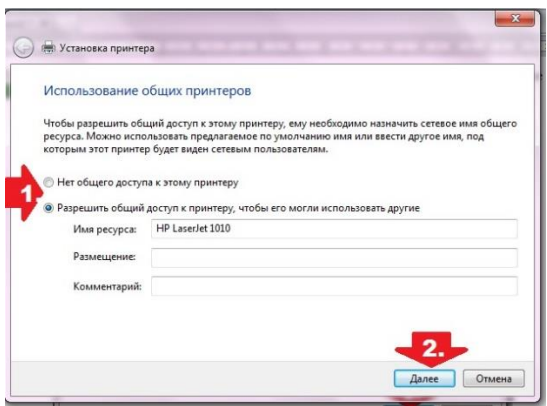

На этом настройка устройства завершена. Остается проверить его работу.

4. Проверяем печать.

Итак, если все действия по подключению и настройке были выполнены верно, после выбора параметров доступа к принтеру появится окошко с сообщением об успешной его установке. Далее нужно проверить. Для этого необходимо нажать кнопку «Печать пробной страницы»:

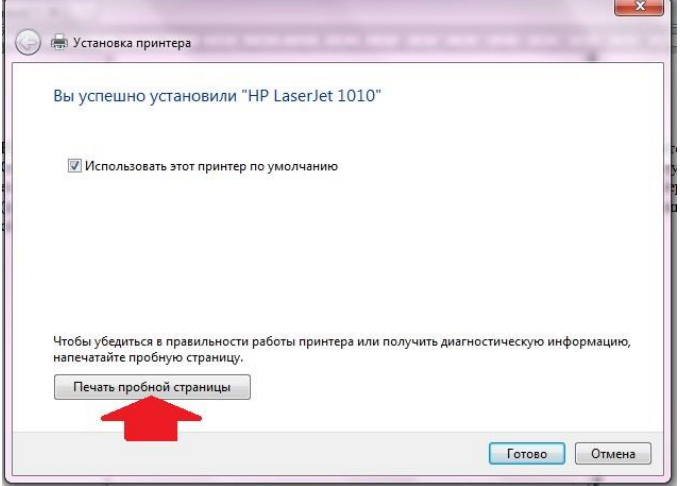

## *Сетевое подключение принтера*

1. Подключение и настройка сетевого принтера.

Через «Пуск» заходим в «Устройства и принтеры», жмем «Установка принтера» и выбираем в появившемся окошке пункт «Добавить сетевой…»:

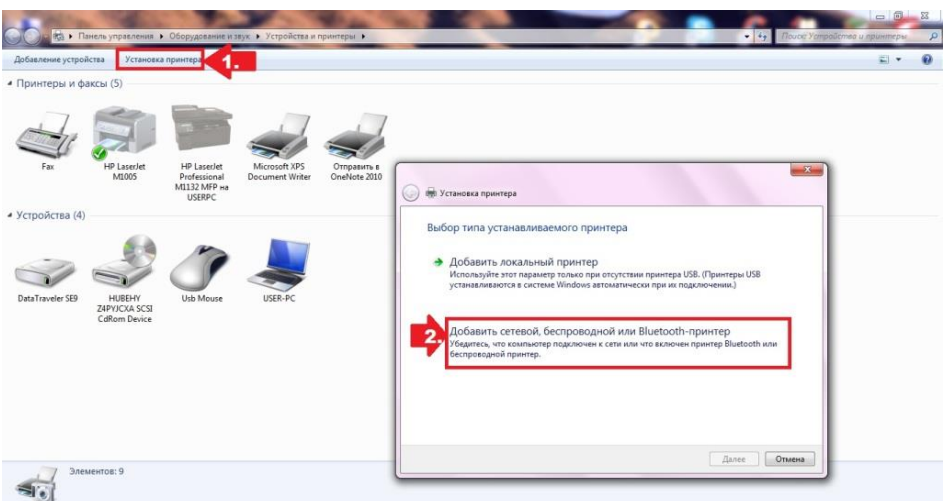

Windows 7 автоматически выполнит поиск всех подключенных к сети принтеров. В отчёт вставить скриншот со всеми найденными принтерами.

Таблица 1 — найденных и установленных принтеров

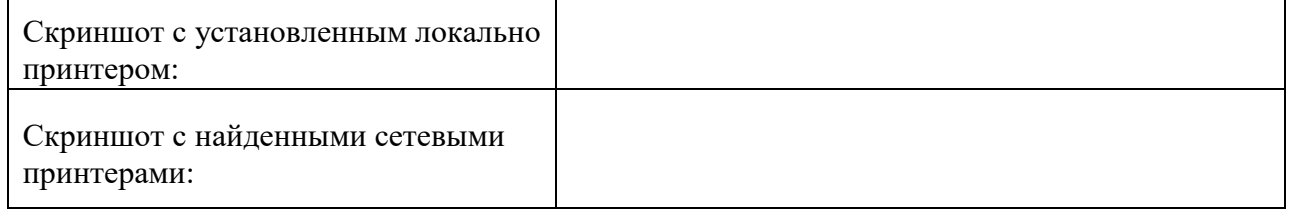

## *Использование командной строки для установки и настройки принтера*

Локальный запуск мастера установки принтеров: rundll32 printui.dll,PrintUIEntry /il

Запустить мастера установки принтера с помощью командной строки. Сделать скриншот, показывающий о выполнении данного задания и вставить скриншот в отчёт.

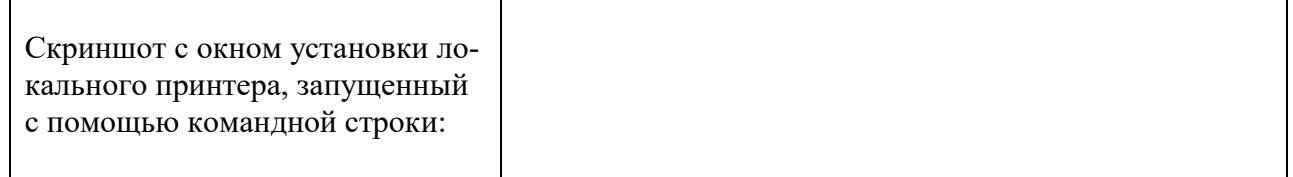

## *Обзор, характеристики принтеров*

*С помощью Интернет ресурсов заполнить следующую таблицу по характеристикам разных принтеров.*

### Таблица 2 — обзор и сравнительная характеристика принтеров

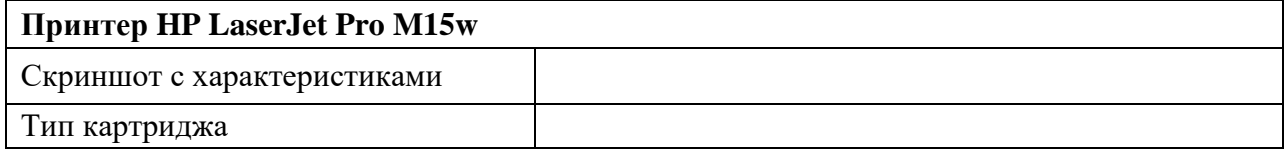

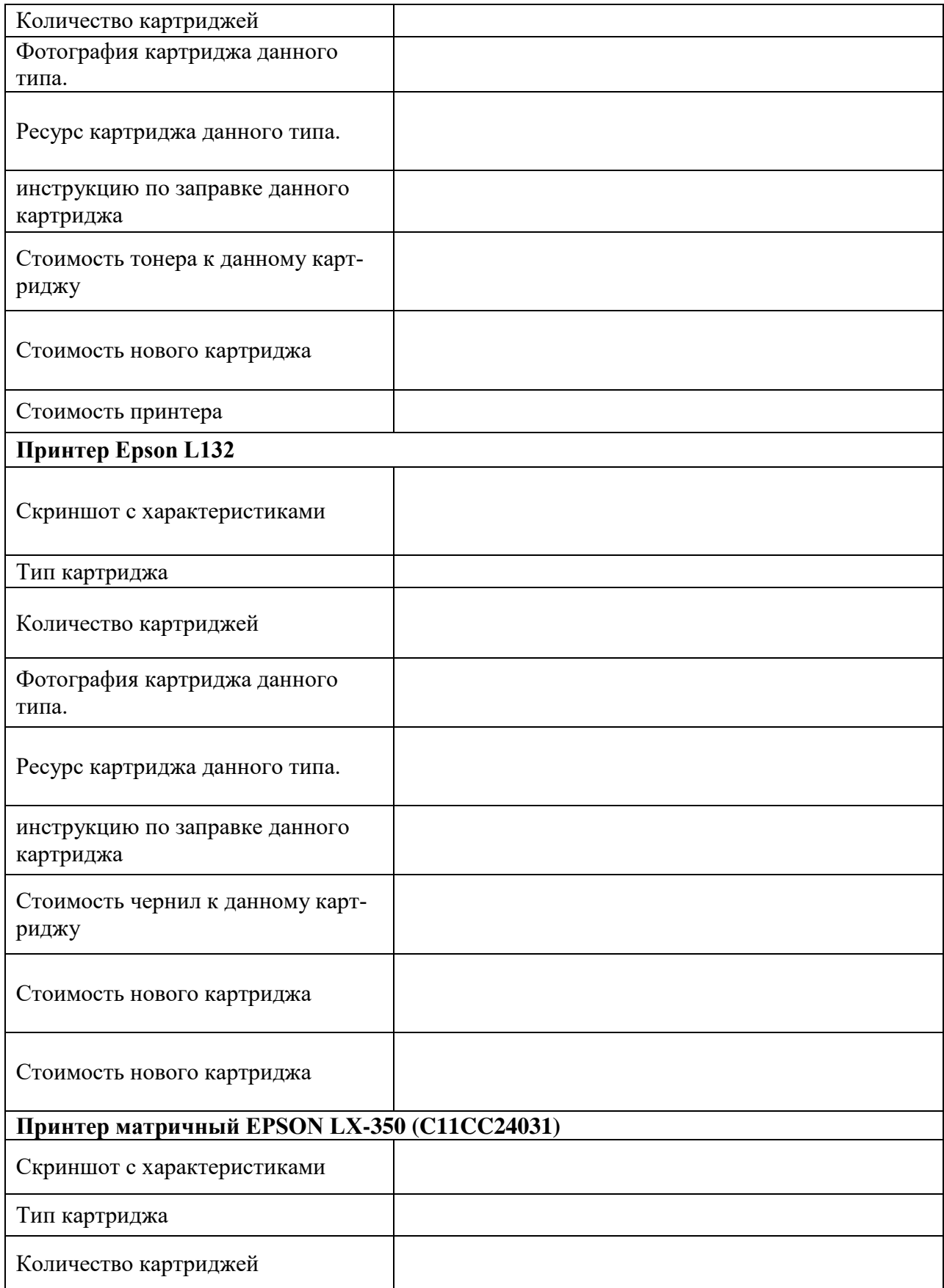

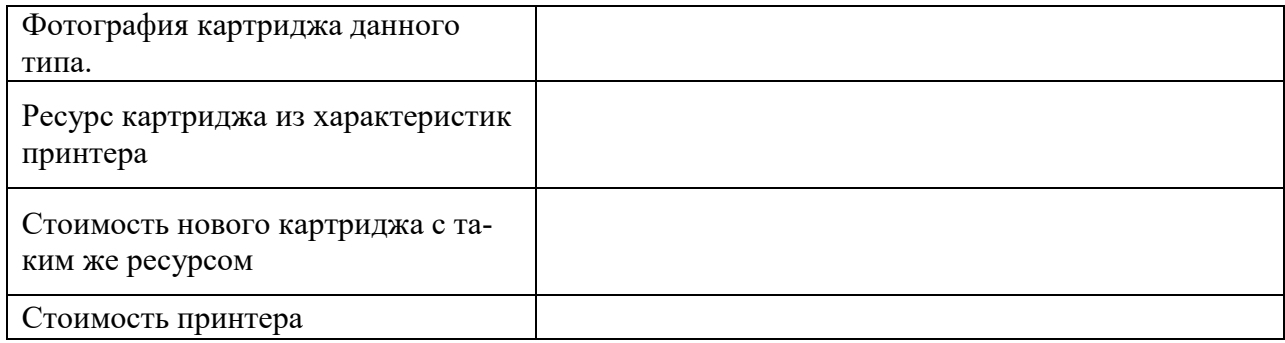

## Таблица 3 — выводы по сравнительной характеристике

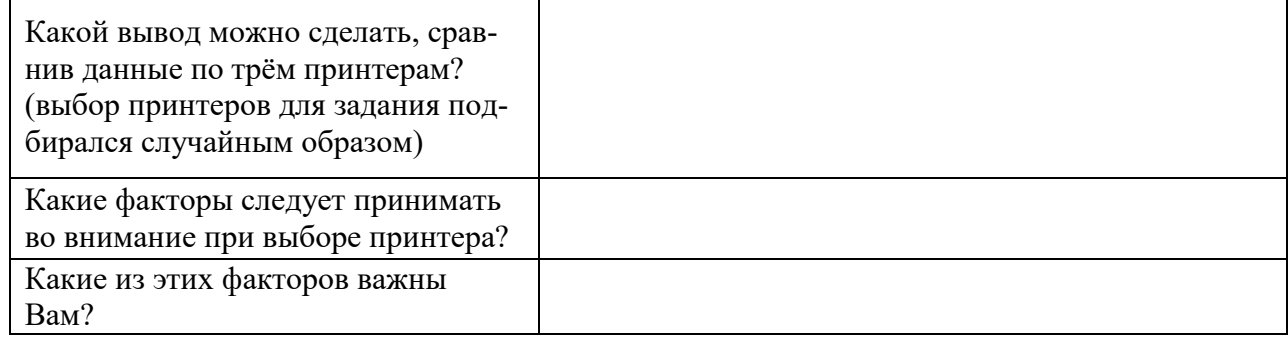

## **Эталон ответа:**

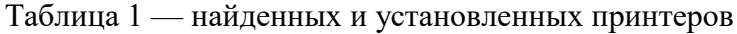

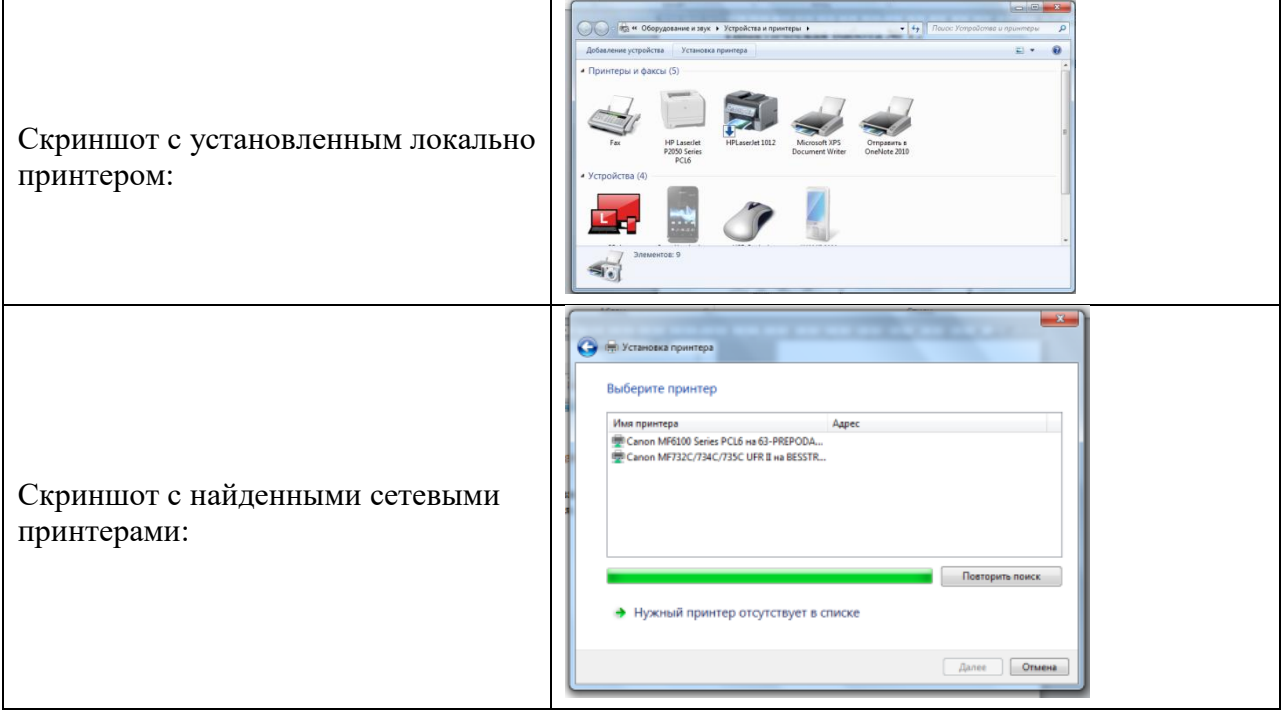

Скриншот с окном установки локального принтера, запущенный с помощью командной строки:

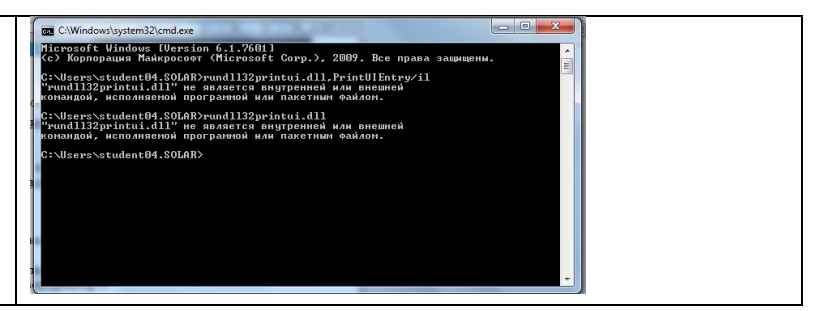

Таблица 2 — обзор и сравнительная характеристика принтеров

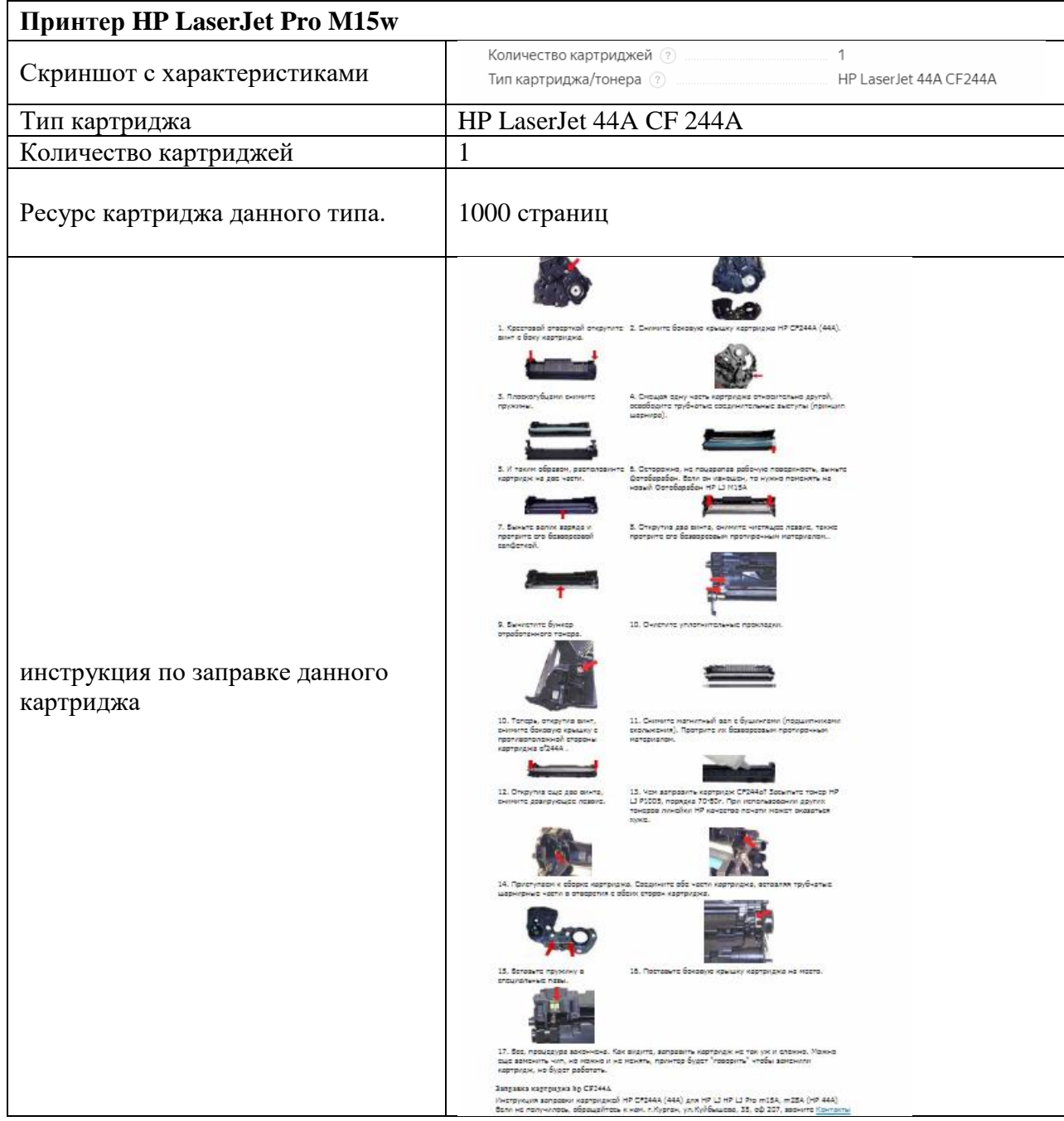

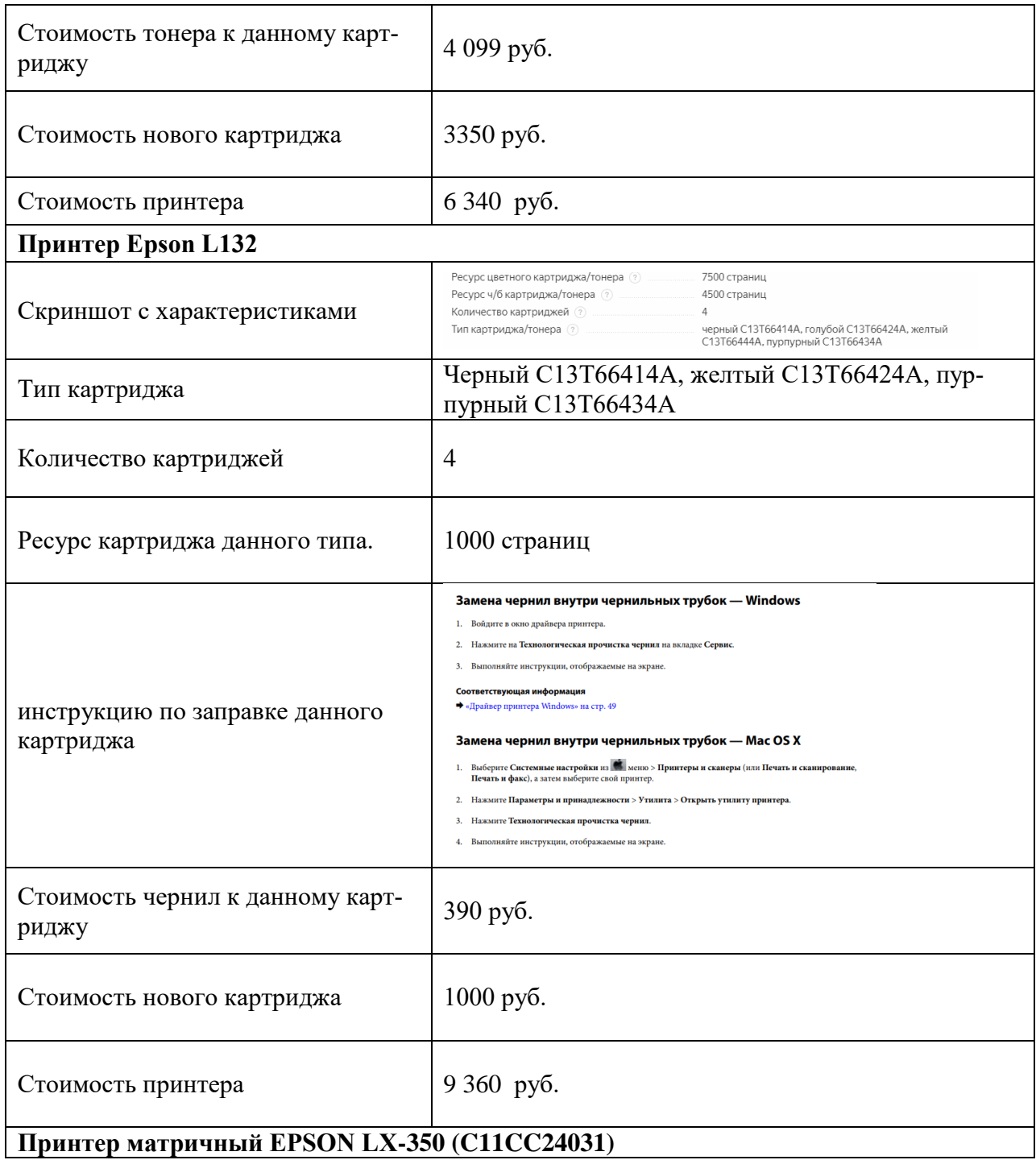

![](_page_45_Picture_117.jpeg)

Таблица 3 — выводы по сравнительной характеристике

![](_page_45_Picture_118.jpeg)

## **12. Практическая работа № 14 Сравнение параметров различных типов сканеров**

#### **Инструкция для обучающихся**

Внимательно прочитайте задание. Разработайте план организации архивохранилища и рассчитайте минимально необходимую площадь архивохранилища.

Время выполнения задания – 60 минут.

### **Задание:**

1. Составить сравнительную характеристику типов сканеров, заполнив следующую таблицу:

Таблица 1 — сравнительная характеристика видов сканера

![](_page_46_Picture_80.jpeg)

![](_page_46_Picture_81.jpeg)

2. Заполните с помощью Интернет-ресурсов таблицу на следующем листе.

| Тип сканера         |               | Фирма | Цена | Фотография | Разрешение | Глубина<br>цвета | Скорость<br>работы |
|---------------------|---------------|-------|------|------------|------------|------------------|--------------------|
| Планшетный          | Бюджетный     |       |      |            |            |                  |                    |
|                     | Средний класс |       |      |            |            |                  |                    |
|                     | Премиум-класс |       |      |            |            |                  |                    |
| Листопротяж-<br>ный | Бюджетный     |       |      |            |            |                  |                    |
|                     | Средний класс |       |      |            |            |                  |                    |
|                     | Премиум-класс |       |      |            |            |                  |                    |
| Слайд-сканер        | Бюджетный     |       |      |            |            |                  |                    |
|                     | Средний класс |       |      |            |            |                  |                    |
|                     | Премиум-класс |       |      |            |            |                  |                    |
| Планетарный         | Бюджетный     |       |      |            |            |                  |                    |
|                     | Средний класс |       |      |            |            |                  |                    |
|                     | Премиум-класс |       |      |            |            |                  |                    |
| Сканер штрих-       | Бюджетный     |       |      |            |            |                  |                    |
| кода                | Средний класс |       |      |            |            |                  |                    |
|                     | Премиум-класс |       |      |            |            |                  |                    |

Таблица 2— сравнительная характеристика сканеров

## **Эталон ответа:**

| Тип сканера           | Поддерживае-<br>мое разреше-<br>ние | Поддерживае-<br>мая глубина<br>цвета | Скорость ра-<br>боты                                                                                           | Где использу-<br>ется данный<br>вид сканера? |
|-----------------------|-------------------------------------|--------------------------------------|----------------------------------------------------------------------------------------------------|----------------------------------------------|
| Планшетный            | 2400-4800                           | 24/48/96                             | $1\pi/2$ сек                                                                                                   | Самый распро-<br>страненный<br>вид сканера.  |
| Листопротяжный        | 600x600                             | 24                                   | $100$ л/мин                                                                                                    | офисы                                        |
| Слайд-сканер          | 7200x7200                           | 48                                   | На оцифровку<br>слайда уходит<br>113 секунд в<br>максимальном<br>разрешении -<br>и 36 секунд в<br>оптимальном. | Для фото-<br>пленки                          |
| Планетарный           | $600 \times 600$                    | 48                                   | 10(A2)<br>стр./мин                                                                                             | Учеными,<br>научными ра-<br>ботниками        |
| Сканер штрих-<br>кода | 640x480                             | 24                                   | $10cm/c$ ek                                                                                                    | Магазины,<br>склады                          |

Таблица 1 — сравнительная характеристика видов сканера

![](_page_48_Picture_180.jpeg)

![](_page_49_Picture_206.jpeg)

![](_page_49_Picture_207.jpeg)

![](_page_50_Picture_149.jpeg)

### **13. Практическая работа № 15 Настройка параметров мыши и клавиатуры**

#### **Инструкция для обучающихся**

Внимательно прочитайте задание. Разработайте план организации архивохранилища и рассчитайте минимально необходимую площадь архивохранилища.

Время выполнения задания – 60 минут.

#### **Задание:**

1. Выполните следующие действия: Пуск → Выполнить → Клавиатура. Выбрать среди найденного Панель управления → Клавиатура.

2. Измените Задержку перед началом повтора. Сделайте скриншот, вставьте в отчёт. Если нужно измените обратно.

Скриншот 1

3. Измените Скорость повтора. Сделайте скриншот, вставьте в отчёт. Если нужно измените обратно.

Скриншот 2

Измените Частоту мерцания курсора. Сделайте скриншот, вставьте в отчёт. Если нужно измените обратно.

Скриншот 3

5. Перейдите на вкладку Оборудование. Запишите имя клавиатуры в отчёт и ответьте на вопрос: расшифровка HID? И что это такое?

![](_page_51_Picture_140.jpeg)

6. Далее на вкладке Оборудование откройте Свойства. В отчёт запишите версию и дату используемого драйвера для клавиатуры.

![](_page_51_Picture_141.jpeg)

7. Закройте диалоговое окно Клавиатура.

8. Выполните следующие действия: Пуск → Выполнить → Клавиатура. Выбрать среди найденного Панель управления  $\rightarrow$  Изменение параметров клавиатуры

#### 9. Сделайте скриншот появившегося окна. Вставьте в отчёт.

![](_page_52_Picture_159.jpeg)

10. Просмотрите пункты настроек клавиатуры и ответьте на вопрос: в каком случае нужны данные настройки?

![](_page_52_Picture_160.jpeg)

11. Выполните следующие действия: Пуск → Выполнить → Мышь. Выбрать среди найденного Панель управления → Мышь

12. На вкладке Кнопки измените скорость двойного щелчка. Сделайте скриншот, вставьте в отчёт. Если нужно измените обратно.

![](_page_52_Picture_161.jpeg)

13. Перейдите на вкладку Указатели. Измените указатель. Сделайте скриншот, вставьте в отчёт. Если нужно измените обратно.

![](_page_52_Picture_162.jpeg)

14. Перейдите на вкладку Параметры указателя. Задайте скорость движения указателя. Сделайте скриншот, вставьте в отчёт. Если нужно измените обратно.

Скриншот 7

15. Перейдите на вкладку Колесико. Измените значения на вертикальную и горизонтальную прокрутку. Сделайте скриншот, вставьте в отчёт. Если нужно измените обратно.

![](_page_52_Picture_163.jpeg)

16. Перейдите на вкладку Оборудование. Далее Свойства → Драйвер → Сведения. Сделайте скриншот с файлами драйверов и их местонахождением.

17. С помощью Интернета заполните следующую таблицу:

Таблица 1 — сравнительная характеристика разных типов клавиатур

![](_page_52_Picture_164.jpeg)

## **Эталон ответа:**

![](_page_53_Picture_49.jpeg)

![](_page_53_Picture_50.jpeg)

![](_page_53_Picture_51.jpeg)

![](_page_53_Picture_52.jpeg)

1. Просмотрите пункты настроек клавиатуры и ответьте на вопрос: в каком случае нужны данные настройки?

![](_page_54_Picture_77.jpeg)

| Скриншот 5 | <b>FIRA TIL</b><br>A A 11. |
|------------|----------------------------|
| Скриншот 6 | 11.6 (Tourist)             |
| Скриншот 7 | $112 - C$                  |
| Скриншот 8 | Filiperfield.              |

Таблица 1 — сравнительная характеристика разных типов клавиатур

![](_page_54_Picture_78.jpeg)

![](_page_55_Picture_166.jpeg)

## **14. Практическая работа № 16 Расчёт и [подбор источника бесперебойного питания](https://eaton-enkom.ru/catalog/)**

#### **Инструкция для обучающихся**

Внимательно прочитайте задание. Разработайте план организации архивохранилища и рассчитайте минимально необходимую площадь архивохранилища.

Время выполнения задания – 60 минут.

#### **Задание:**

- 1. На сайте apc по следующим параметрам и ссылкам подобрать необходимые ИБП:
- 2. Пройти по ссылке [https://www.apc.com/products/runtime\\_for\\_extendedruntime.cfm?upsfamily=29](https://www.apc.com/products/runtime_for_extendedruntime.cfm?upsfamily=29)
- 3. Выбрать UPS для обеспечения автономным питанием рабочего места мощностью 350 Вт в течении 6 минут при условии ограничения веса ИБП 7 кг.
- 4. Пройдите по ссылке [https://www.apc.com/shop/ru/ru/categories/power/uninterruptible](https://www.apc.com/shop/ru/ru/categories/power/uninterruptible-power-supply-ups-/network-and-server/smart-ups/N-1h89yke)[power-supply-ups-/network-and-server/smart-ups/N-1h89yke](https://www.apc.com/shop/ru/ru/categories/power/uninterruptible-power-supply-ups-/network-and-server/smart-ups/N-1h89yke)
- 5. Поставить фильтр на входное напряжение 230 В, ориентация продукта Rack (стоечное исполнение)
- 6. Выбрать Smart-UPS с физической характеристикой максимальная глубина не более 500 мм (для возможности его размещения в стойку шкафа)
- 7. Перейдите по ссылке [https://www.apc.com/products/runtime\\_for\\_extendedruntime.cfm?upsfamily=165](https://www.apc.com/products/runtime_for_extendedruntime.cfm?upsfamily=165)
- 8. Выбрать UPS для обеспечения автономным питанием устройств с общей мощностью 2000 Вт в течении 6 часов
- 9. Для найденного источника бесперебойного питания вставить фотографию и стоимость.

Таблица 1 — выбранные ИБП

| Задание                                                                                                    | Название, вид, тип ИБП | Фотография ИБП |
|----------------------------------------------------------------------------------------------------|------------------------|----------------|
| мощностью 350 Вт в течении 6 минут<br>при условии ограничения веса ИБП 7<br>ΚГ                                                                                                    |                        |                |
| входное напряжение 230 В, ориентация<br>продукта Rack (стоечное исполнение)<br>Smart-UPS с физической характеристи-<br>кой максимальная глубина не более<br>500 мм (для возможности его размеще-<br>ния в стойку шкафа) |                        |                |
| общей мощностью 2000 Вт в течении 6<br>часов                                                                                                    |                        |                |

10. Подобрать в Интернете материал, объясняющий следующие требования к источникам бесперебойного питания:

Таблица 2 — требования к источникам бесперебойного питания

![](_page_56_Picture_93.jpeg)

11. С помощью Интернета заполнить таблицу на следующей странице.

![](_page_57_Picture_61.jpeg)

## **Эталон ответа:**

Таблица 1 — выбранные ИБП

![](_page_58_Picture_146.jpeg)

# Таблица 2 — требования к источникам бесперебойного питания

![](_page_58_Picture_147.jpeg)

![](_page_59_Picture_158.jpeg)

## **15. Устный зачет по Теме 3**

**Инструкция для обучающихся:** Зачет сдается в рамках учебного занятия. Каждому студенту по выбору преподавателя дается два вопроса, на которые он отвечает в устной форме.

Выполнение задания: одному студенту на ответ выделяется 3 мин, группа сдает зачет за одно учебное занятие.

#### **Вопросы к зачету:**

- 1. Носители информации, назначение носителей информации.
- 2. Понятие SSD и HDD.Преимущества SSD над HDD
- 3. RAID массив
- 4. Виды дисплеев, их основные характеристики
- 5. Проекторы, основные характеристики проекторов
- 6. Принтеры, виды принтеров, основные характеристики принтеров
- 7. Сканеры, виды сканеров, основные характеристики сканеров.
- 8. Понятие клавиатуры, типы клавиатур, характеристики клавиатур
- 9. Понятие компьютерной мыши, типы мышей
- 10. Интерфейсы подключения периферийных устройств.
- 11. ИБП малой и средней мощности, параметры источников бесперебойного питания, виды аккумуляторов для ИБП

**Эталоны ответов:** приведены в Учебном пособии по дисциплине «Технические средства информатизации».

## **16. Практическая работа № 18**

## **Определение параметров сетевого подключения компьютера в аудитории**

#### **Инструкция для обучающихся**

Внимательно прочитайте задание. Разработайте план организации архивохранилища и рассчитайте минимально необходимую площадь архивохранилища.

Время выполнения задания – 60 минут.

#### **Задание:**

- 1. Запустим эмулятор ЛВС Netemul
- 2. Русифицируем ее командой **Сервис-Настройки** [\(рис. 1\)](#page-61-0).

<span id="page-61-0"></span>![](_page_61_Picture_101.jpeg)

**Рис. 1.** Русифицируем интерфейс программы

3. В главном окне программы все элементы размещаются на рабочей области (на **Сцене**). На всей свободной области сцены, размеченной сеткой можно ставить устройства, при этом они не должны пересекаться. На **Панели устройств** размещены все необходимые для построения сети инструменты, а так же кнопка отправки сообщений и **Запустить/Остановить.** На **Панели параметров** расположены свойства объектов. Для выделенного объекта появляются только те свойства, которые характерны для него [\(рис. 2\)](#page-61-1).

![](_page_61_Figure_3.jpeg)

**Рис. 2.** Интерфейс программы Netemul

<span id="page-61-1"></span>4. Строим сеть из двух ПК и коммутатора. Для начального знакомства с программой давайте построим простейшую локальную сеть и посмотрим, как она работает. Для этого выполните команду Файл-Новый и нарисуйте схему сети как на [рис. 3.](#page-62-0)

<span id="page-62-0"></span>![](_page_62_Picture_0.jpeg)

**Рис. 3.** Схема из двух ПК и концентратора

<span id="page-62-1"></span>После рисования двух ПК и концентратора создадим их соединение [\(рис. 4\)](#page-62-1).

![](_page_62_Figure_3.jpeg)

**Рис. 4.** Инструмент создания соединений сетевых устройств

<span id="page-62-2"></span>В процессе рисования связей между устройствами вам потребуется выбрать соединяемые интерфейсы и нажать на кнопку **Соединить** [\(рис. 5](#page-62-2) и 6).

![](_page_62_Picture_81.jpeg)

<span id="page-62-3"></span>![](_page_62_Figure_7.jpeg)

![](_page_62_Figure_8.jpeg)

![](_page_62_Figure_9.jpeg)

Теперь настроим интерфейс (сетевую карту) на наших ПК ее – [рис. 6.](#page-62-3)1 и [рис. 7.](#page-63-0)

<span id="page-63-0"></span>![](_page_63_Figure_0.jpeg)

**Рис. 7.** Вводим IP адрес и маску сети

## **Примечание**

Обратите внимание: после того, как вы напишете 192.168.0.1 маска появляется автоматически. После нажатия на кнопки **Применить** и **ОК** – появляется анимация движущихся по сети пакетов информации.

<span id="page-63-1"></span>Все - сеть создана и настроена. Отравляем данные по протоколу TCP [\(рис. 8](#page-63-1) и [рис. 9\)](#page-64-0).

![](_page_63_Figure_5.jpeg)

**Рис. 8.** Кнопка Отправить данные

![](_page_64_Picture_71.jpeg)

**Рис. 9.** Выбор протокола

<span id="page-64-1"></span><span id="page-64-0"></span>Если вы где-то ошиблись, то появиться соответствующее сообщение, а если все верно – то произойдет анимация движущихся по сети пакетов [\(рис. 10\)](#page-64-1).

![](_page_64_Figure_3.jpeg)

**Рис. 10.** Движение пакетов по сети

<span id="page-64-2"></span>И еще один момент. По умолчанию каждый ПК имеет одну сетевую карту, но их может быть и несколько. Для того, чтобы добавить для ПК адаптер нужно щелкнуть на нем правой кнопкой мыши и выбрать пункт меню **Интерфейсы**. В результате откроется следующее диалоговое окно [\(рис. 11\)](#page-64-2).

![](_page_64_Picture_72.jpeg)

**Рис. 11.** Диалоговое окно работы с сетевым интерфейсом ПК

Нажимаем на кнопку **Добавить**, выбираем тип нового адаптера, нажимаем ОK, и у нас есть еще один интерфейс. В качестве примера на [рис. 12](#page-65-0) изображен ПК, имеющий три сетевых карты.

<span id="page-65-0"></span>![](_page_65_Picture_76.jpeg)

**Рис. 12.** В этом ПК установлены адаптеры eth0-eth3

## **Примечание**

Каждый сетевой интерфейс (сетевой адаптер) имеет свой собственный mac-адрес. В программе Netemul в строке "Mac-адрес" можно задать новый адрес, но по умолчанию, при создании интерфейса, ему автоматически присваивается этот уникальный номер.

<span id="page-65-1"></span>![](_page_65_Figure_4.jpeg)

**Рис. 13.** Схема сети по топологии звезда построена

На рисунке:

- красный индикатор означает, что устройство не подключено;
- желтый устройство подключено, но не настроено;
- зеленый знак того, что устройство подключено, настроено и готово к работе.

Скриншот выполненного задания Проекта 2

<span id="page-66-0"></span>6. Изучаем сеть из двух подсетей и маршрутизатора. Постройте новую сеть [\(рис. 14\)](#page-66-0). Разобьем нашу сеть на 2 подсети. Допустим, у нас есть пул адресов сети класса С. Разобьем его на 2 части: 192.168.1.0-192.168.1.127 (слева) и 192.168.1.128- 192.168.1.255 (справа) с маской 255.255.255.128.

![](_page_66_Figure_5.jpeg)

**Рис. 14.** Вариант сети из двух подсетей, соединенных маршрутизатором

#### **Примечание**

Обратите внимание на то, что число портов у коммутатора можно задавать. У нас на рисунке коммутатор шестипортовый.

#### **Настройка компьютеров**

Для настройки ip-адреса интерфейса ПК из меню правой кнопки мыши открываем окно **Интерфейсы** и для левой (первой), подсети выставляем ip-адреса от 192.168.1.1 до 192.168.1.5 и маску подсети 255.255.255.128. Затем для правой (второй) подсети выставляем ip-адреса от 192.168.1.129 до 192.168.1.133 и маску подсети 255.255.255.128. После нажатия на кнопку "ОК" или "Применить", мы можем наблюдать, как индикатор поменял цвет с желтого на зеленый и от нашего устройства, которому сейчас дали адрес, побежал кадр Arpпротокола. Это нужно для того, чтобы выявить, нет ли в нашей сети повторения адресов. В поле "Описание" необходимо имя каждому компьютеру. Оно в дальнейшем будет всплывать в подсказке при наведении мыши на устройство, а также при открытии журнала для устройства заголовок будет содержать именно это описание.

#### **Настройка маршрутизатора**

Пока послать сообщения из одной такой подсети в другую мы не можем. Необходимо дать IP адреса каждому интерфейсу маршрутизатора, а на конечных узлах установить шлюзы по умолчанию. В подсети левее маршрутизатора у всех узлов должен быть шлюз 192.168.1.126, правее - 192.168.1.254 [\(рис. 15](#page-67-0) и [рис. 16\)](#page-67-1).

<span id="page-67-0"></span>![](_page_67_Picture_0.jpeg)

**Рис. 15.** Настройка шлюза по умолчанию, а также IP и маски для LAN3 (для левой подсети)

<span id="page-67-1"></span>![](_page_67_Picture_58.jpeg)

**Рис. 16.** Настройка шлюза по умолчанию, а также IP и маски для LAN4 (для правой подсети)

Шлюзы мы задали и теперь у нас полностью рабочая сеть. Давайте рассмотрим свойства ее объектов.

Свойства коммутатора. Откроем его таблицу коммутации [\(рис. 17\)](#page-68-0). Сейчас она абсолютно пустая, т.к. не было ни одной передачи данных. Но при этом у нас есть возможность добавить статическую запись, для этого необходимо заполнить все поля соответствующими данными и нажать кнопку "Добавить".

![](_page_67_Picture_59.jpeg)

<span id="page-68-0"></span>![](_page_68_Picture_63.jpeg)

**Рис. 17.** Таблица коммутации коммутатора

## **Свойства маршрутизатора**

В контекстном меню изучим пункты: Таблица маршрутизации, Arp-таблица, Программы. **Arp-таблица** пуста (по той же причине, что и таблица коммутации), но в нее также можно добавить статические записи. В **таблице маршрутизации** мы видим 2 записи [\(рис. 18\)](#page-69-0). Эти записи соответствуют нашим подсетям, о чем говорят надписи в столбце **Источник**. В качестве источника может быть протокол RIP, установить который можно с помощью пункта **Программы**. В столбец **Шлюз** заносится адрес следующего маршрутизатора (или адрес шлюза, если другого маршрутизатора нет). В столбце **Интерфейс** адрес порта, с которого будем отправлять данные. В эту таблицу тоже можно занести статические записи, а в столбце **Источник** появится надпись **Статическая**.

<span id="page-69-0"></span>

|                                         | 2 x <br>Таблица маршртизации         |                                  |                                                          |               |         |            |  |
|-----------------------------------------|--------------------------------------|----------------------------------|----------------------------------------------------------|---------------|---------|------------|--|
|                                         | Адрес назначения                     | Macka                            | Шлюз                                                     | Интерфейс     | Метрика | Источник   |  |
|                                         | 1 192.168.1.0                        | 255.255.255.128                  | 192.168.1.126                                            | 192.168.1.126 | 0       | Подключена |  |
|                                         | 2 192.168.1.128                      | 255.255.255.128                  | 192.168.1.254                                            | 192.168.1.254 | ٥       | Подключена |  |
|                                         |                                      |                                  |                                                          |               |         |            |  |
|                                         | Адрес назначения:                    | 0<br>$\vert \cdot \vert$ o       | $\overline{\phantom{a}}$ .<br>$\overline{\phantom{a}}$ 0 |               |         |            |  |
|                                         | Macka:                               | $\overline{\phantom{a}}$ 0<br>10 | $\cdot$ 0<br>$\overline{\phantom{a}}$ 0                  |               |         |            |  |
|                                         | Шлюз:                                | O<br>∥٥                          | I٥<br>$\vert \cdot \vert$ o                              |               |         |            |  |
| 192.168.1.126 (LAN3)<br>Интерфейс:<br>▼ |                                      |                                  |                                                          |               |         |            |  |
| ÷<br>Метрика:<br>10                     |                                      |                                  |                                                          |               |         |            |  |
|                                         | • Добавить<br>• Удалить<br>3 Закрыть |                                  |                                                          |               |         |            |  |

**Рис. 11.18.** Таблица маршрутизации маршрутизатора

# Тестирование сети (Отправка пакетов)

Давайте проверим, насколько правильно функционирует сеть. Для того, чтобы отправить

пакеты, выберите на панели инструментов значок . При наведении мыши на рабочую область вы увидите оранжевый кружок, это значит, что надо указать от какого компьютера данные будут отправлены. Мы пошлем данные от компьютера, отмеченного на рисунке стрелкой [\(рис. 19\)](#page-69-1).

<span id="page-69-1"></span>![](_page_69_Figure_5.jpeg)

**Рис. 19.** Показан ПК, оправляющий данные

Нажимаем на кнопку **Далее**. Теперь вам надо выбрать получателя [\(рис. 20\)](#page-70-0).

<span id="page-70-0"></span>![](_page_70_Figure_0.jpeg)

<span id="page-70-1"></span>Далее нажимаем кнопку **Отправка** и наблюдаем бегущие по сети кадры [\(рис. 21\)](#page-70-1).

![](_page_70_Figure_2.jpeg)

**Рис. 21.** По сети идут кадры данных

У каждого устройства в контекстном меню есть пункт "Показать журнал", можно открыть этот журнал и увидеть всю необходимую информацию о пакете, пришедшем (или отправленном), и его содержимое.

![](_page_70_Picture_81.jpeg)

Настроить ее правильную работу

Построить сеть как на [рис. 23](#page-71-0) и настройте ее работу.

<span id="page-71-0"></span>![](_page_71_Figure_0.jpeg)

#### **Эталон ответа:**

![](_page_71_Figure_2.jpeg)
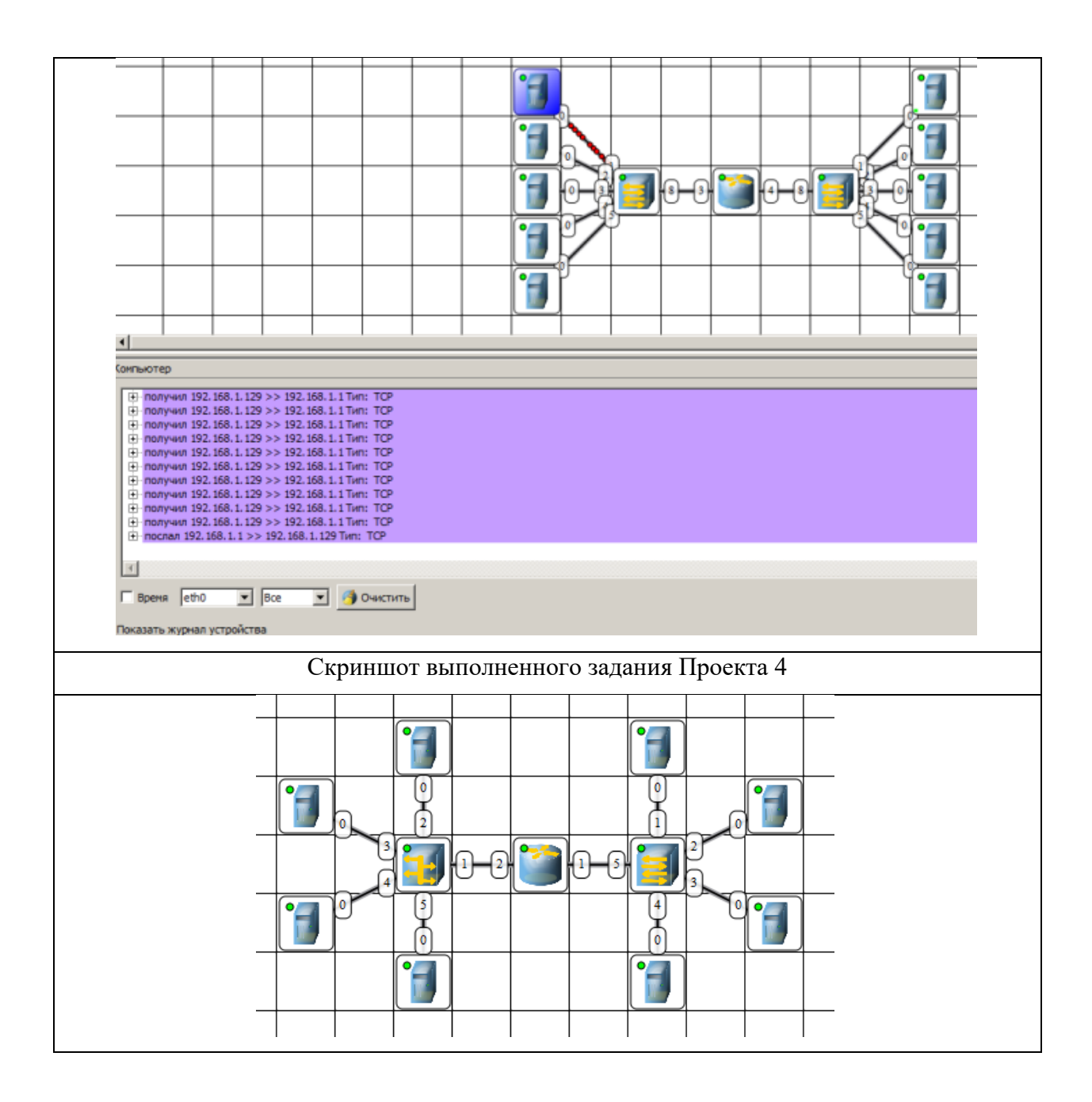

### **17. Практическая работа № 19**

**Мониторинг уровней сигнала и сравнительный анализ уровня сигнала разных операторов на разных телефонах в одной аудитории с помощью мобильной версии утилиты NetMonitor**

### **Инструкция для обучающихся**

Внимательно прочитайте задание. Разработайте план организации архивохранилища и рассчитайте минимально необходимую площадь архивохранилища.

Время выполнения задания – 60 минут.

### **Задание:**

1. Установить на свой мобильный телефон утилиту NetMonitor. Найти в Интернете описание данной утилиты и вставить данную информацию в отчёт.

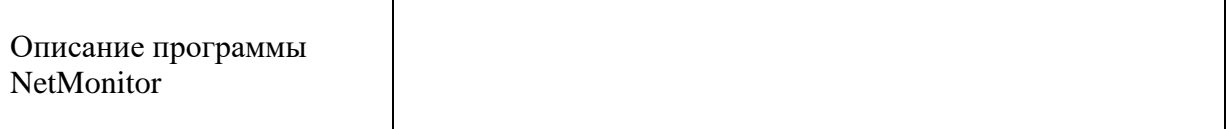

2. Сделайте скриншот с экрана, на котором будет указан оператор, тип сети, адрес, расстояние до ближайшей базовой станции и уровень сигнала.

## Скриншот 1

3. Перейдите на вкладку с Картой. Сделайте скриншот с предположительным местом ближайшей базовой станции

Скриншот 2

4. Просмотрите статистику программы NetMonitor. Сделайте 1-2 звонка. Снова откройте статистику. Что изменилось? Почему? Сделайте скриншот и объясните, что изменилось и почему.

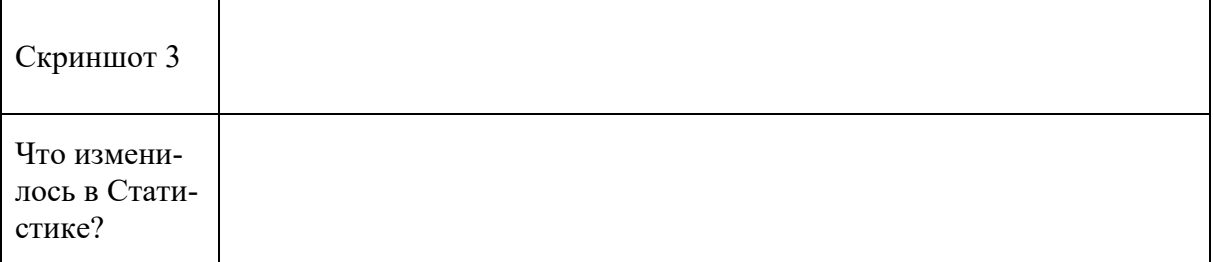

5. В чём измеряется мощность сигнала? Как её перевести в ватты? Переведите вашу мощность сигнала в ватты.

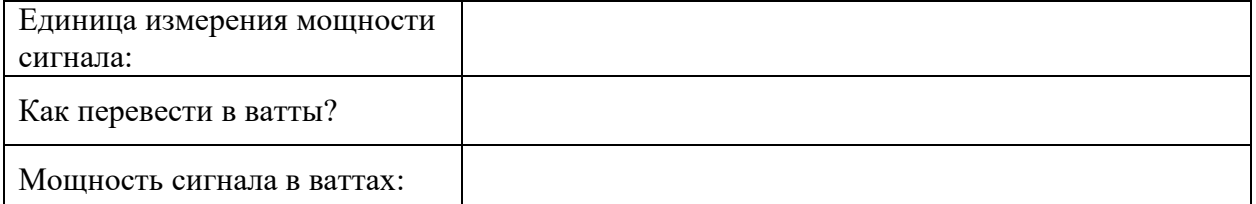

- 6. Найдите ответ на следующий вопрос:
	- почему мощность сигнала
	- число отрицательное?

7. В интернете найти следующую справочную информацию по данным NetMonitor:

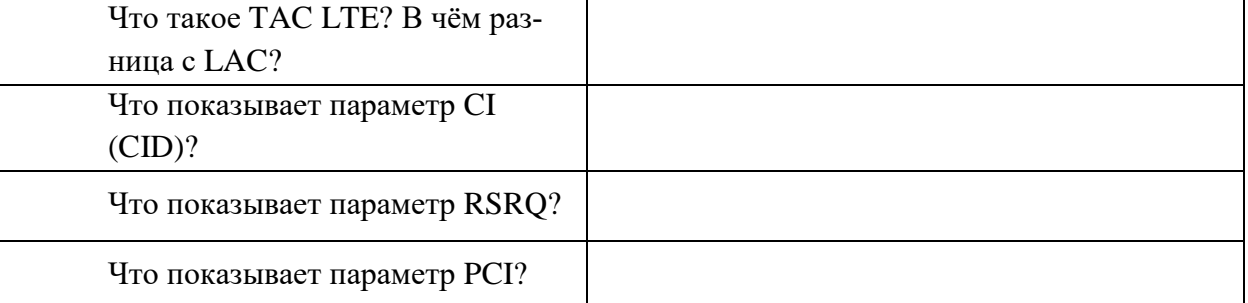

8. Провести анализ данных с разных телефонов одного оператора. Для этого необходимо сравнить уровень сигнала на разных телефонах одного оператора (для сравнения взять не менее 3 телефонов). В отчёт написать вывод, подтвердив его скриншотами с других телефонов.

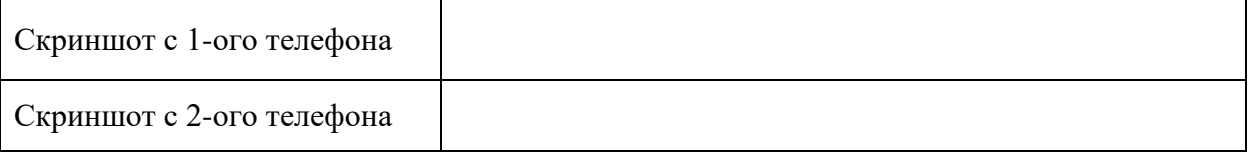

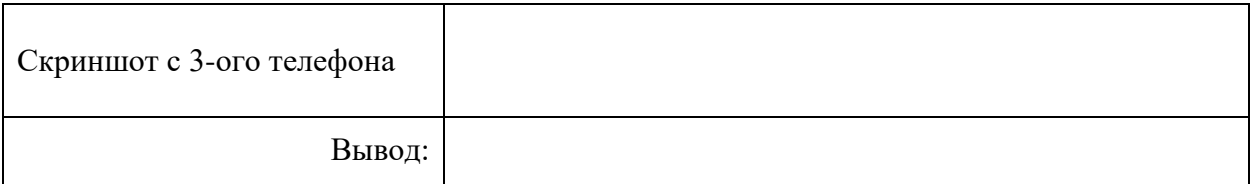

9. Провести анализ данных разных операторов на похожих телефонах. Для этого необходимо сравнить уровень сигнала на схожих телефонах разных операторов (для сравнения взять данные не менее чем с 3 телефонов). В отчёт написать вывод, подтвердив его скриншотами с других телефонов.

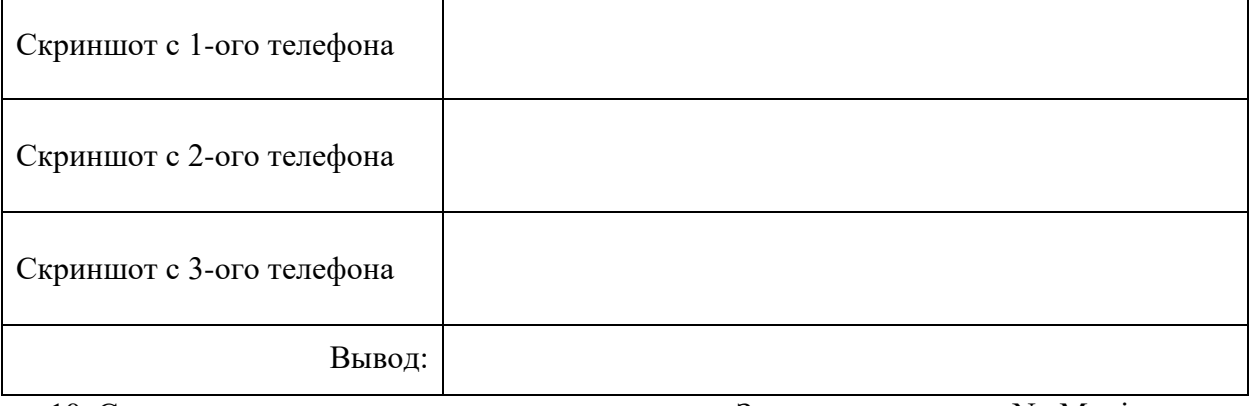

10. Снова открыть статистику, сделать скриншот. Закрыть программу NetMonitor.

Скриншот

11. Наберите следующие коды на телефоне: iPhone \*3001#12345#\*,

Android \*#\*#4636#\*#\* или \*#\*#197328640#\*#\*

и перед вами появится Информация о телефоне. Просмотреть информацию, сде-

лать скриншот с данными уровня сигнала, местоположением.

Для обезличивания IMEI затрите перед вставлением в отчёт.

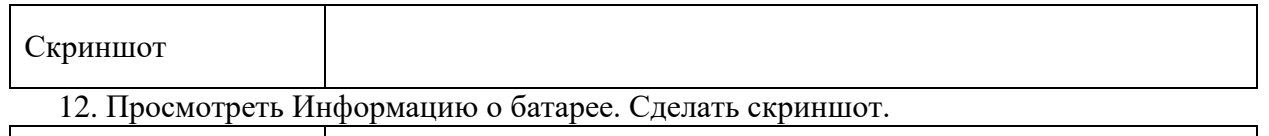

Скриншот

13. Просмотреть Статистику использования. Сделать скриншот.

Скриншот

14. С помощью Интернета найти ответы на следующие вопросы и вставить в отчёт:

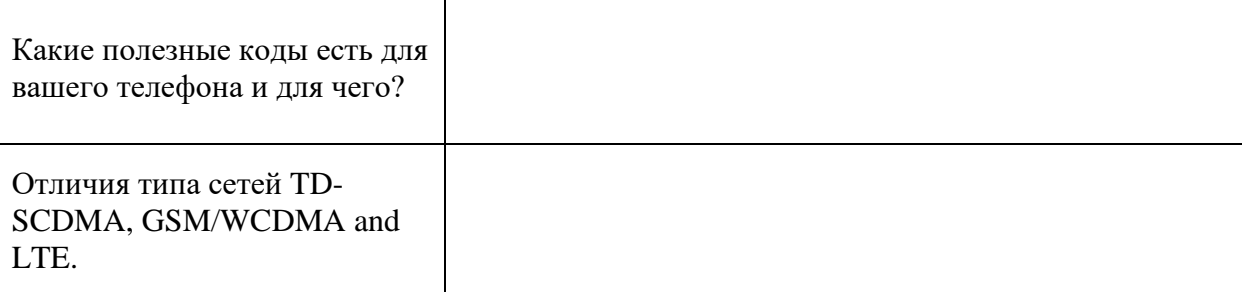

### **Эталон ответа:**

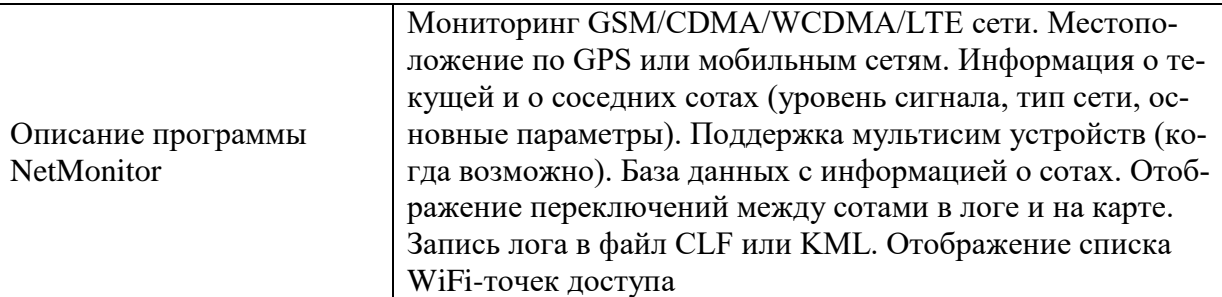

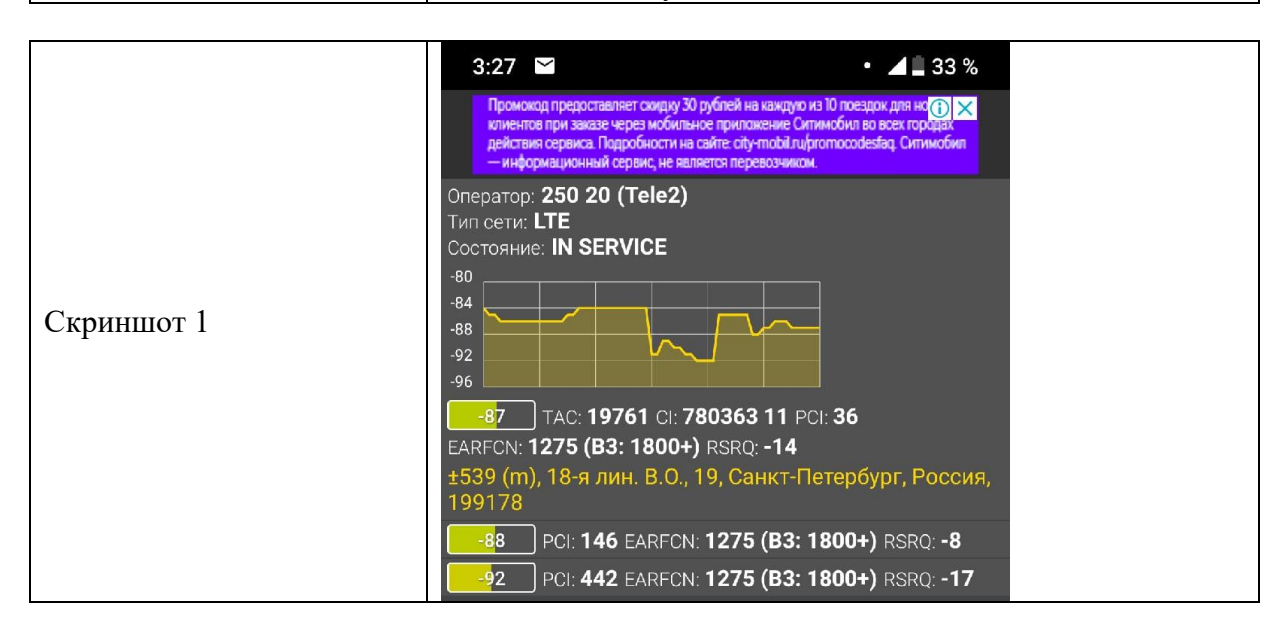

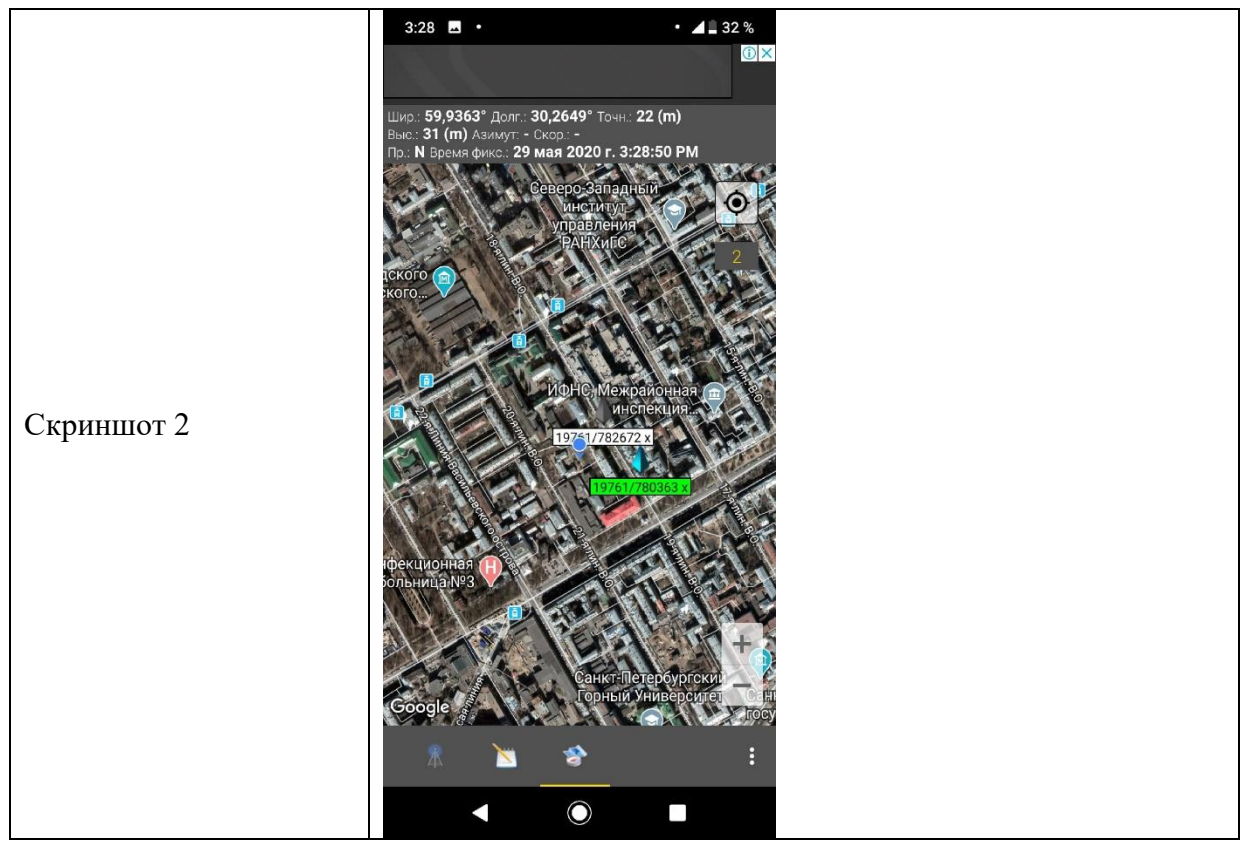

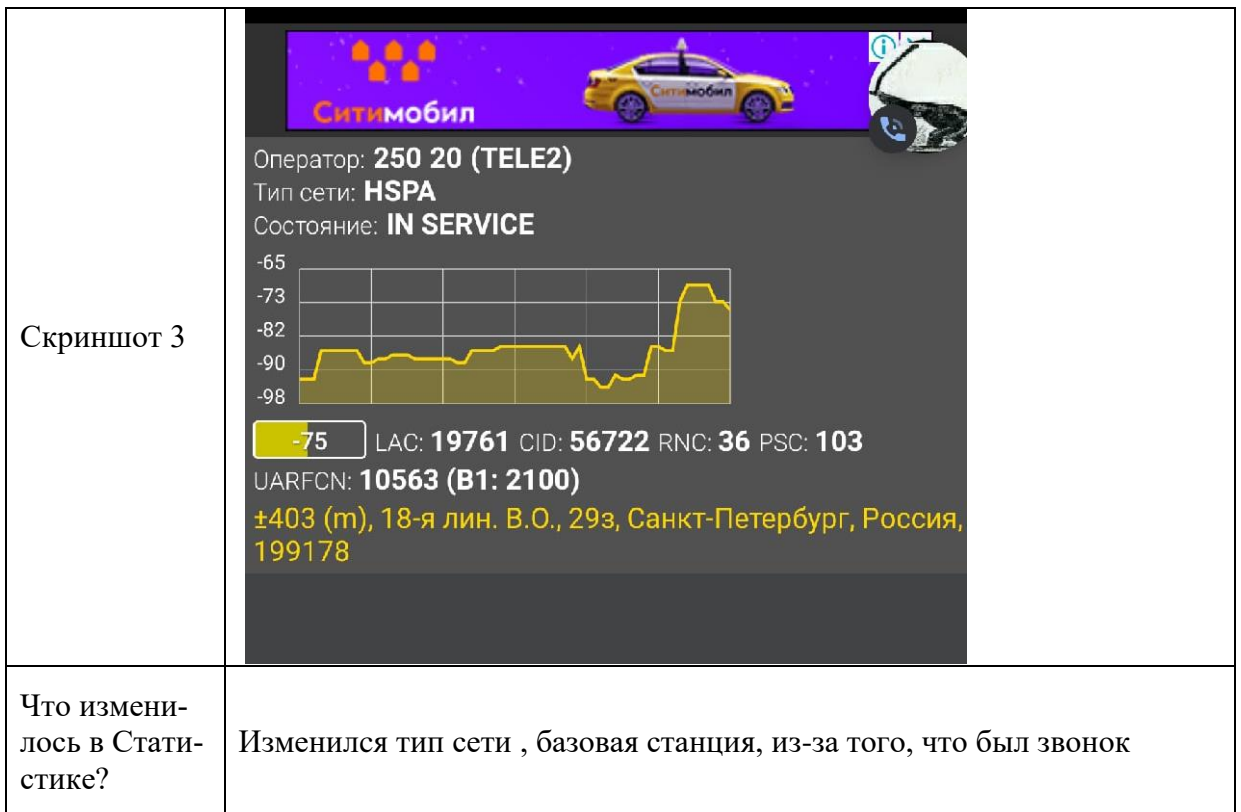

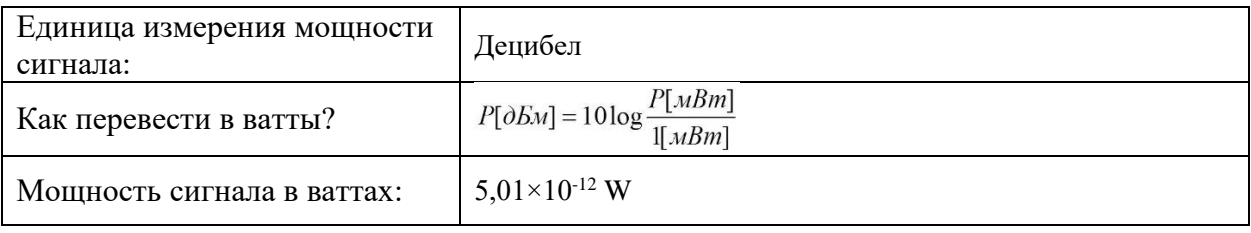

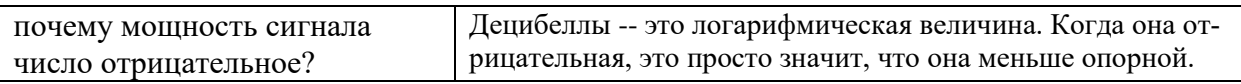

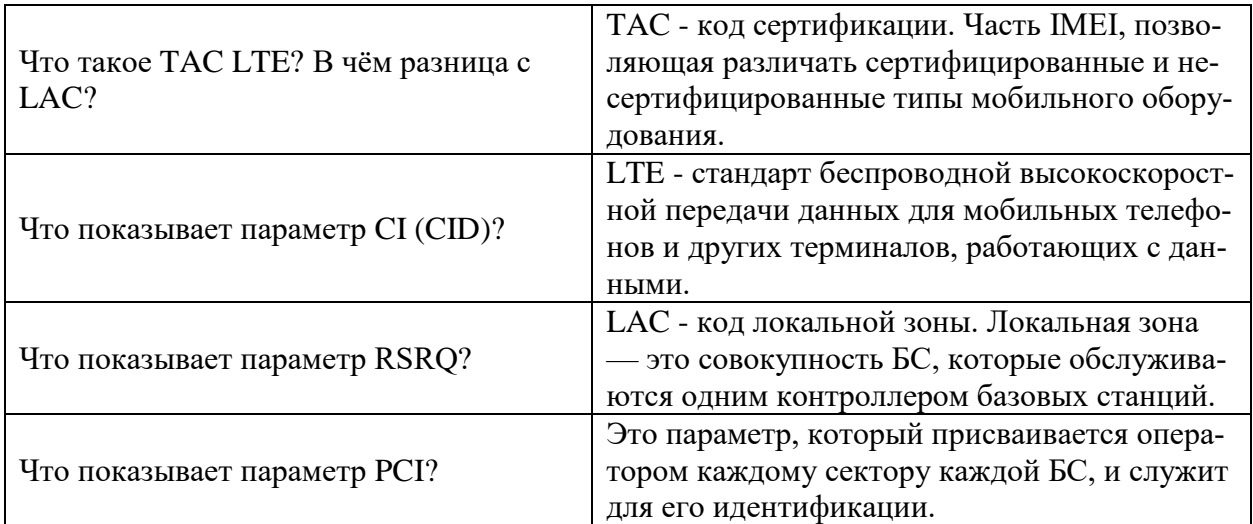

Анализ данных с разных телефонов одного оператора. Для этого необходимо сравнить уровень сигнала на разных телефонах одного оператора (для сравнения взять не менее 3 телефонов).

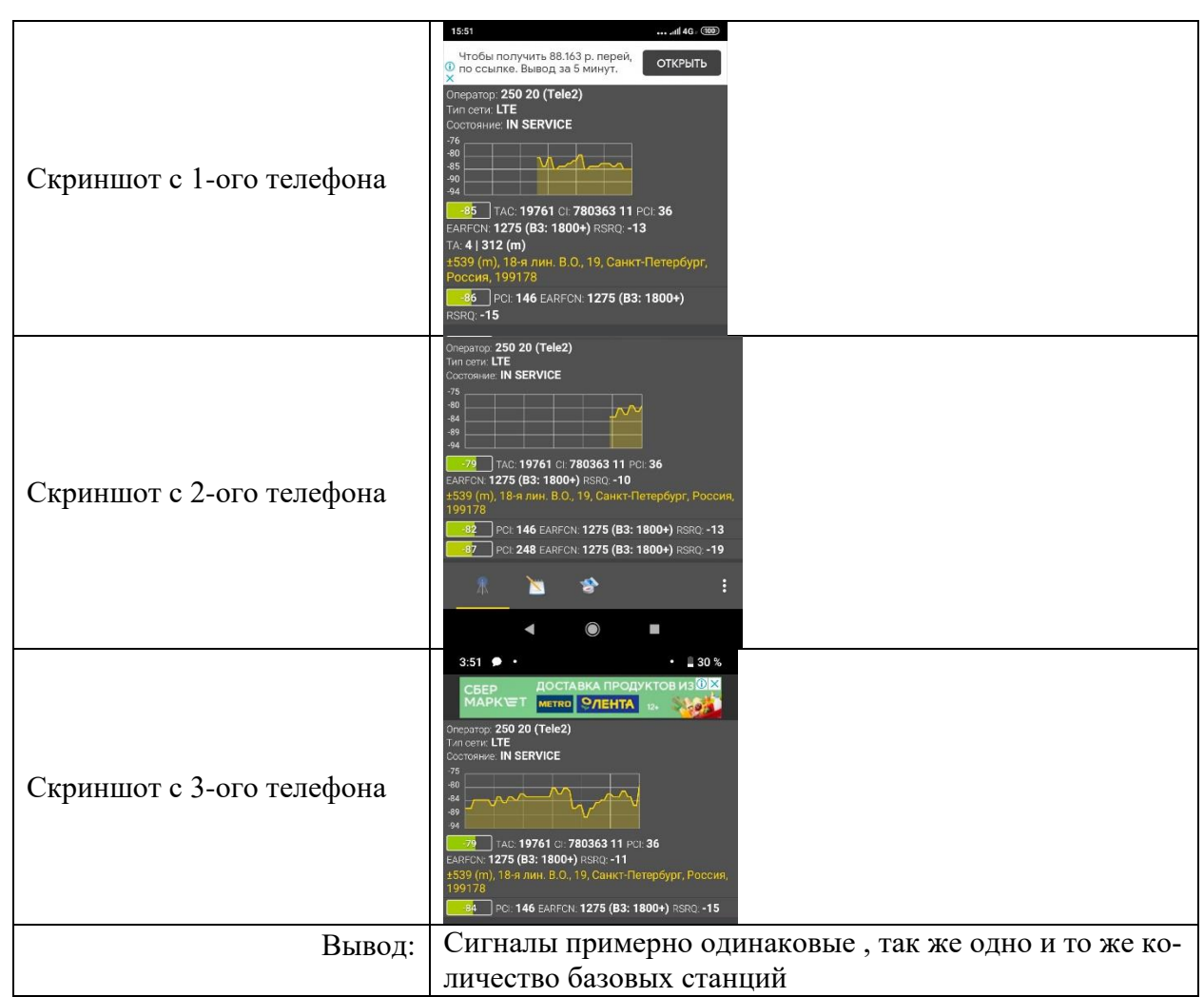

Анализ данных разных операторов на похожих телефонах. Для этого необходимо сравнить уровень сигнала на схожих телефонах разных операторов (для сравнения взять данные не менее чем с 3 телефонов).

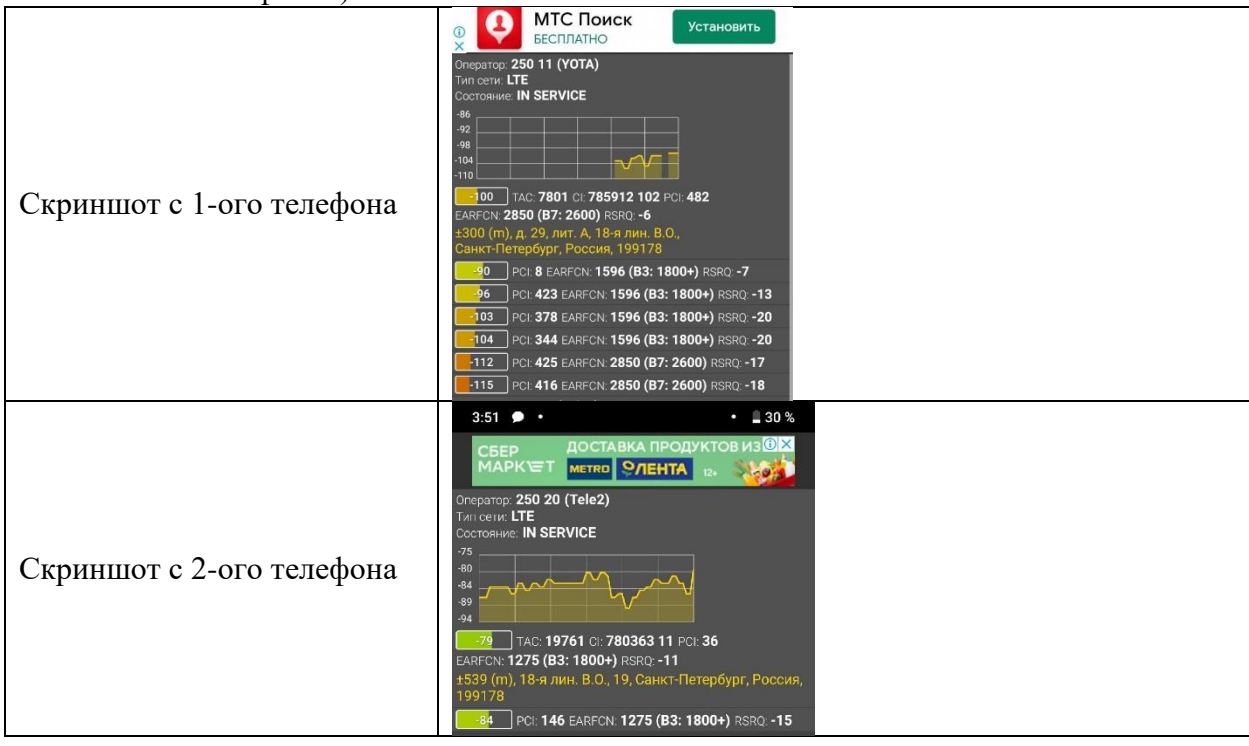

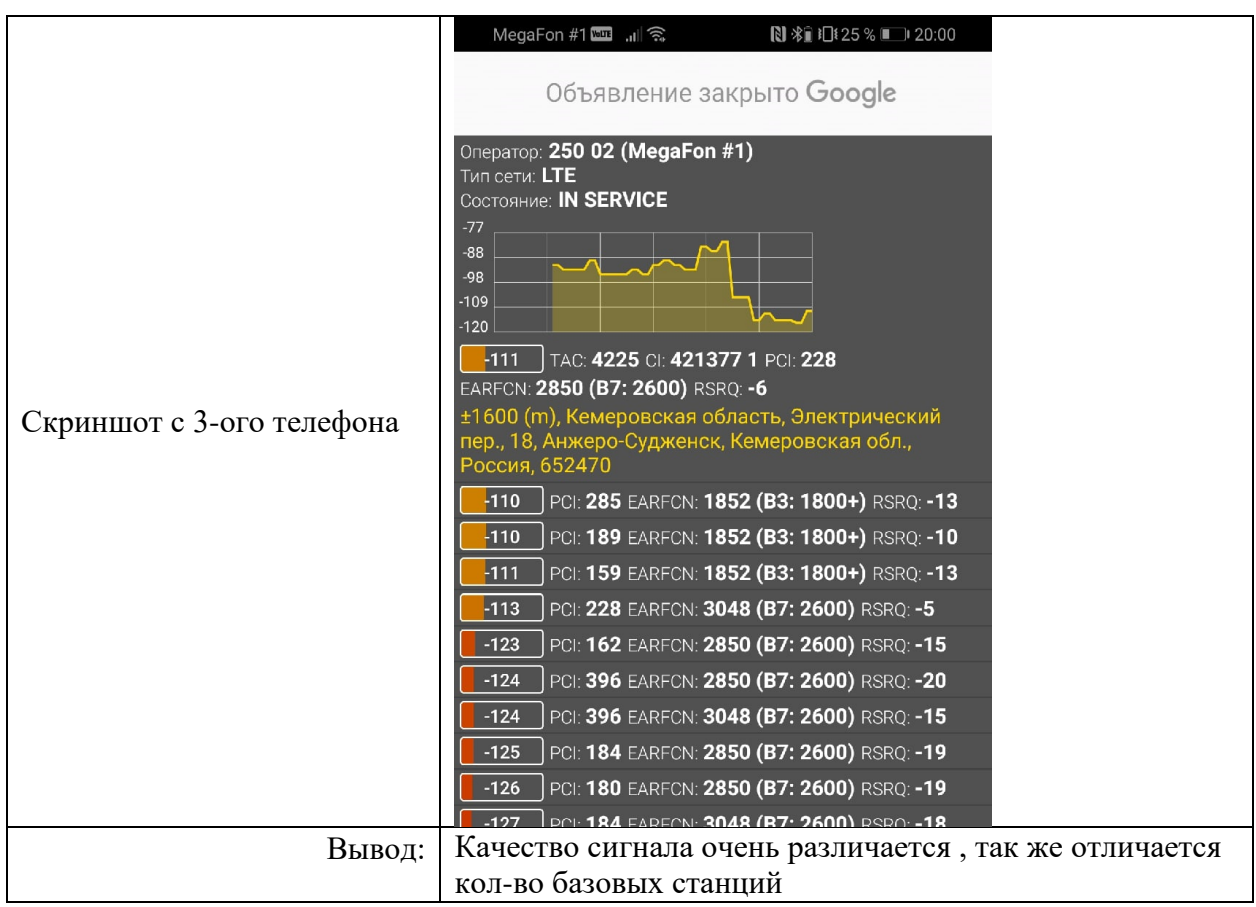

1. Статистика NetMonitor.

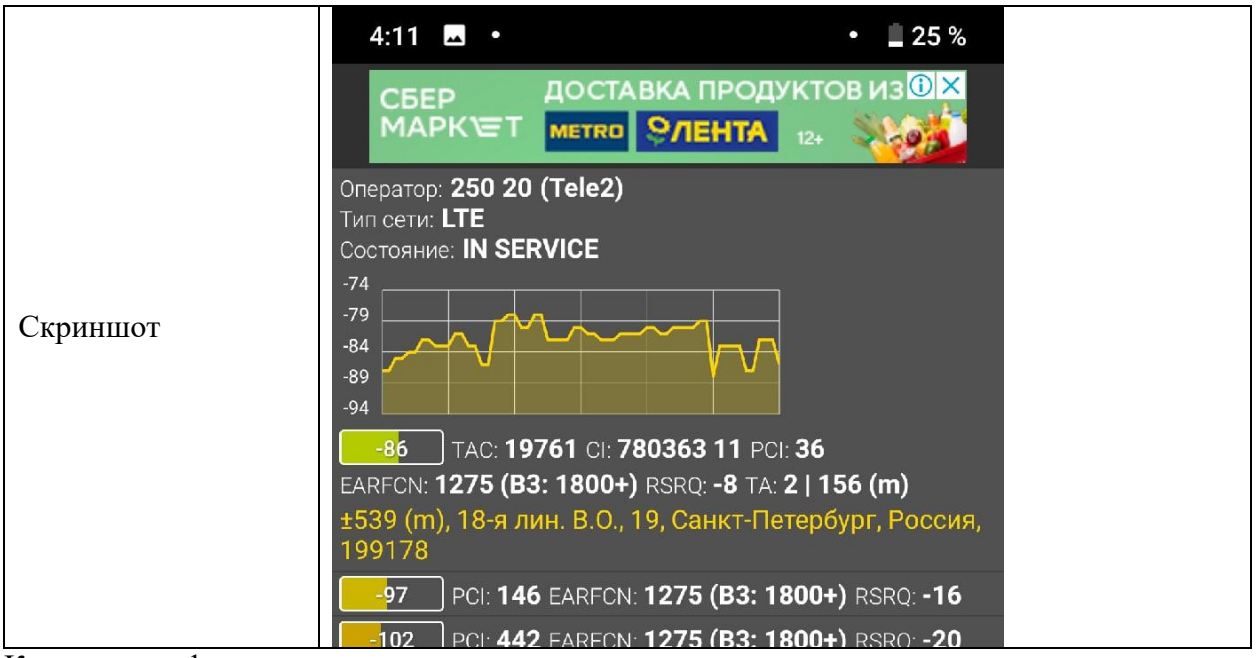

Коды на телефоне:

iPhone \*3001#12345#\*,

Android \*#\*#4636#\*#\* или \*#\*#197328640#\*#\*

и перед вами появится Информация о телефоне. Просмотреть информацию, сде-

лать скриншот с данными уровня сигнала, местоположением.

Для обезличивания IMEI затрите перед вставлением в отчёт.

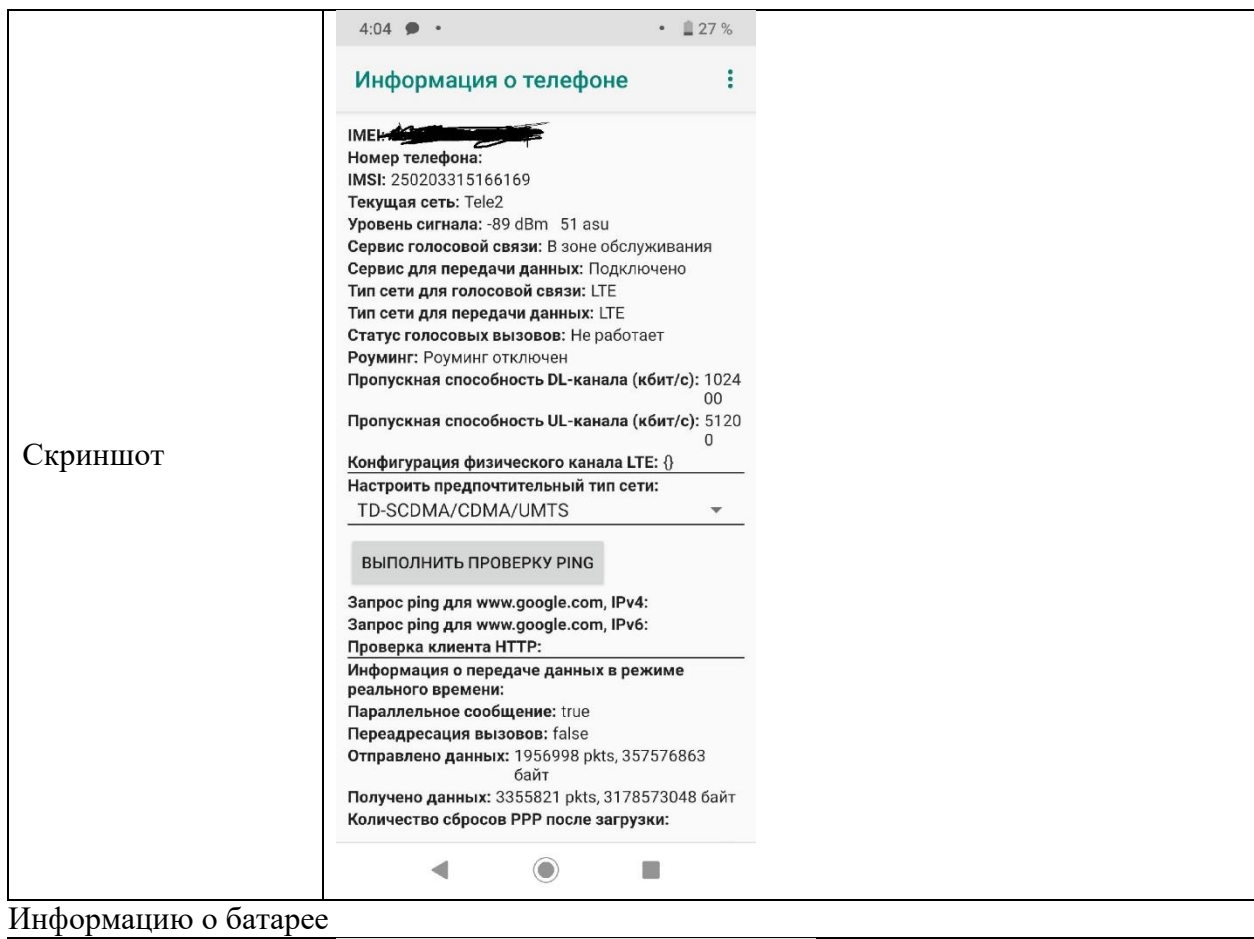

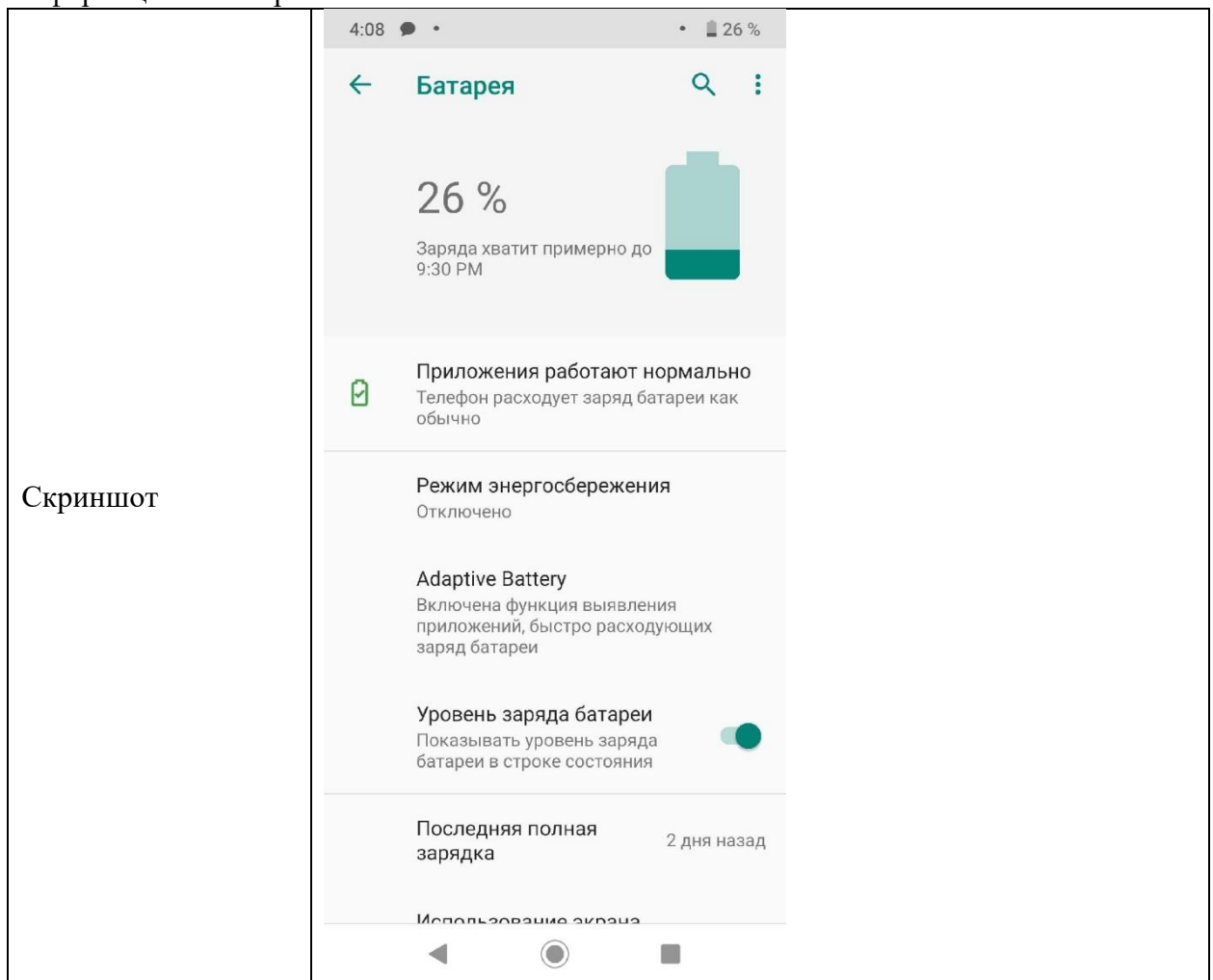

## Статистика использования

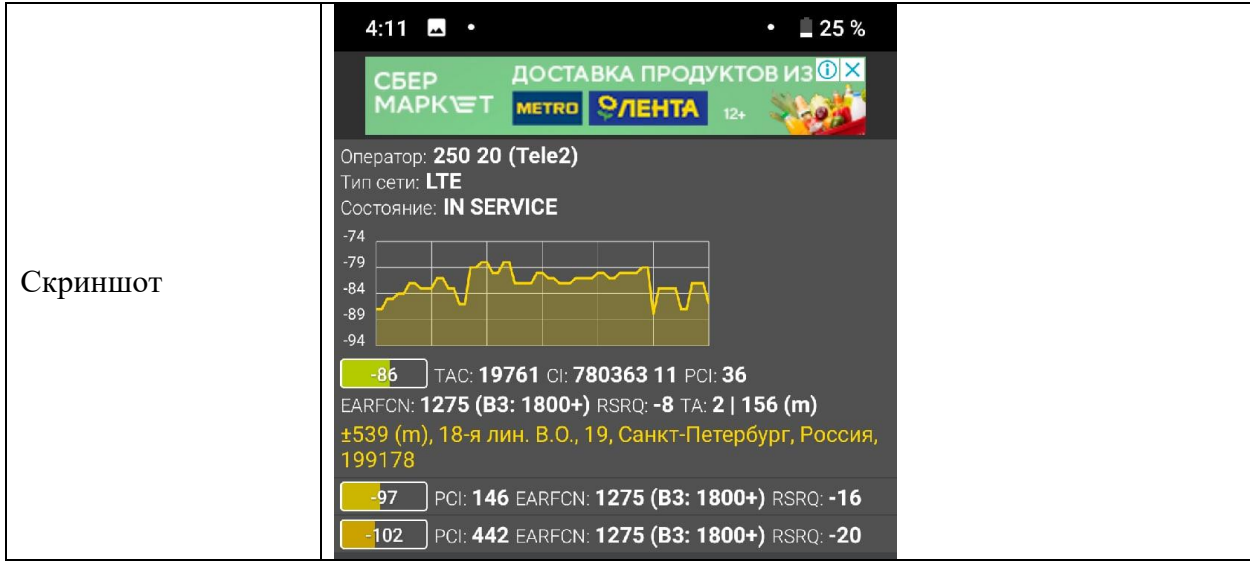

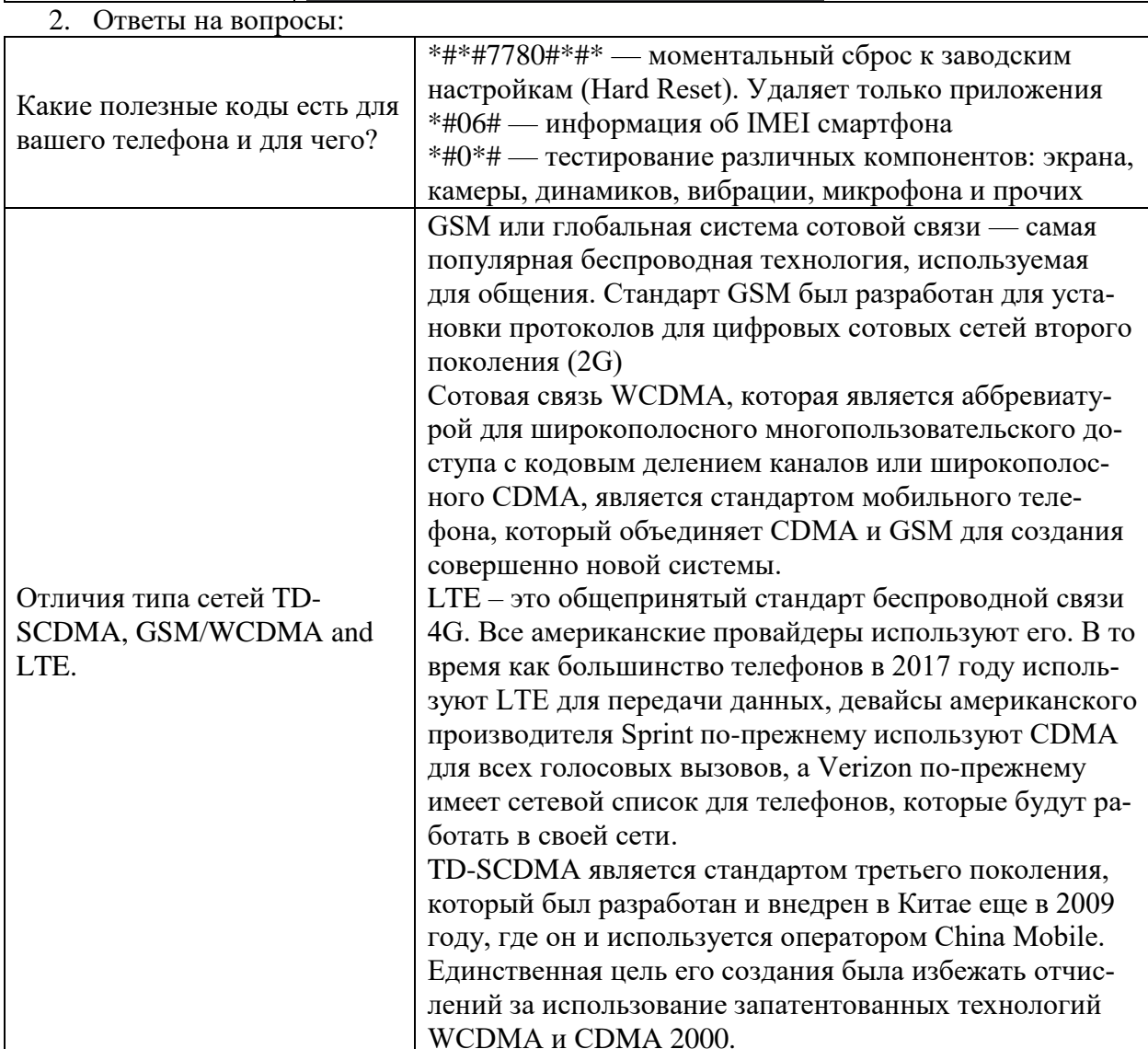

## **18. Устный зачет по Теме 4**

**Инструкция для обучающихся:** Зачет сдается в рамках учебного занятия. Каждому студенту по выбору преподавателя дается два вопроса, на которые он отвечает в устной форме.

Выполнение задания: одному студенту на ответ выделяется 3 мин, группа сдает зачет за одно учебное занятие.

### **Вопросы к зачету:**

- 1. Понятие системы передачи. Параметры качества. Каналы связи
- 2. Требования к локальным сетям
- 3. Виды кабелей: оптоволоконный кабель, витая пара.
- 4. Системы пакетной передачи данных
- 5. Системы речевой (радиотелефонной) спутниковой связи
- 6. Системы для определения местоположения (координат)

**Эталоны ответов:** приведены в Учебном пособие по дисциплине «Технические средства информатизации».

### **19. Практическая работа № 20**

### **Подборка конфигурации компьютера с проверкой совместимости устройств, а также подбор периферийных устройств для различных сфер деятельности с помощью online конфигуратора**

### **Инструкция для обучающихся**

Внимательно прочитайте задание. Разработайте план организации архивохранилища и рассчитайте минимально необходимую площадь архивохранилища.

Время выполнения задания – 60 минут.

#### **Задание:**

- 1. Используя online конфигураторы сборки компьютера собрать компьютеры для сфер деятельности, представленных в таблице.
- 2. В Основных характеристиках или в Обосновании выбора должна располагаться информация, подтверждающая совместимость устройств.

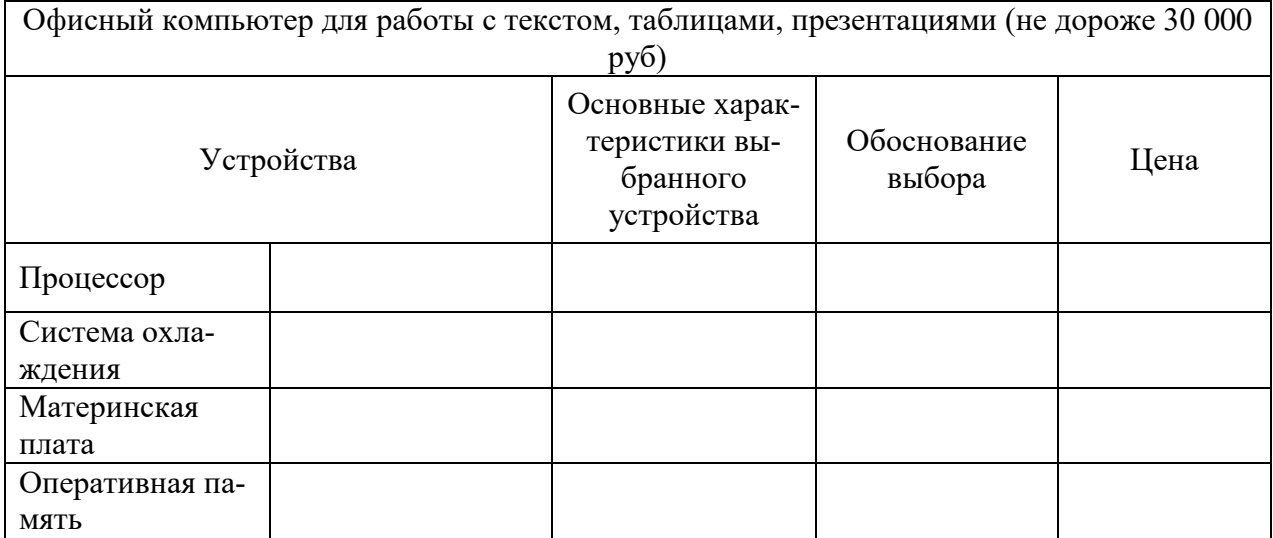

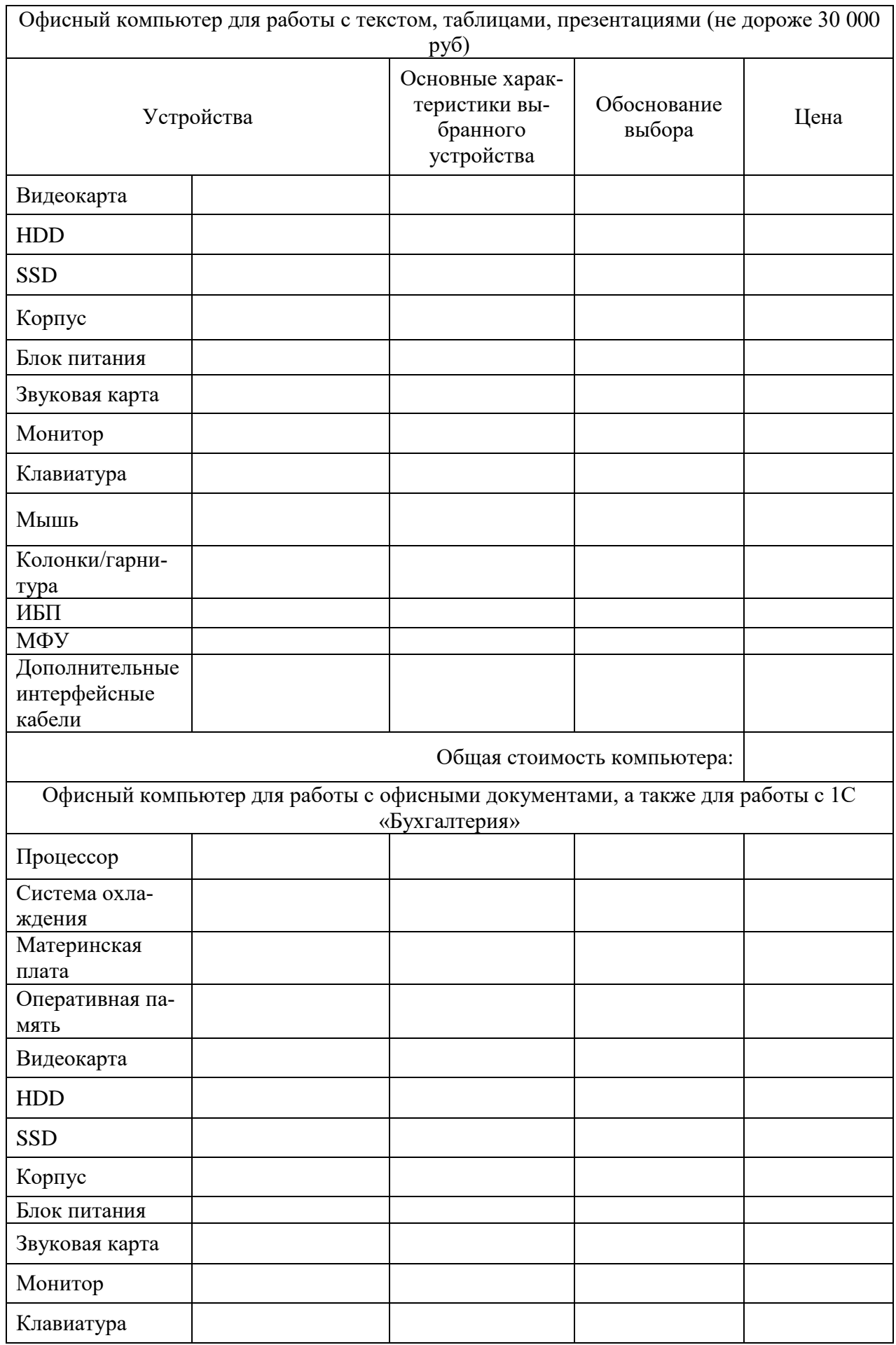

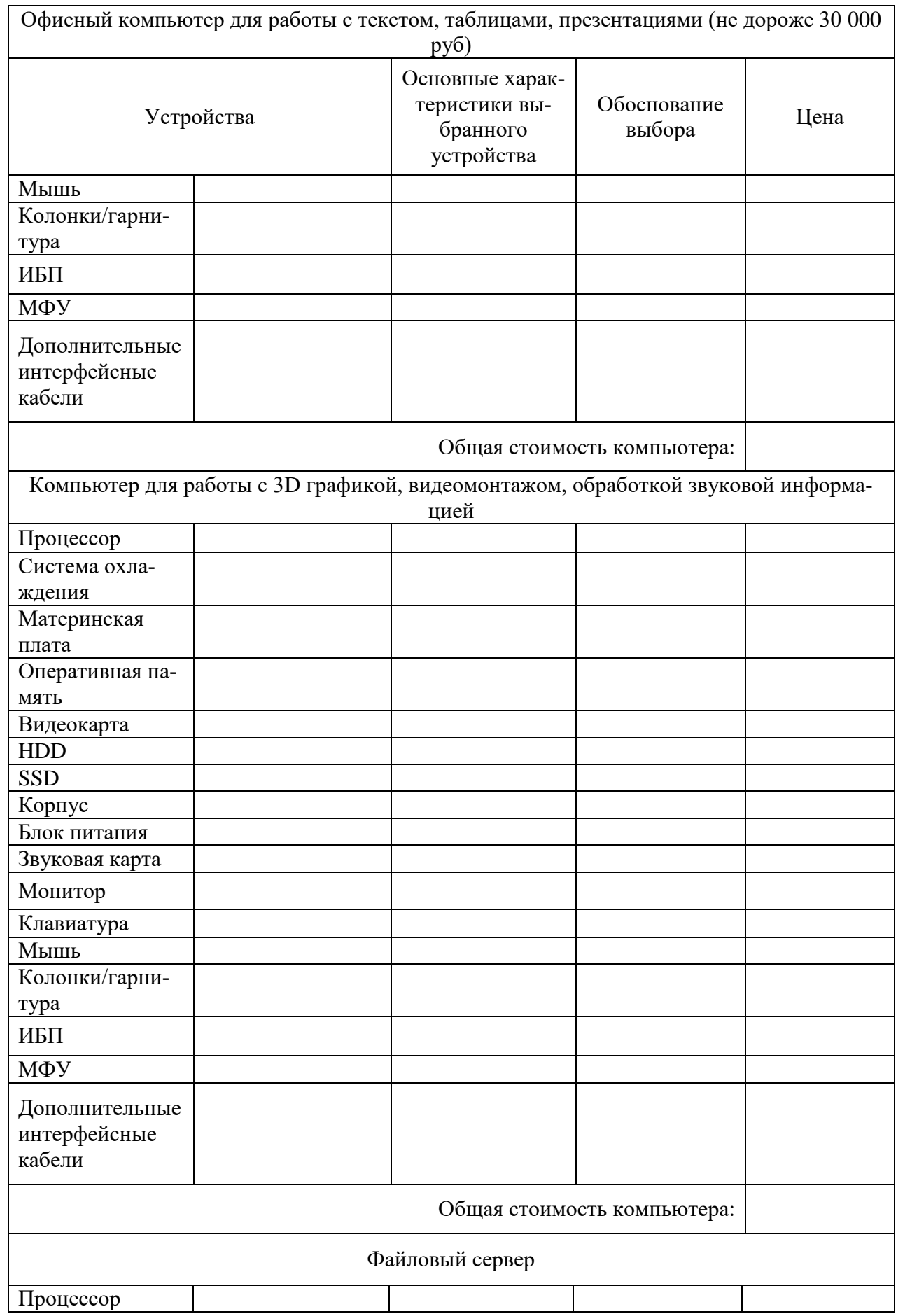

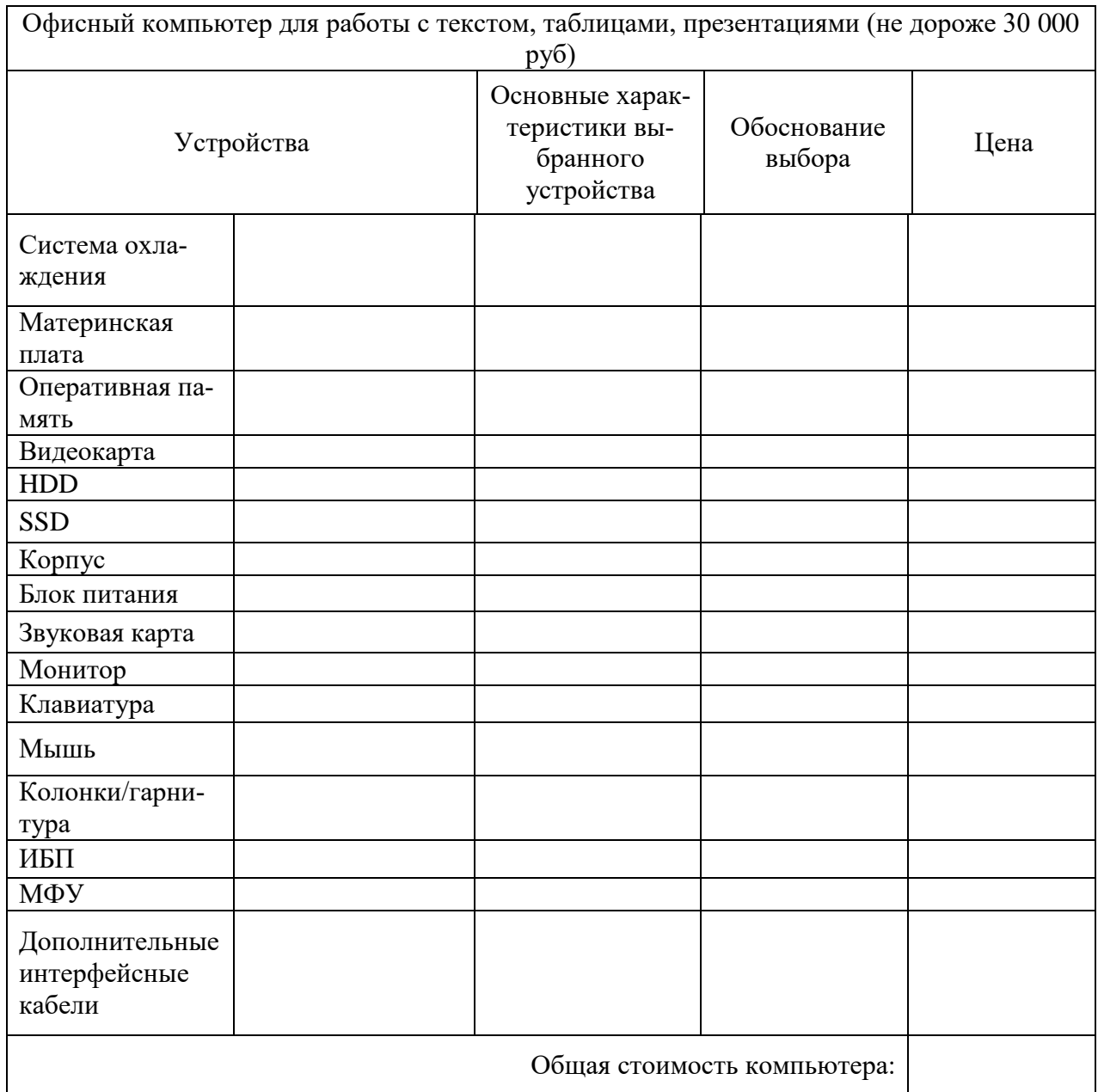

# **Эталон ответа:**

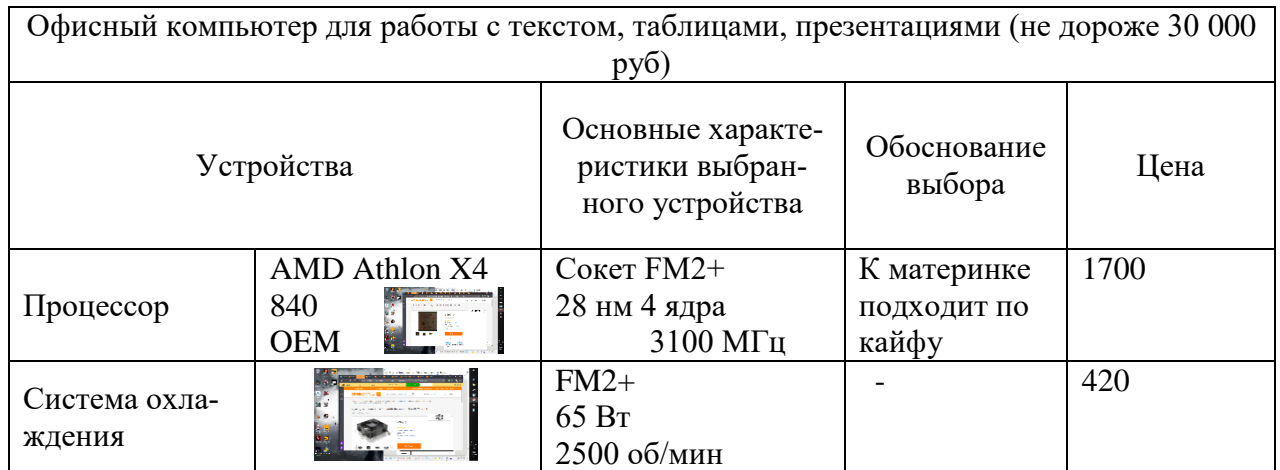

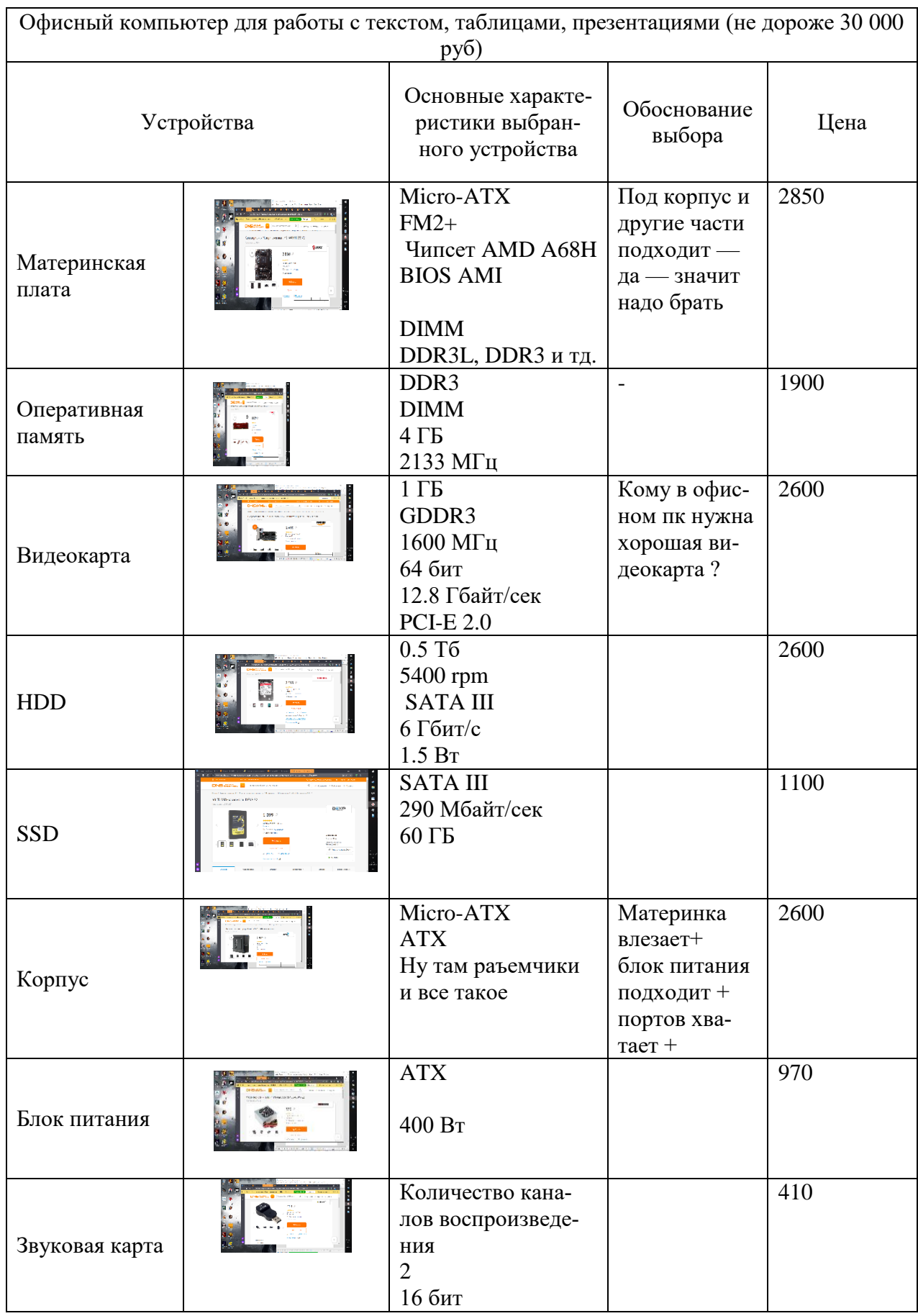

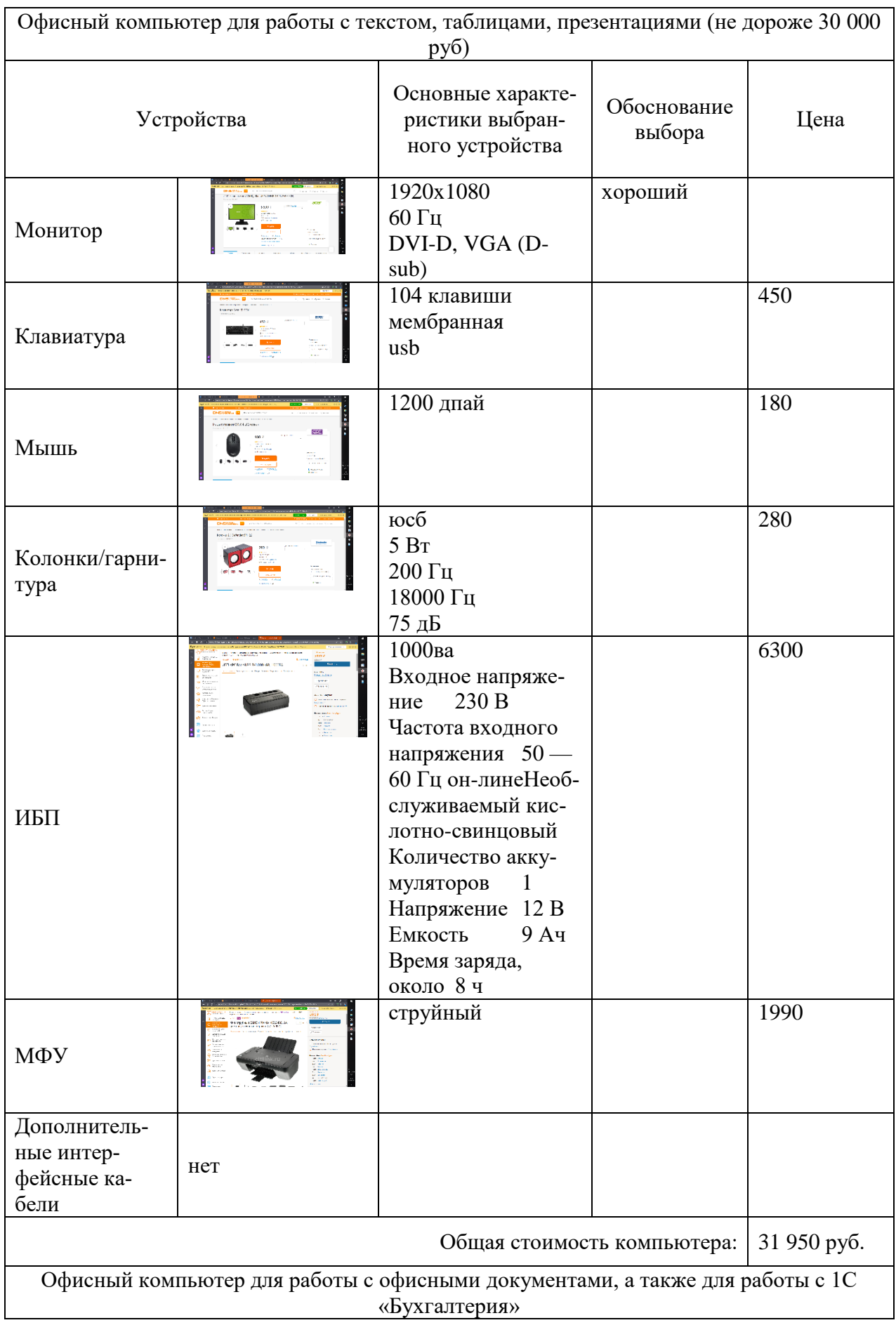

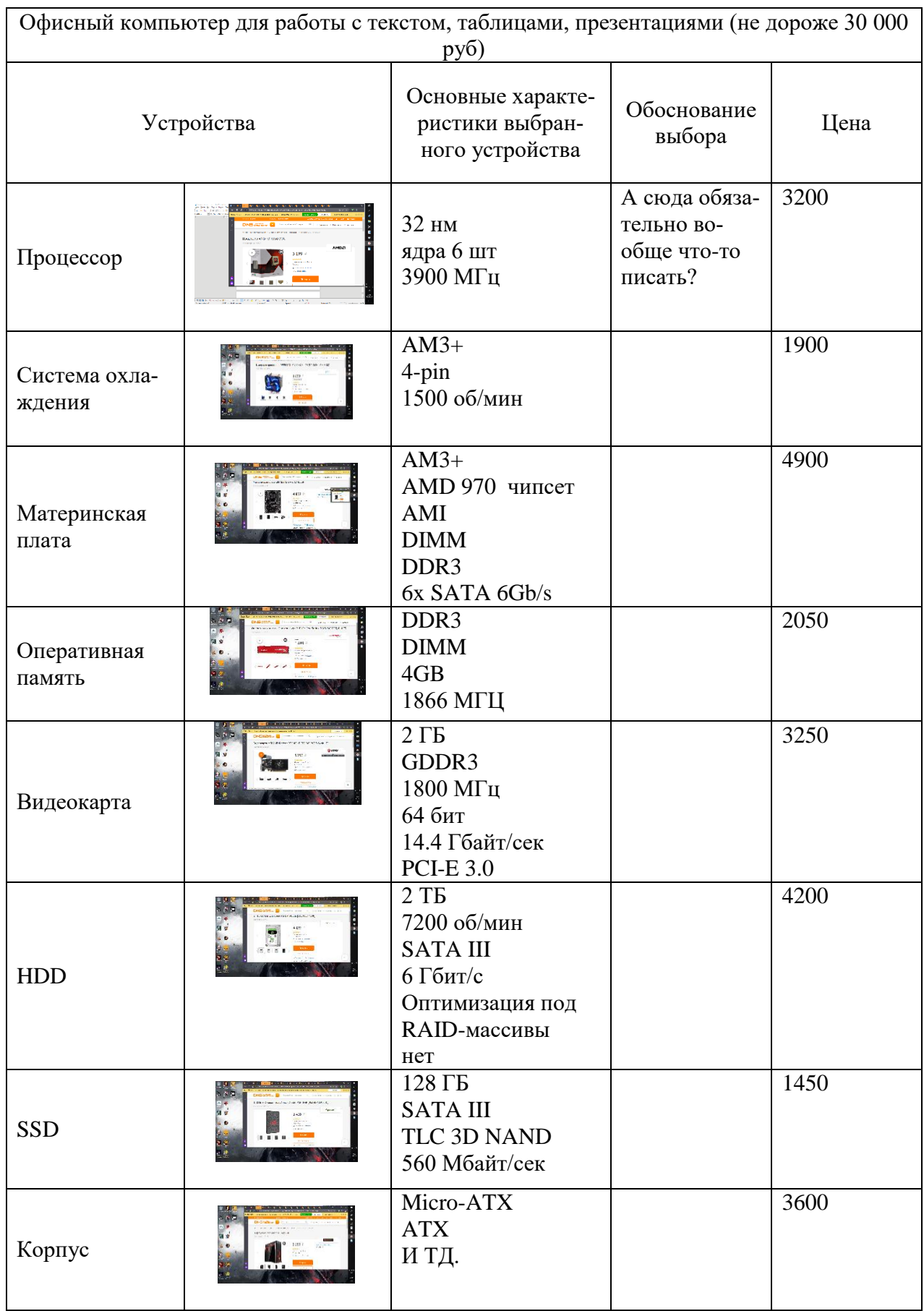

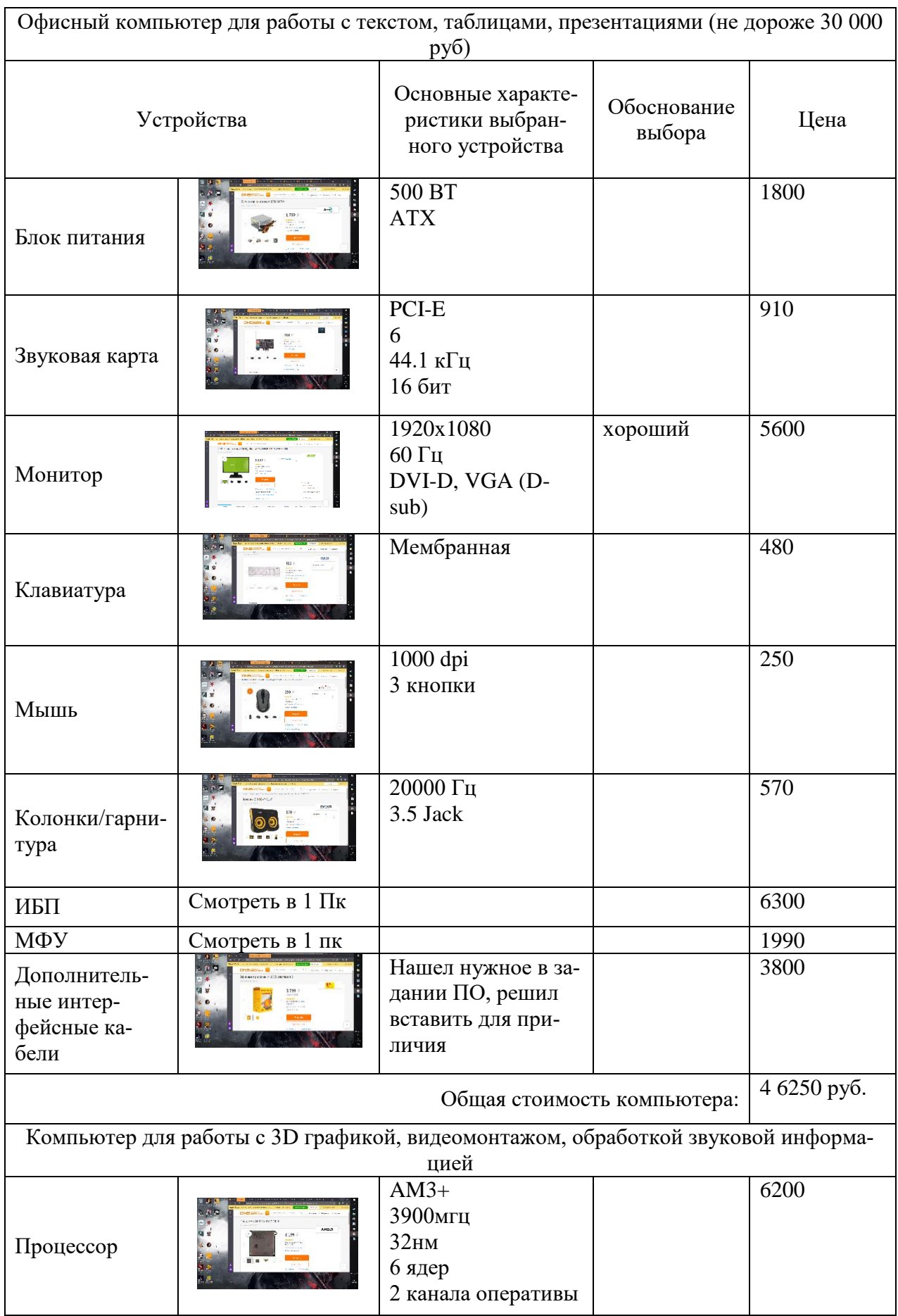

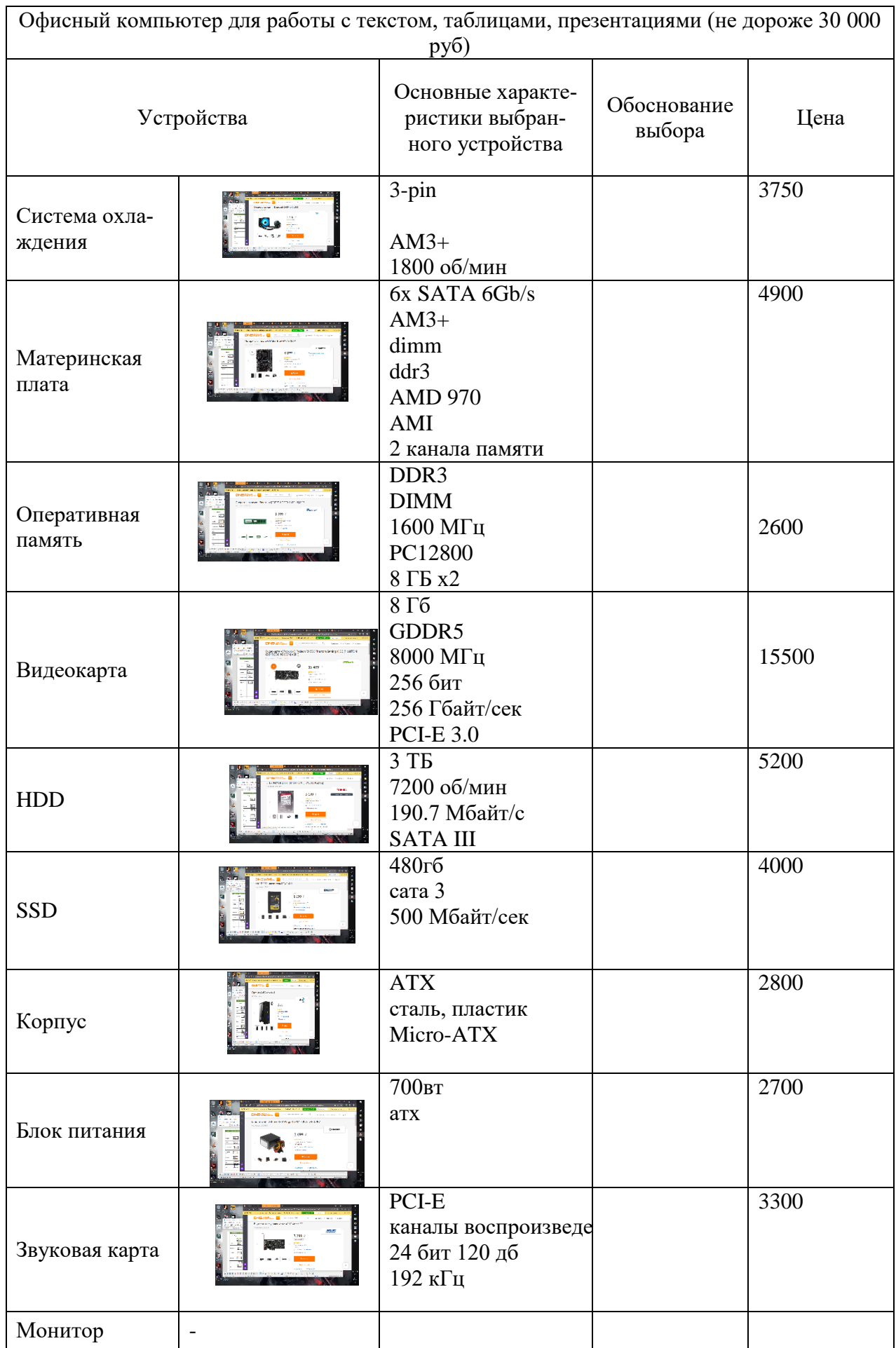

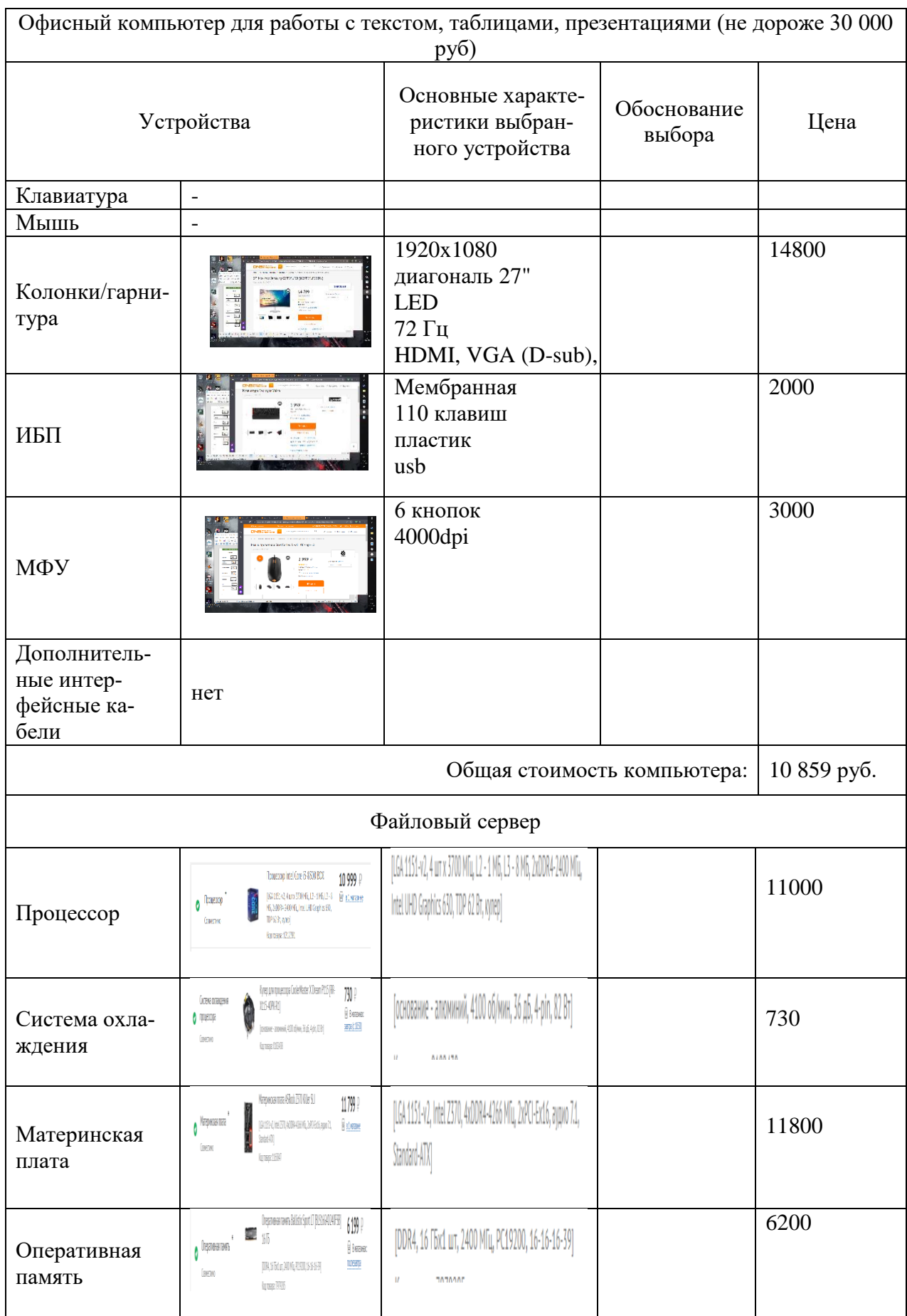

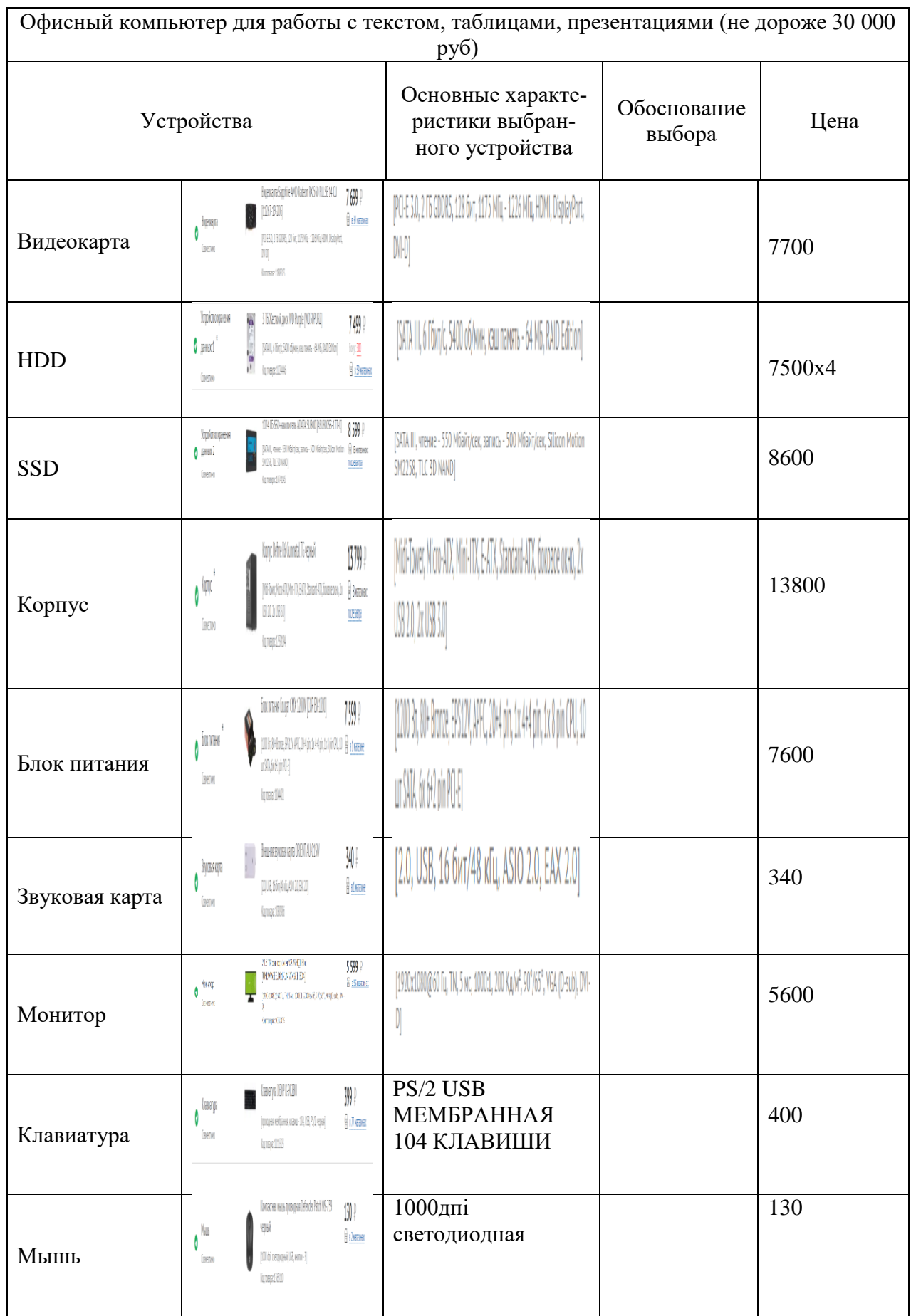

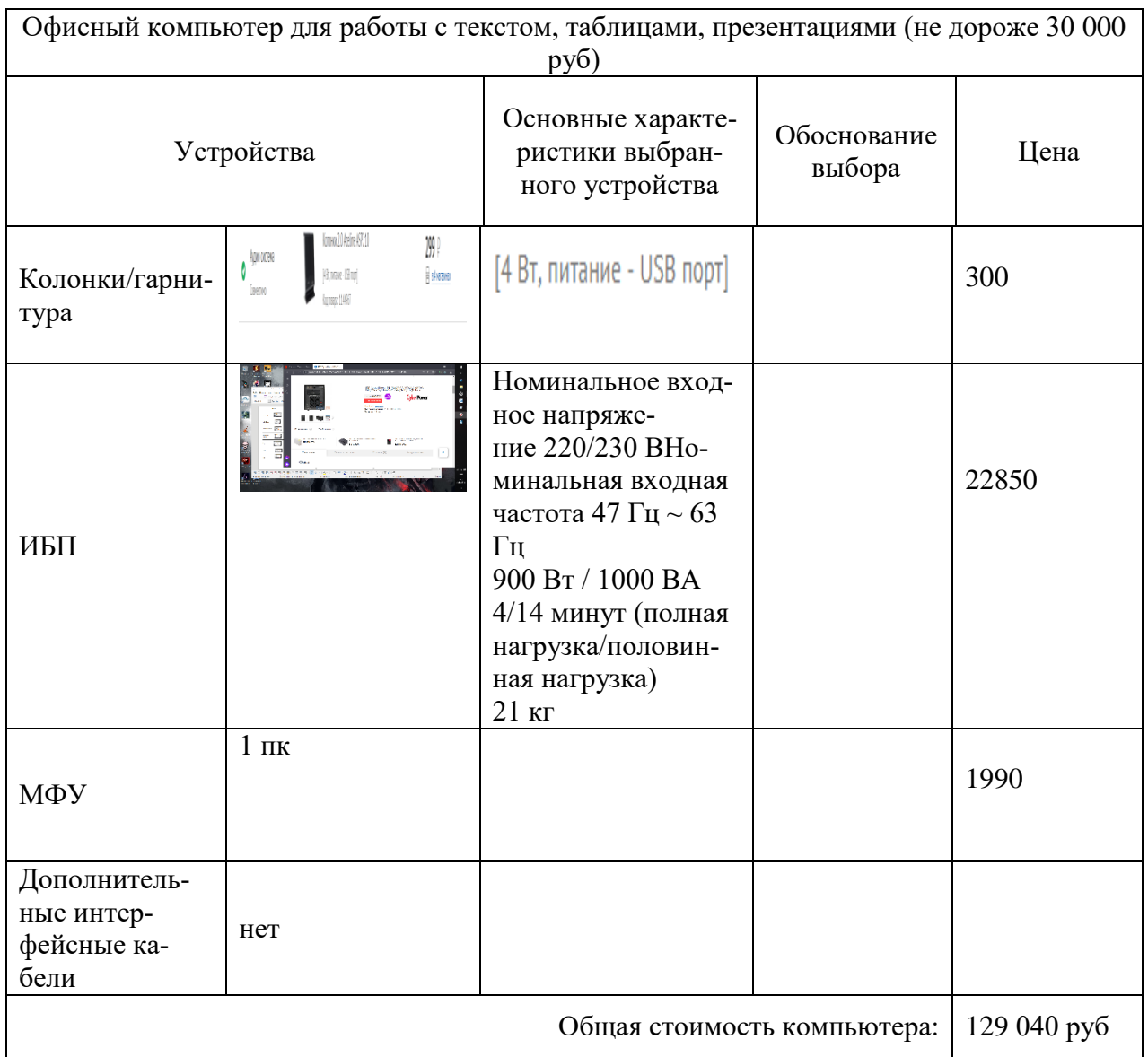

# **3.2 Контрольно-оценочные материалы для промежуточной аттестации по дисциплине**

Таблица 4 – Контроль и оценка освоения учебной дисциплины в процессе промежуточной аттестации

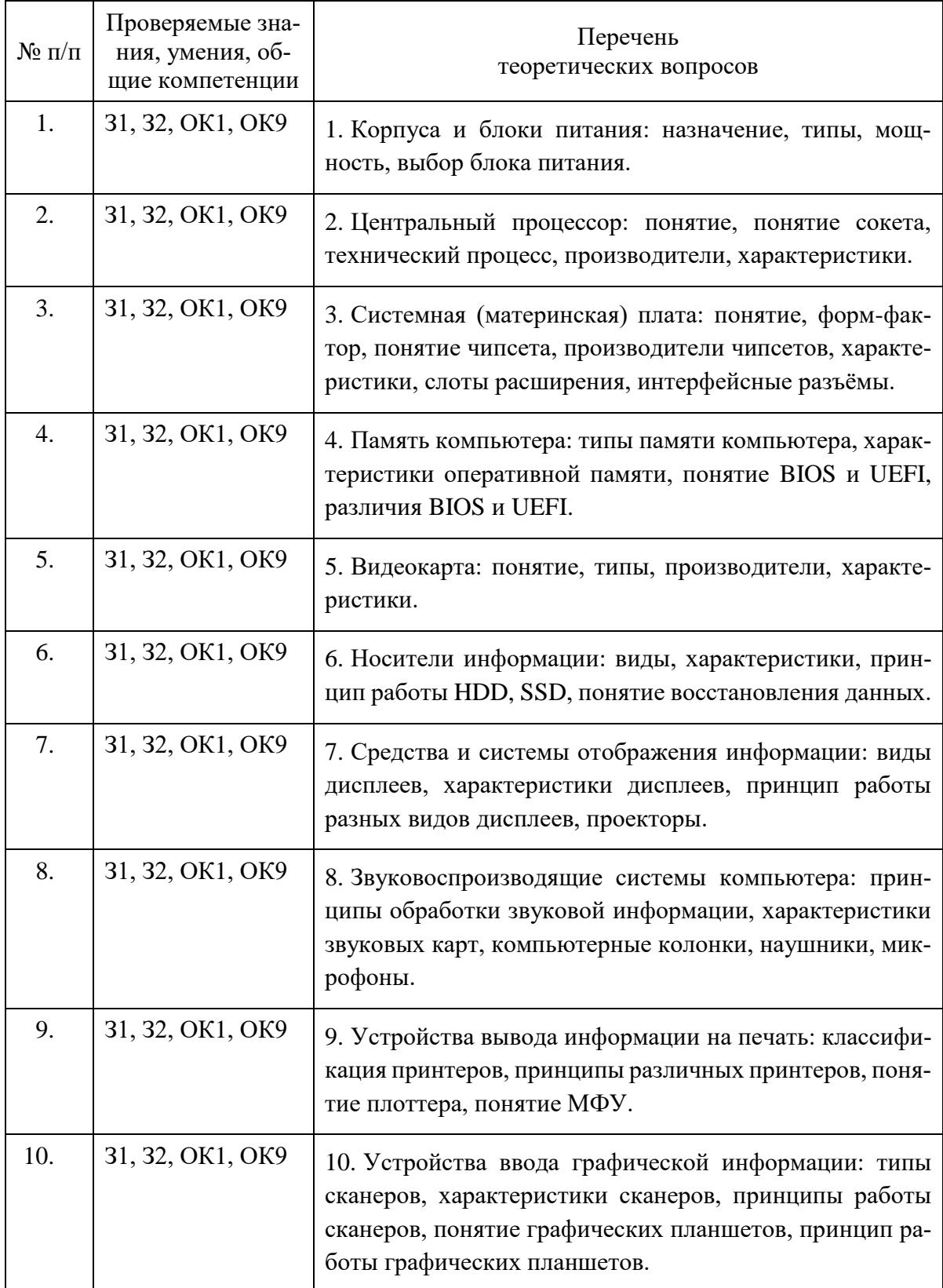

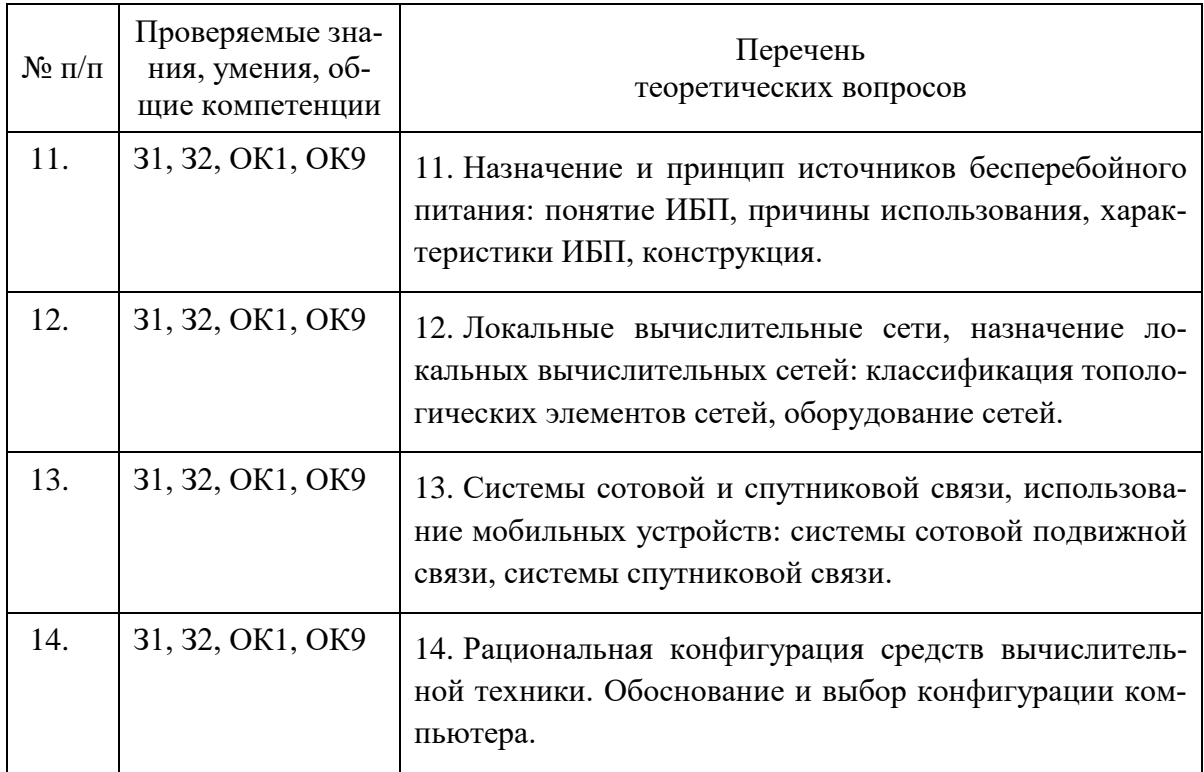

**Эталон устных ответов:** приведены в Учебном пособии по дисциплине «Технические средства информатизации»